# HD-SDI 対応 6 入力スイッチャー

# SE-1200MU

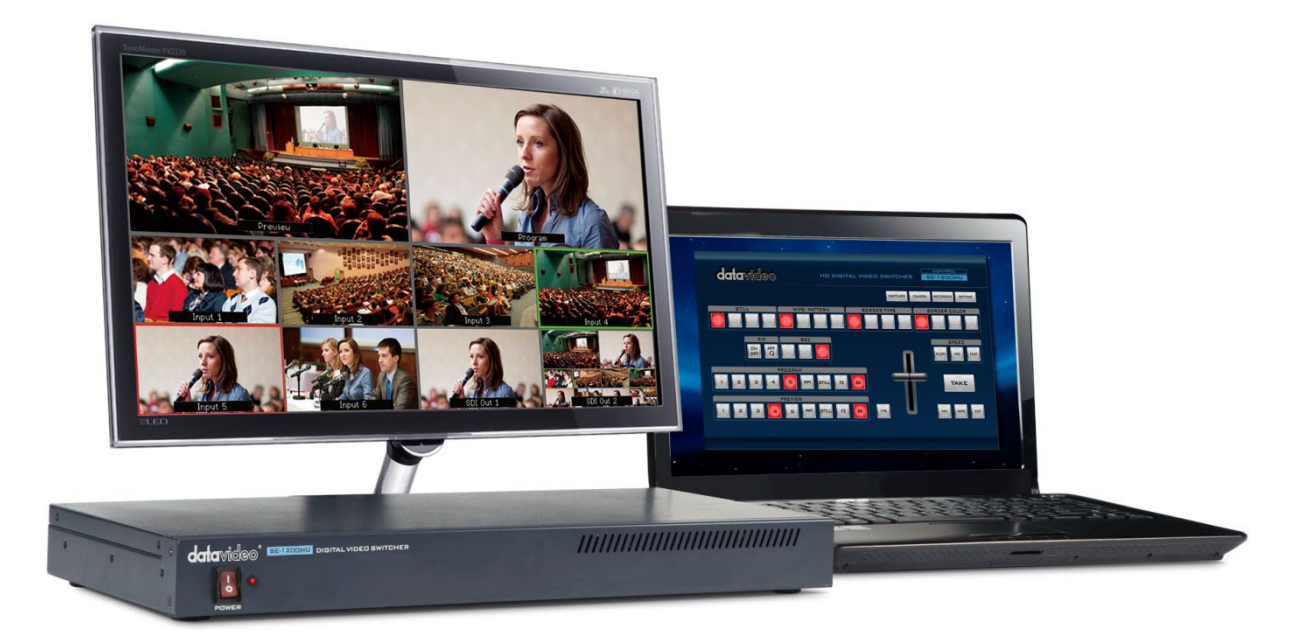

# 取扱説明書

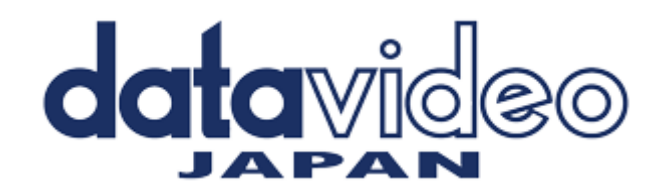

# 目次

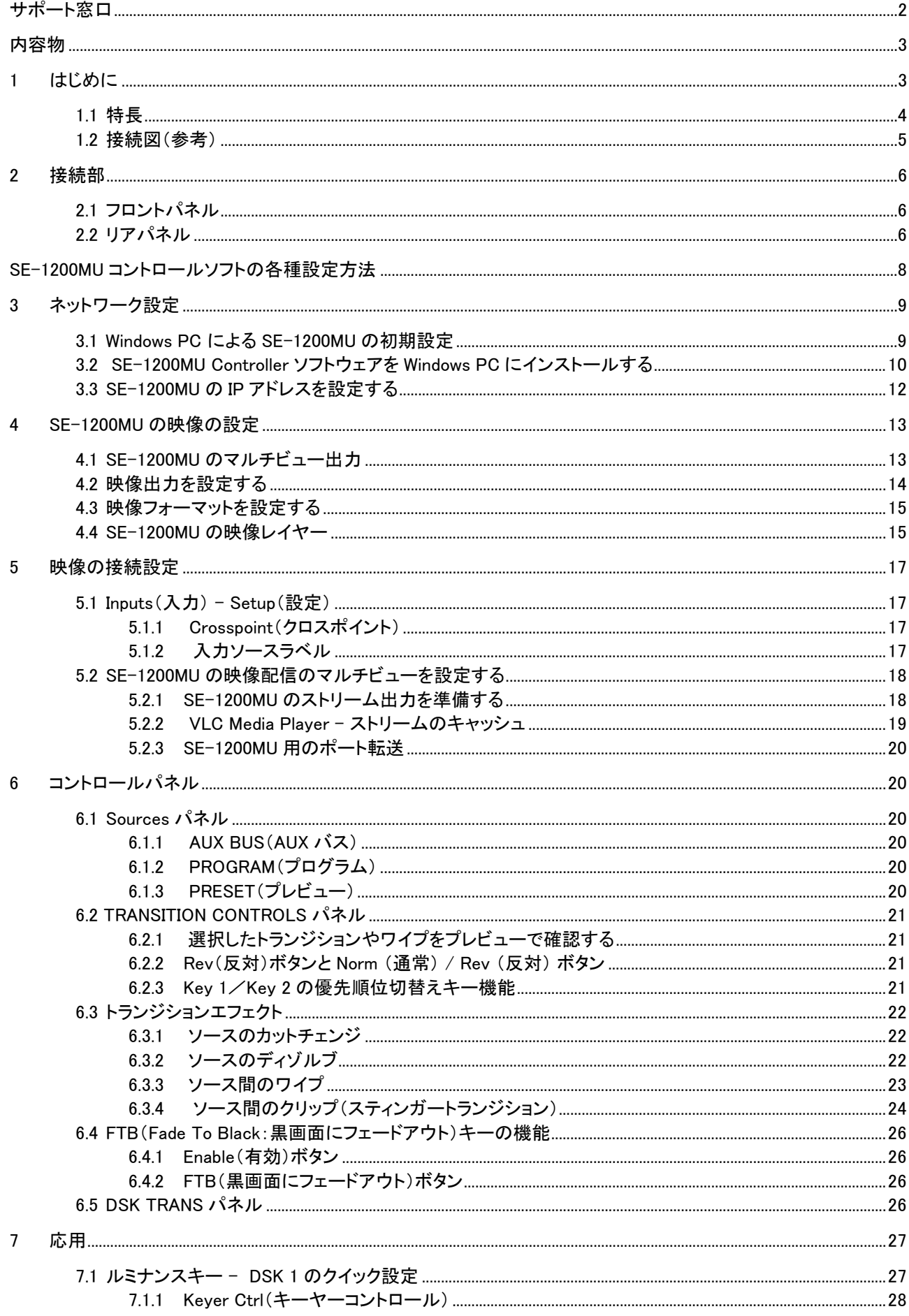

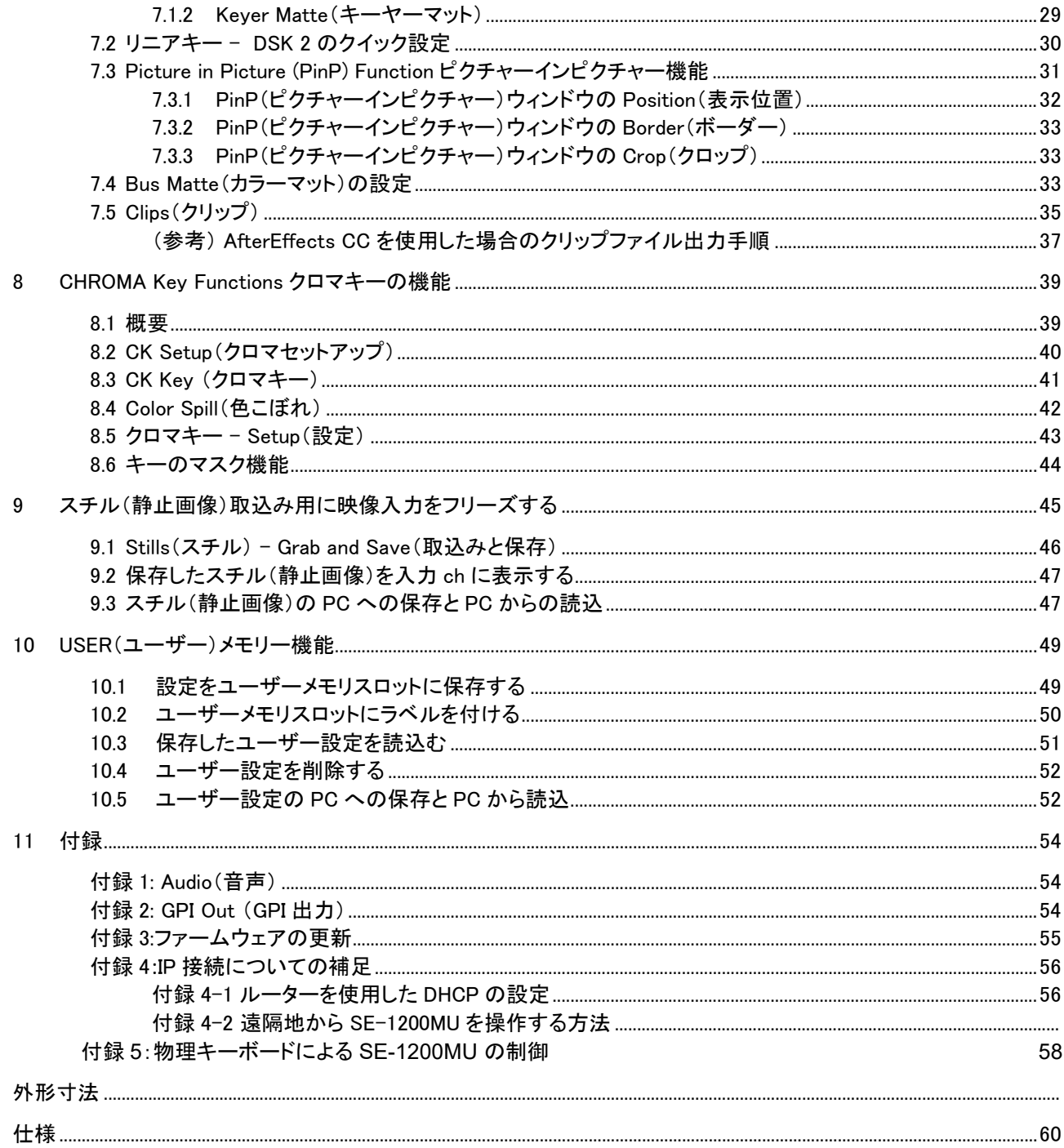

サポート窓口

# datavideo JAPAN 株式会社 M&Inext datavideo 事業部 〒231-0028 神奈川県横浜市中区翁町 2-7-10 関内フレックスビル 210 TEL:045-415-0203 FAX:045-415-0255 MAIL: service@datavideo.jp URL: http://www.datavideo.jp/

# <span id="page-3-0"></span>内容物

製品には下記の部品が含まれます。いずれかの部品が同梱されていない場合は、取扱店まですぐにご 連絡下さい。

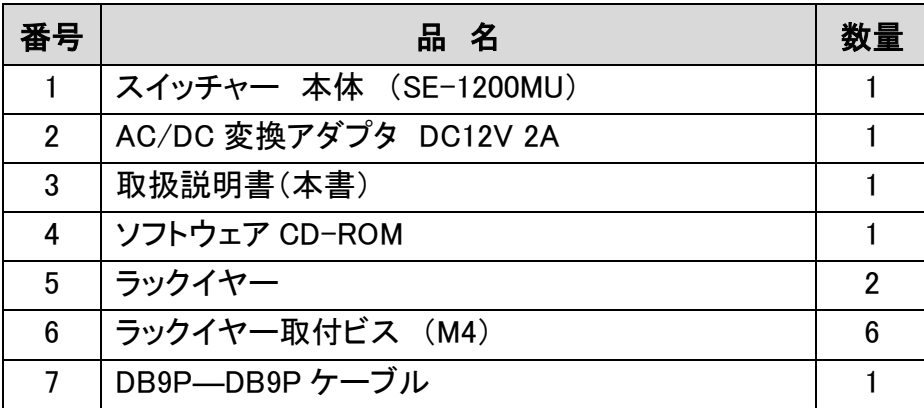

# <span id="page-3-1"></span>1 はじめに

SE-1200MU は、コストパフォーマンスに優れた HD-SDI/HDMI 対応のデジタルビデオスイッチャーです。 使いやすくプロフェッショナル向けの機能を備えており、ネットワーク経由での操作も可能です。同一ネット ワーク内に接続した PC にマルチビューを表示させることも可能であり、SE-1200MU は、別の部屋、別の 建物、さらには離れた都市からの遠隔作業をすることも可能です。

SE-1200MU スイッチャーは、HD-SDI 入力 4 系統と HDMI 入力 2 系統を搭載しています。映像フォー マットは、1080i/50、1080i/59.94、1080i/60、720p/50、720p/59.94、720p/60 に対応しています。出力端 子として、ユーザーにてアサイン可能な HD-SDI 出力 2 系統と HDMI 出力を 2 系統搭載しています。出 力信号は、PGM、PVW のみならず、クリーンプレビューやクリーンプログラム、DSK オーバーレイ付きプロ グラム、マルチビュー、入力 1~入力 6 を出力するように設定することができます。SDI または HDMI 出力 は、HDR-70 HD レコーダーや TLM-170L HD モニターなどの他の datavideo 製品(別売)に接続すること ができます。

また、SE-1200MU は、音声用ミキサーを接続するためのアナログ平衡型音声入力(XLR)を 2 系統搭載 しています。タリー出力も備え、datavideo 製のトークバックシステム ITC-100(別売)を介してタリーランプ による指示を提供することができます。

SE-1200MU は、HD 対応のクロマキーやルミナンスキー、ダウンストリームキー、ピクチャーインピクチ ャーなどの最大 32 種類のワイプトランジション、ユーザー設定可能なスチルフレームストアなども利用可 能です。 オプションの datavideo 製コントロールパネル RMC-260(別売)を使用することで更に直観的で ダイレクトな操作を行う事もできます。 SE-1200MU は、小型ながら様々なことが出来る HD 対応のビデオ スイッチャーです。

# <span id="page-4-0"></span>1.1 特長

- 映像入力×6 系統(SDI×4 系統+HDMI×2 系統)
	- フレームシンクロナイザー(全入力に対応)
- 多様なディゾルブ/エフェクト用プロセッサー
	- HD 対応クロマキー/リニアキー/ルミナンスキー
	- ピクチャーインピクチャー
	- 円やハートを含む 32 種類のワイプパターン(ボーダーやボーダーエッジの調整)
	- 従来のディゾルブ、カットチェンジなどのトランジション
	- ユーザー設定可能な外部入力の CG テキストオーバーレイ用のダウンストリームキー
	- ディゾルブ/エフェクトをプレビューで確認可能
- スチールストア
	- 専用の内蔵メモリバッファ
	- 最大 1000 枚以上の静止画像を保存可能
	- 専用のスチールストアにより、あらかじめ読込んだ静止画像を簡単に呼出すことが可能
- 選択可能な出力(SDI 、HDMI)
- XPT(クロスポイントの割当て)
- RJ-45 コネクターによる IP ネットワーク接続で PC から操作と設定が可能
- datavideo ITC-100トークバックシステム互換のタリー出力
- GPI 出力
- SE-1200MU 専用コントロールパネル RMC-260(別売)に対応

<span id="page-5-0"></span>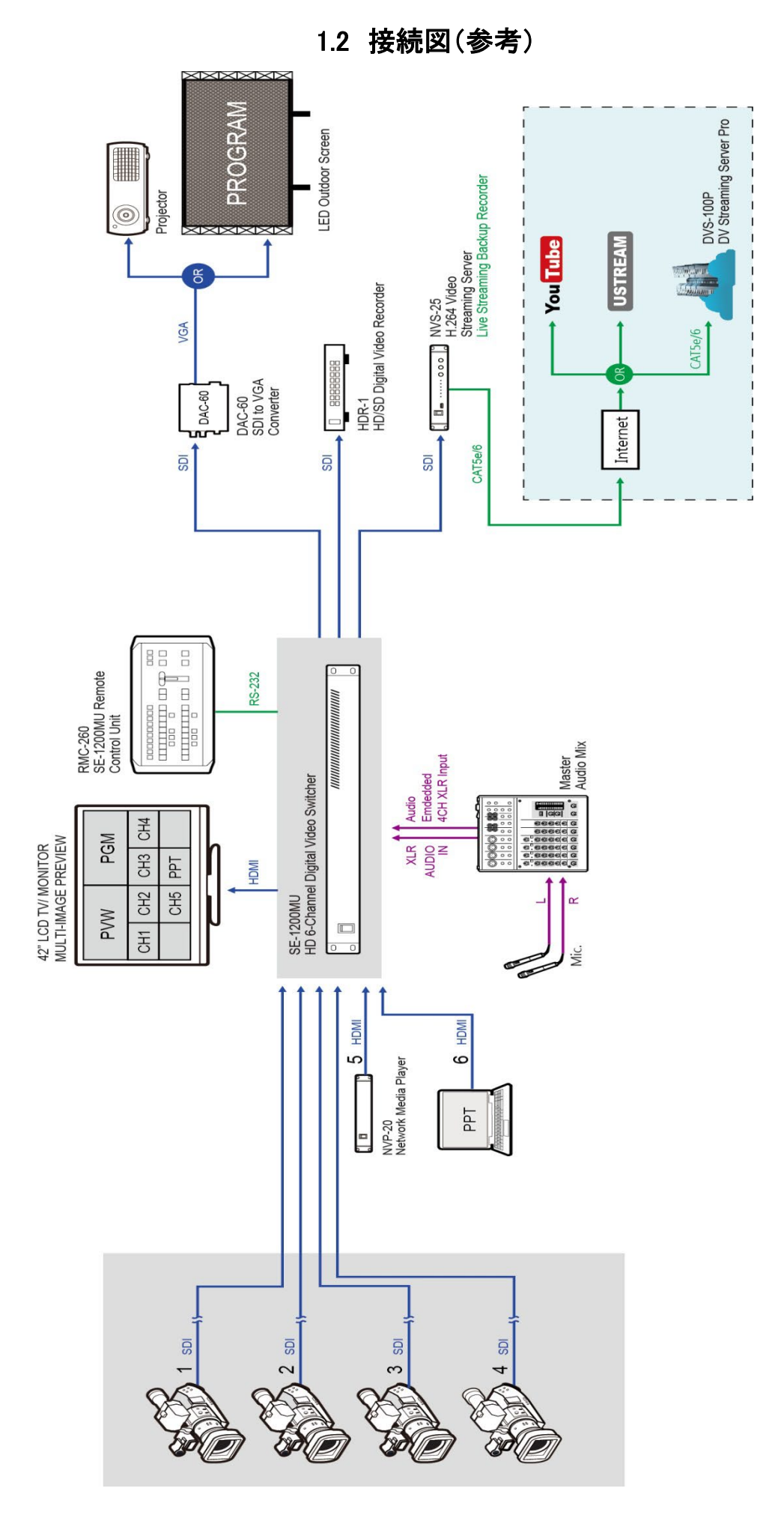

# <span id="page-6-0"></span>2 接続部

# <span id="page-6-1"></span>2.1 フロントパネル

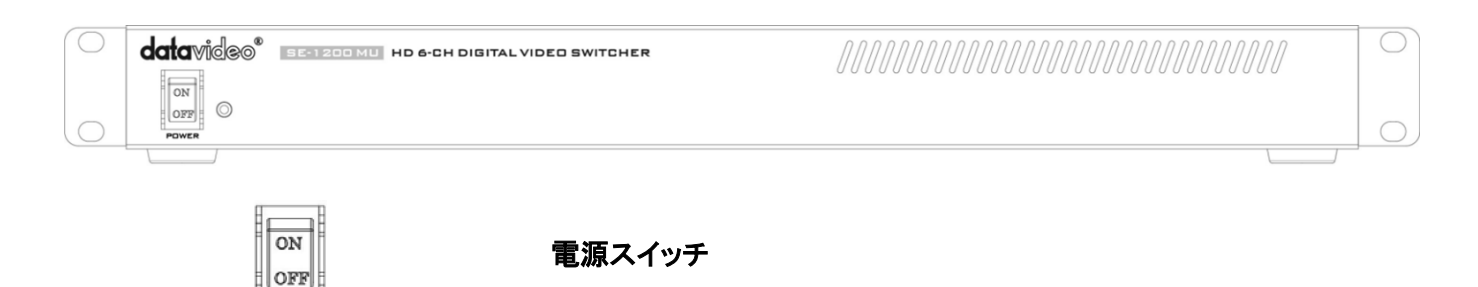

# <span id="page-6-2"></span>2.2 リアパネル

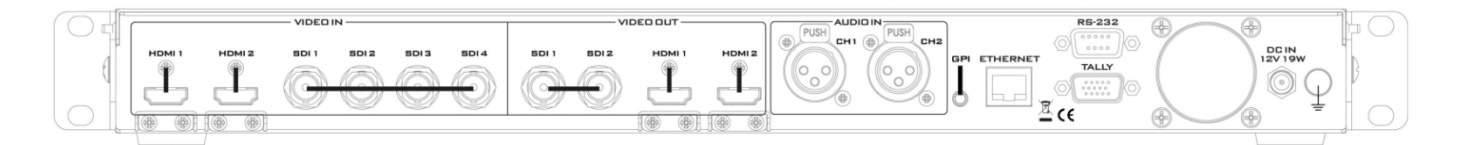

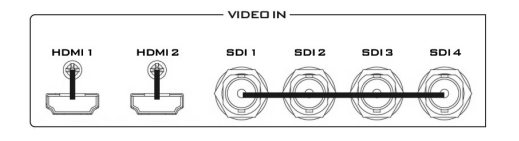

nwFr

# 映像入力

SE-1200MUは映像入力を6ch搭載しています。 映像入力は、2個のHDMI端子と4個のSDI端子で構成されていま す。

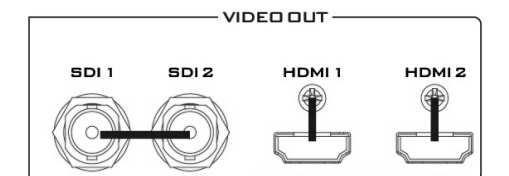

#### 映像出力

2 個の SDI 出力と HDMI 1 出力は、プログラム、プレビュー、マル チビューなどのさまざまな構成で映像をモニターすることができま す。詳細は [4.2](#page-14-0) 節をご確認ください。

HDMI 2 出力: マルチビュー出力専用 ただし、IP ストリーミング出力時には HDMI2 は使用できません。

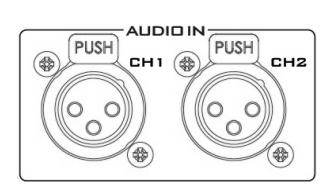

# Audio Input 音声入力

2ch の平衡型(バランス)音声入力に対応

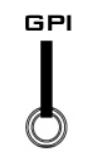

GPI 接続機器コントロール用の GPI 出力端子

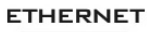

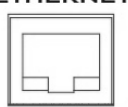

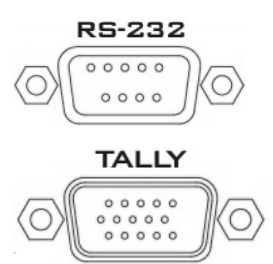

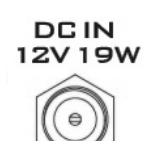

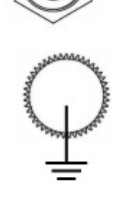

#### イーサネットポート(RJ-45)

SE-1200MU と PC をネットワークに接続し、GUI(グラフィカルユ ーザーインターフェース)で SE-1200MU をリモート操作できま す。

#### RS-232

RMC-260 などのリモート操作用機器とのインターフェース。

#### タリー出力

SE-1200MU のタリー出力端子は 2 色のタリー情報を供給します (赤/緑 or 赤/黄)。赤はオンエアを表し、緑 or 黄はネクストカメラ ソースを表します。

# DC 入力

DC 電源入力ソケットに付属の 12V/19W 電源を接続します。DC 入力プラグの外側のリングねじを締めてソケットに固定します。

#### 接地端子

機器を別の機器に接続している場合は、本機器を正しく接地して いることを確認してください。アース線には断面積が 1.0mm<sup>2</sup> 以上 の導線を使用しソケットをつけて、本機器に接続します。

# <span id="page-8-0"></span>SE-1200MU コントロールソフトの各種設定方法

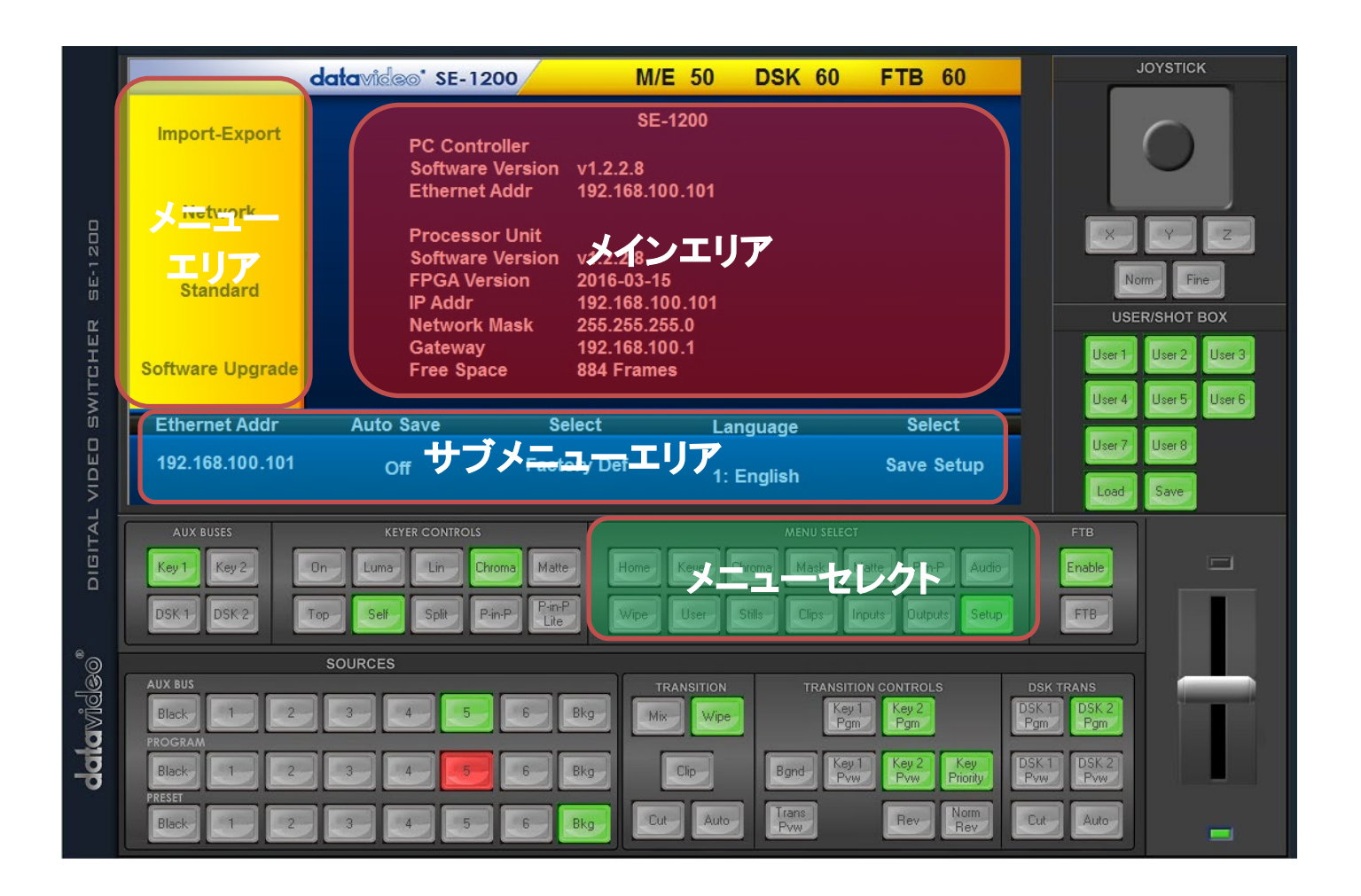

<mark>メニューセレクト>メニューロア>サブメニュー>メイン</mark>の順で設定を主に行います。

本書に於きましては、各エリアのメニューを便宜上色分けして説明しております。

\*注意 パソコンにてオペレーションコントロールソフトを展開する場合は(モニター解像度 1920×1080)

ディスプレイ設定にて下記項目を100%に設定ください。

100%以上の設定では、コントロールソフト画面が正しく表示されない場合が有ります。

⇒ 100%に設定した後ソフトを 起動する。

# <span id="page-9-0"></span>3 ネットワーク設定

### <span id="page-9-1"></span>3.1 Windows PC による SE-1200MU の初期設定

SE-1200MU は、PC 用のソフトウェアをインストールし、ネットワーク接続して操作することができます。工 場出荷時は SE-1200MU の IP アドレスは 192.168.100.101(固定)に設定されています。SE-1200MU を既 存のネットワークに接続する前に、SE-1200MU を初期設定することを強く推奨します。初期設定を行う場 合は、SE-1200MU と Windows PC をイーサネットケーブルで直接接続します。

#### 用意するもの:

- RJ-45 端子付のイーサネットケーブル。
- Windows 7/8/10 搭載ノート PC、また は、デスクトップ PC。
- datavideo SE-1200MU controller ソフト ウェア。

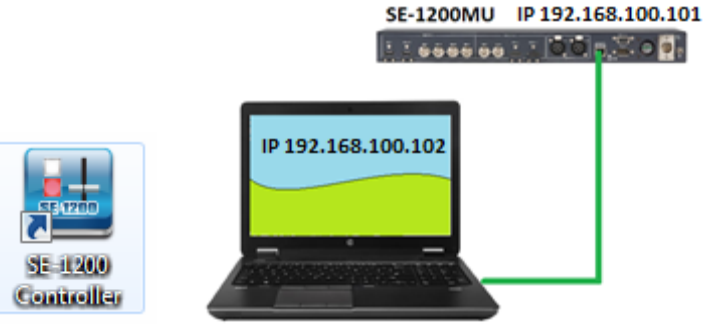

#### 設定方法

- 1. SE-1200MU と Windows PC を RJ-45 端子付のイーサネットケーブルで直接接続します。
- 2. Windows PC の電源を投入し、ネットワークと共有センターで固定 IP アドレスを設定します。 この例では、PC がスイッチャーと同じ IP ネットワークに属するように、PC には、IP アドレス、サブ ネットマスク、デフォルトゲートウェイを下図のように設定しています。

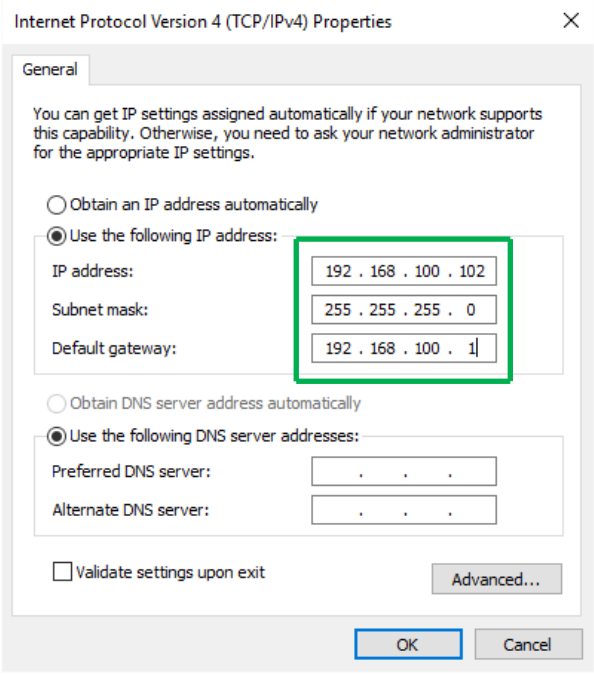

3. 続いて、SE-1200MU controller ソフトウェアを PC にインストールします。 次項を参照してください。

# <span id="page-10-0"></span>3.2 SE-1200MU Controller ソフトウェアを Windows PC にインストールする

SE-1200MU は、シンプルな IP ネットワークに接続し、Windows 用のソフトウェアを使用して操作すること ができます。使用する PC に SE-1200MU のためのネットワーク設定を実施していない場合には、3.1 項 の説明に従って設定を実施してください。

SE-1200MU には専用ソフトウェアの CD が付属しています。また、datavideo の web サイトから最新版の ソフトウェアをダウンロードすることが出来ます。 [www.datavideo.](http://www.datavideo.com/)jpをご参照ください。

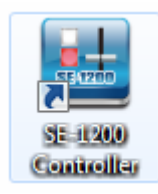

インストール用のファイルは SE-1200 Controller Small vx.x.x.x [.exe]です。 (v.x.x.x.x は最新のバージョン番号を表しています。)

実行形式[.exe]のファイルをダブルクリックし、画面に表示されるインストールウィザードに したがってインストールを実行してください。

正常にインストールが完了すると SE-1200MU controller ソフトウェアが起動します。

SE-1200MU controller ソフトウェアには IP 検索機能が備わっています。IP 検索機能は、複数のイーサネ ットカードを搭載した PC や DHCP を使用した IP ネットワーク環境用の機能として設計されています。IP 検索機能は PC と同じネットワークドメイン上の機器しか検索できませんのでご注意ください。SE-1200MU の IP アドレスを忘れてしまった場合は、弊社サポート窓口にご相談ください。ユーザーによりネットワーク の設定を初期化する機能はありません。

お使いの PC に複数のネットワークアダプタがインストールされている場合は、SE-1200MU controller ソ フトウェア起動時に、SE-1200MU と接続されているネットワークアダプタの選択を要求されます。

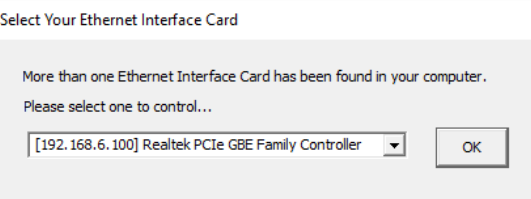

選択し OK ボタンをクリックすると、検索処理が始まります。

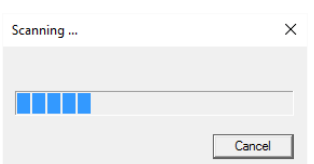

SE-1200MU controller ソフトウェアが SE-1200MU を検出できなかった場合は、適切なネットワークアダプ タを再度選択するよう促されます。選択したネットワークアダプタが SE-1200MU と同じネットワークドメイ ンにあることを確認してください。

SE-1200MU を認識すると、ソフトウェアは 3.1 項に記載した IP の設定でスイッチャーに接続します。

接続が成功しているか確認するには、プログラムソースのボタンをクリックして、SE-1200MU のプログラ ム出力とマルチビュー出力が切り替わるか確認します。

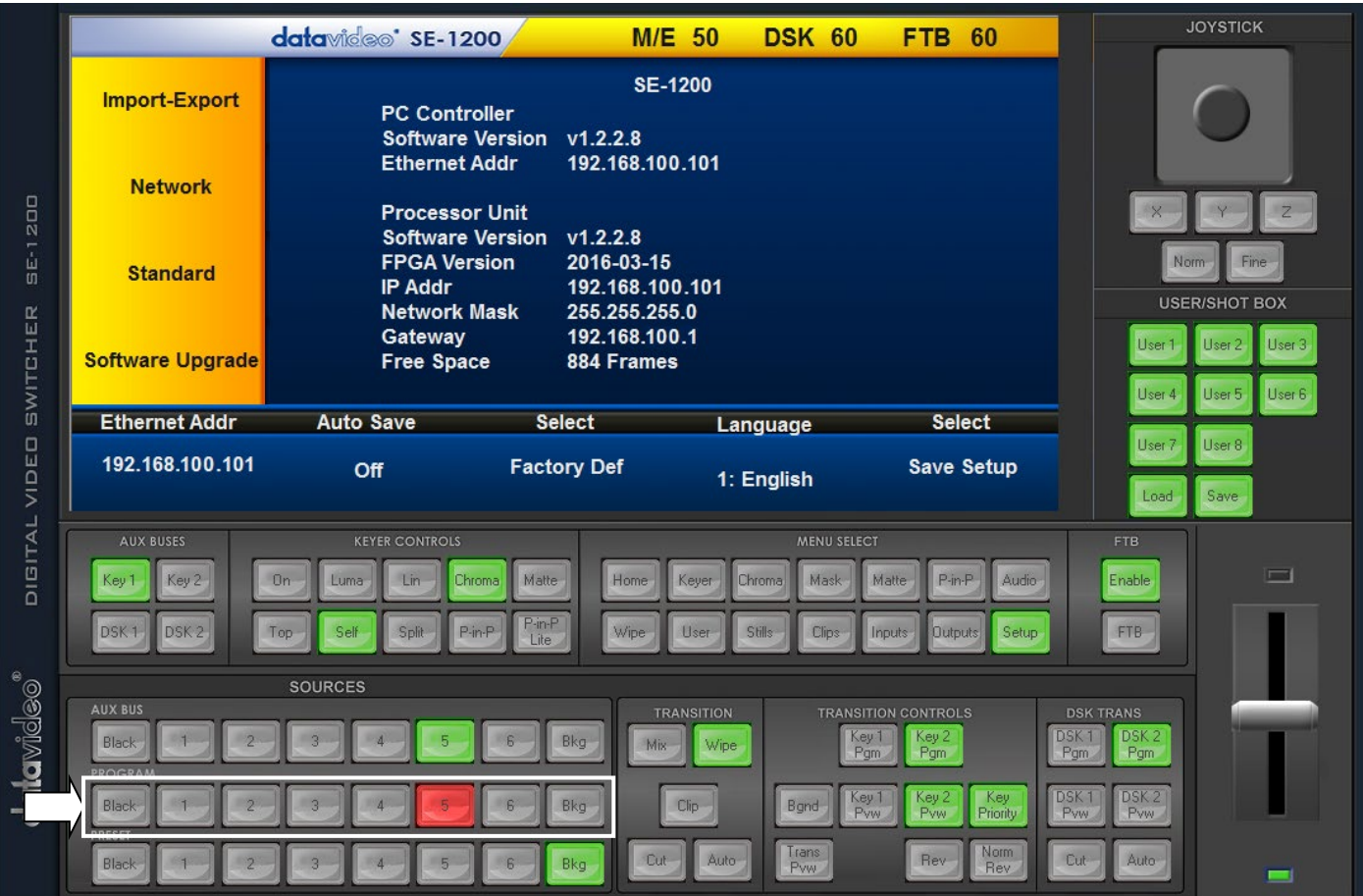

補足:Mac OS で SE-1200MU のコントロールを希望される場合は、弊社サポート担当までお問い合わせください。

# <span id="page-12-0"></span>3.3 SE-1200MU の IP アドレスを設定する

MENU SELECT(メニュー選択)パネルの Setup(設定)をクリックすると、現在の IP ネットワークの設定が ソフトウェアバージョンとともに表示されます。

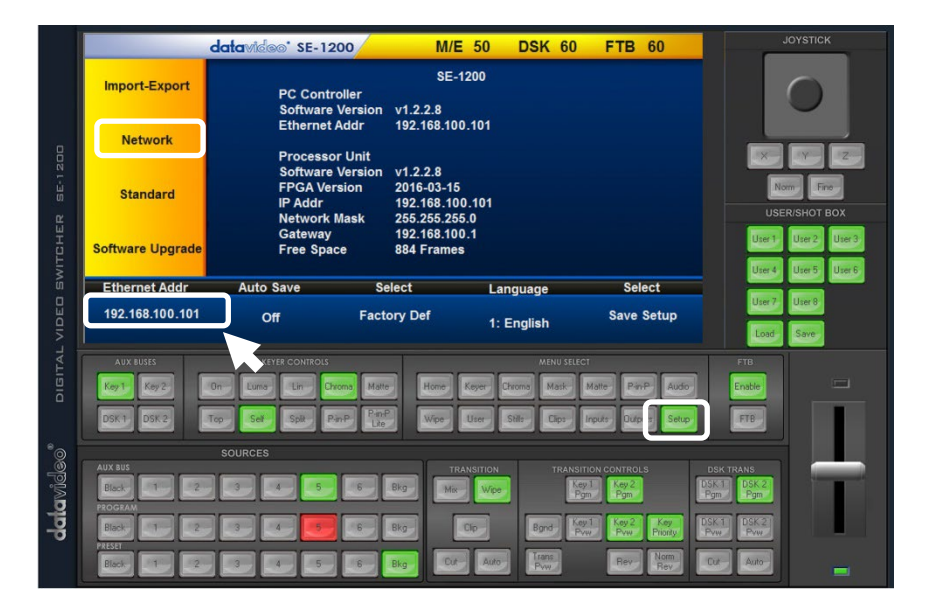

ネットワークの設定が不完全な場合、SE-1200MU を操作することが出来ません。常に IP の最新の設定 や変更を管理し、問題を未然に防いでください。

Network(ネットワーク) -サイドメニューバーの Network(ネットワーク)オプションで SE-1200MU のネット ワークの<mark>設定値</mark>を変更できます。

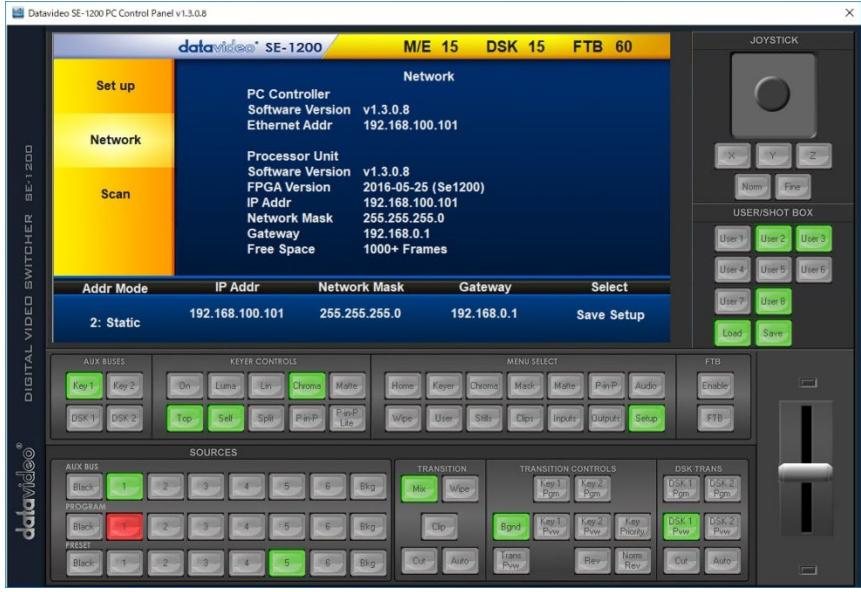

工場出荷時の固定 IP 初期設定値は以下のとおりです。

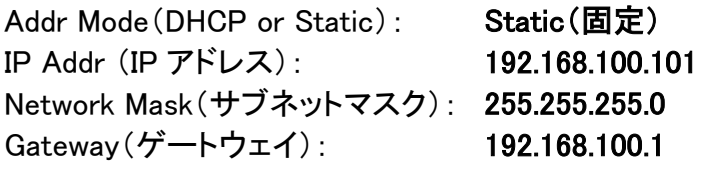

注意:Addr Mode を DHCP に変更した場合、SE-1200MU を起動するたびに異なる IP アドレスが与えられ ることがあります。ネットワーク内で SE-1200MU のアドレスを確認する方法が用意されている場合にのみ DHCP の使用を推奨します。

# <span id="page-13-0"></span>4 SE-1200MU の映像の設定

<span id="page-13-1"></span>4.1 SE-1200MU のマルチビュー出力

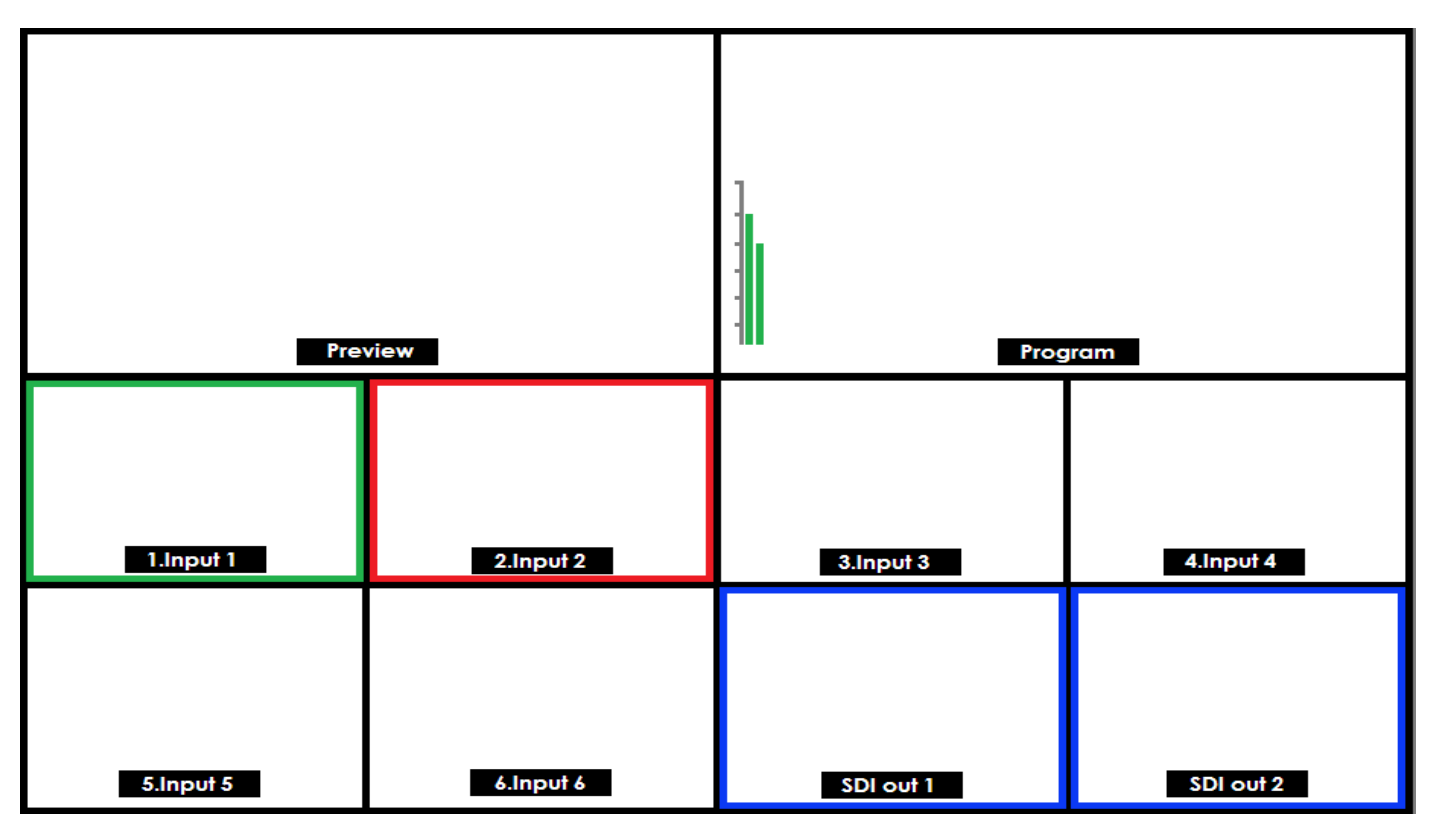

SE-1200MU のマルチビュー出力は本体リアパネルの HDMI1、2 または SDI1、2 のいずれかの出力端子 から供給することができます。詳細は [4.2](#page-14-0) 節をご確認ください。マルチビューは IP ストリーミング配信する ことも可能です。詳細は [5.2](#page-18-0) [節を](#page-18-0)ご確認ください。

工場出荷時は、HDMI1、2 の出力がマルチビュー出力として設定されています。HDMI 出力は 1080i/1080pP、または、 720p を選択可能です。詳細は 4.3 節をご確認ください。

マルチビューには Preview (プレビュー)出力、Program (プログラム)出力、Inputs 1~6、SDI out 1、2 の 映像が表示されます。

SE-1200MU はマルチビューのプログラム出力画面に音声レベルインジケータを重ねて表示することがで きます。この機能により、選択したプログラム出力にアナログ平衡型音声入力が埋込まれているかどうか が確認できます。

赤いタリー表示枠は選択されているプログラムソースの周囲に表示されます。映像はスイッチャーのプロ グラム出力で選択した映像が見られます。

緑のタリー表示枠は選択されているプレビューソースの周囲に表示されます。この映像ソースがディゾル ブ、ワイプ、カットチェンジなどによって次に表示される映像です。

SDI out 1 や SDI out 2 は、video out SDI 1、および、 video out SDI 2 から送られる映像をそれぞれ確認 できます。各出力の設定はユーザーによって変えることが可能です。詳細は 4.2 節をご確認ください。

# <span id="page-14-0"></span>4.2 映像出力を設定する

リアパネルの映像出力は工場出荷時には次のように設定されています。

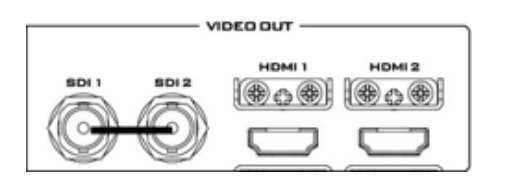

SDI 1 工場出荷時 – プログラム出力。DSK 付 SDI 2 工場出荷時 – プログラム出力。DSK 付 HDMI 1 工場出荷時 – マルチビュー出力 HDMI 2 工場出荷時ーマルチビュー出力(マルチビューを IP ストリーミング出力している場合は使用できません。)

各出力は、メニューオプション Outputs(出力)を使用して設定を変更することができます。

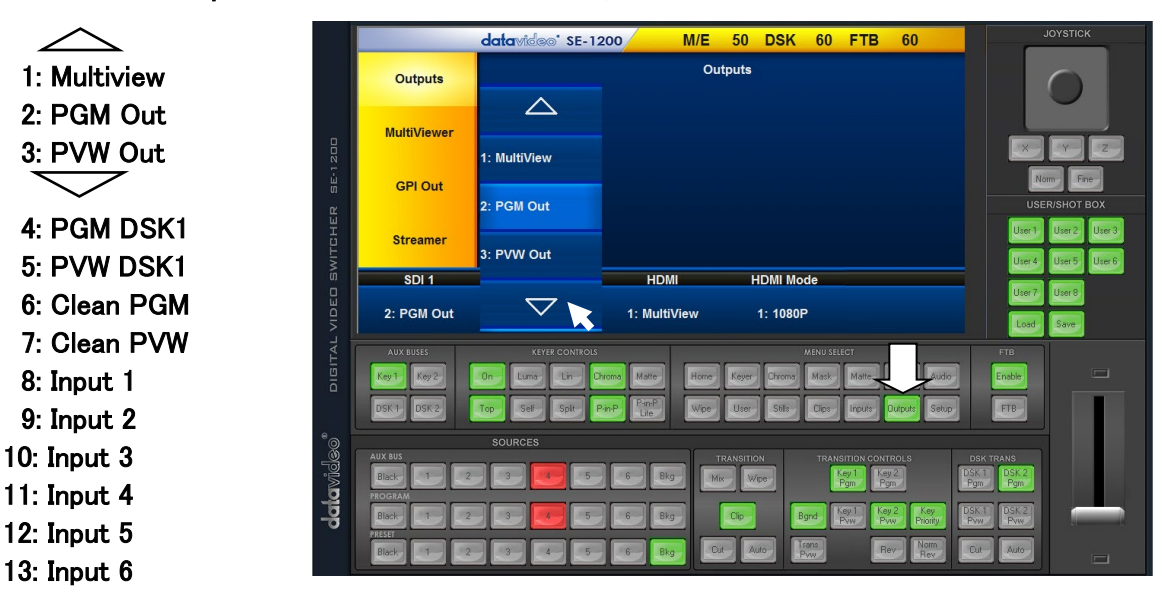

#### 注意:

RMC-260 と併用し OSD メニューを使用する場合は、少なくとも 1 つの出力がマルチビューとして 設定されているようにしてください。マルチビュー以外の出力には OSD メニューが表示されません。

# 注意:

SE-1200MU の HDMI マルチビュー 出力は SE-1200MU のシステムフォーマットに応じて 1080p/1080i ま たは 720p を選択可能です。1080p 出力により、HDMI もしくは DVI 端子付の PC 用モニターを使用するこ とができます。HDMI によるマルチビュー出力を 1080i に設定する必要がある場合は、HDMI Mode から 1080i を選択してください。

# <span id="page-15-0"></span>4.3 映像フォーマットを設定する

SE-1200MU で使用する映像フォーマットは SETUP > STANDARD(映像フォーマット)メ ニューで変更します。

SE-1200MU は工場出荷時に 1920 x 1080 i50/1920 x 1080 i60 に設定されています。 どちらの設定になるかはお住まいの国の映 像規格に依存します。

一般的な HD 対応ビデオスイッチャーと同様 に、すべての映像入力が本機スイッチャー と同じ映像フォーマットであることを確認して ください。接続した機器が異なるフォーマット の信号を供給している場合、スイッチャーは

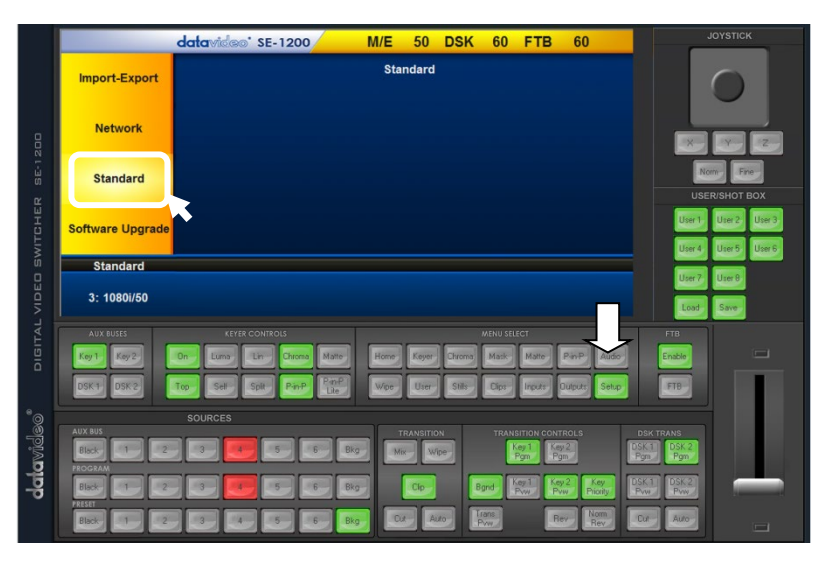

入力映像を表示できません。入力ソースの機器の設定を、スイッチャーの映像規格に合わせてください。 もしくは、スイッチャーの設定を入力ソースの映像規格に合わせてください。

SE-1200MU は次の HD 映像規格に対応しています。 1080i/50、1080i/59.94、1080i/60、720p/50、720p/59.94、720p/60。

#### <span id="page-15-1"></span>4.4 SE-1200MU の映像レイヤー

SE-1200MU は高品位のデジタルビデオスイッチャーです。映像ソースを合成し音声を埋込むことも可能 です。また、ピクチャーインピクチャー(PinP)やクロマキー、ルミナンスキー、ダウンストリームキー(DSK) などの機能も用意されています。

SE-1200MU のプログラム出力の映像レイヤー構造は下図の通りです。

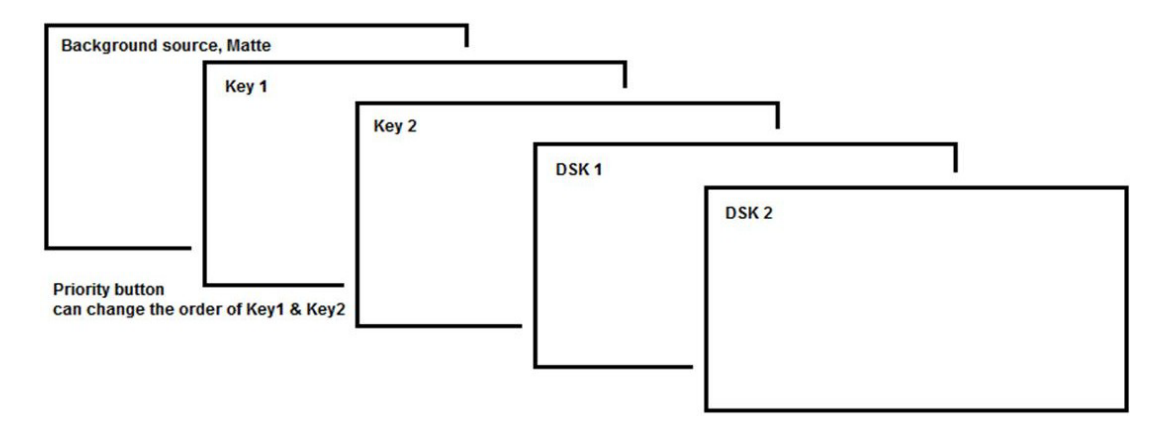

背景映像レイヤー(Background source, Matte)はプレビューソースとプログラムソースのトランジションに 使用します。背景映像レイヤーにはワイプトランジションも含まれます。背景映像レイヤーは、前面のピク チャーインピクチャー(PinP)やキーヤー、ダウンストリームキー(DSK)の映像レイヤーによって、すべて隠 れてしまうことも部分的に隠れてしまうこともあります。

Key 1 レイヤー、および、Key 2 レイヤーはピクチャーインピクチャー(PinP)や、クロマキー、リニアキー、 ルミナンスキーに使用します。映像のキー信号(前景)が Key 1 レイヤー、または、Key 2 レイヤーに表示 されます。背景映像レイヤーにフィル用の映像信号が表示されます。

Key 1 レイヤー、および、Key 2 レイヤーのピクチャーインピクチャー(PinP)機能は背景映像レイヤーの 前面に小さな別の画像を表示するために使用します。背景より小さな PiP 画像は、大きさを変えたり、画 像を切抜いたり、位置を変えたり、さらには、キーイングをすることもできます。そうすることにより背景映 像レイヤーの重要な部分が隠れてしまうのを避けることができます。

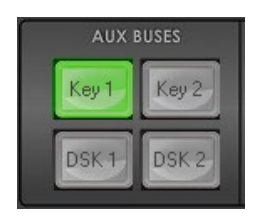

SE-1200MU には 4 種類の専用キーヤーKey1、Key2、DSK1、DSK2 があります。 すべてのキーヤーを同時に使用することが可能です。Key 1 と Key2 はアップストリ ームキーヤー、または、ダウンストリームキーヤーとして設定することができます。

 Key 1 と Key 2 のレイヤーの優先順位は Transitions Control(トランジションコント ロール)パネルの Priority(優先順位)ボタンを使用して変更します。DSK 1、およ び、DSK 2 はダウンストリームキーヤーとしてのみ使用します。SE-1200MU のキー ヤーのレイヤーの順序は上図をご確認ください。

ダウンストリームキー(DSK 1 と DSK 2)レイヤーは他のレイヤーの手前に置かれます。このレイヤーは 通常、キャラクタージェネレーターの入力に使用し、文字や絵、画面下部のテロップ、時計、ロゴなどを表 示します。

#### 注意:

生放送時に不適切なプログラム出力が表示されるのを避けるために、本番が始まる前に、あらかじめ上 位レイヤーの位置を確認しておいてください。

これらは、USER/SHOT BOX パネルのユーザー設定として保存しておくことにより、すばやく簡単に呼出 すことができます。

#### 注意:

映像や画像、音楽、ロゴを使用する上で、著作権等の法的問題が生じることがございます。制作するとき は、事前に確認を行ってください。許可がない限り著作権を持ったコンテンツを使用しないでください。

# <span id="page-17-0"></span>5 映像の接続設定

<span id="page-17-1"></span>5.1 Inputs(入力) – Setup(設定)

#### <span id="page-17-2"></span>5.1.1 Crosspoint(クロスポイント)

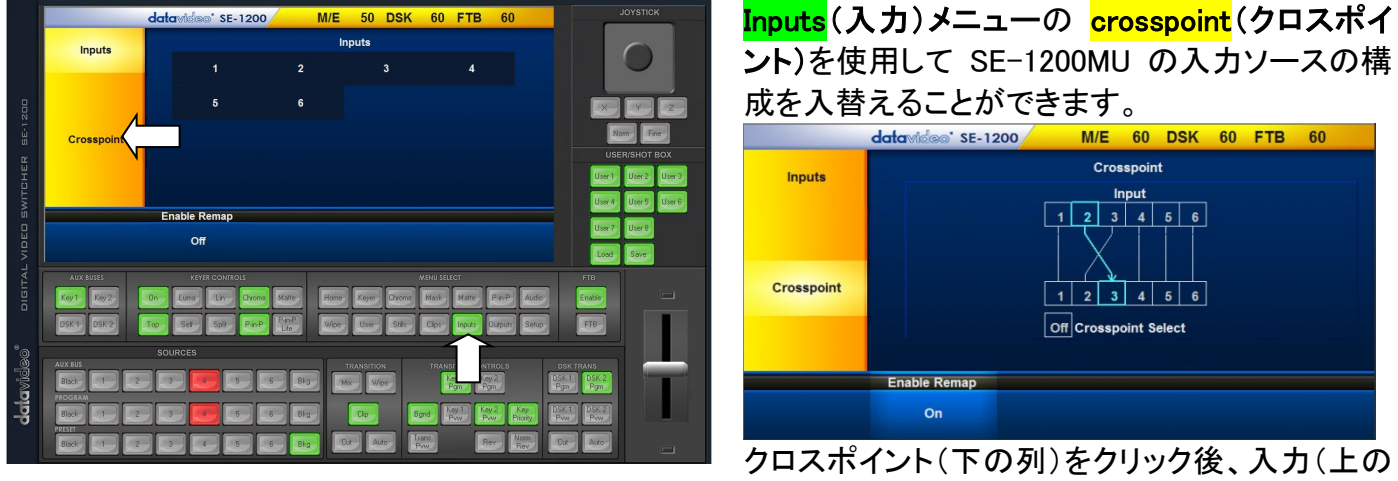

列)をクリックし結びつけます。上の例では、入力 2と入力3を入れ替えています。

# <span id="page-17-3"></span>5.1.2 入力ソースラベル

マルチビューの入力ソースラベルは変更することが可能です。まず、Inputs(入力)メニューをクリックし、 名前を付けたい<mark>入力ソース</mark>を選択します。サブメニューエリアの name を選択すると、キーボードが表示さ れるので、選択されている入力ソースの名前を編集します。Enter キーを押すと保存され、マルチビューに は新しいラベルが表示されます。

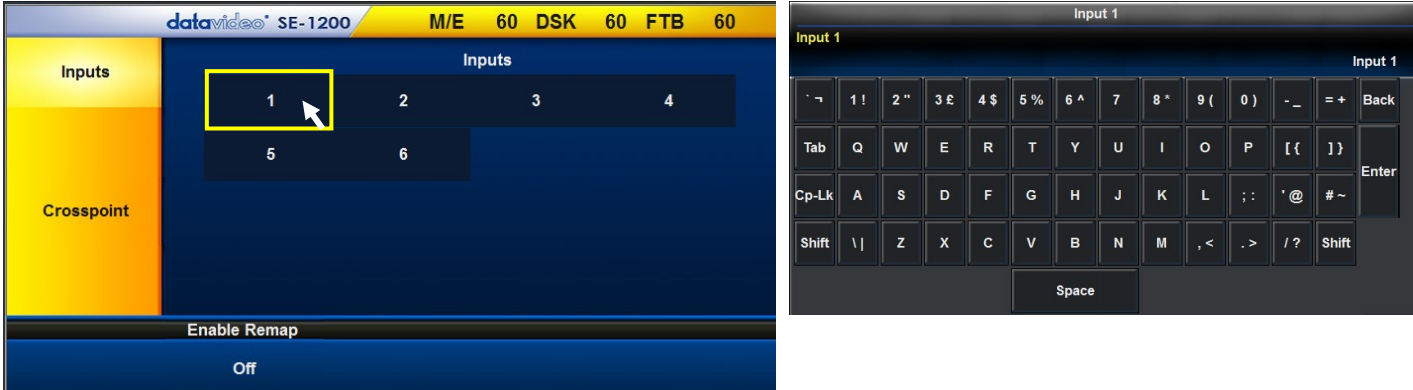

注意: ラベルは 16 文字入力できますが、表示されるのは、最初の 10 文字です。

5.1.3 Freeze(フリーズ)オプションは選択した入力から静止画像を取込んで保存するために用意されてい ます。詳細は 9.1 項をご確認ください。

5.1.4 ProcAmp オプションは、入力の白レベル、または、黒レベル、彩度レベルを調整することが出来ます。 ソース機器の入力映像を調整するほうが簡単でよりよい結果が出ることもあります。

# <span id="page-18-0"></span>5.2 SE-1200MU の映像配信のマルチビューを設定する

SE-1200MU は、スイッチャーを操作するためのマルチビュー出力を同一の IP ネットワークに配信するこ とが可能です。この機能により、配信されたマルチビューを見ている PC でスイッチャーを遠隔操作するこ とが可能になります。

マルチビューは、VLC Media Player というサードパーティ製のソフトウェアアプリケーションを使用して表 示します。推奨バージョンは 2.1.5 以降です。VLC Media Player の最新版をダウンロードする場合には <http://www.videolan.org/>をご確認ください。

#### <span id="page-18-1"></span>5.2.1 SE-1200MU のストリーム出力を準備する

MENU SELECT エリアの OUTPUTS(出力)ボタンをクリックします。次に、画面の左側のメニューの STREAMER(ストリーマー)オプションを選択します。

サブメニューの size で配信する画面の大きさを Full(全画面)、Half(1/2 画面)、Quarter(1/4 画面)、 Sixth(1/6 画面)から選択します。

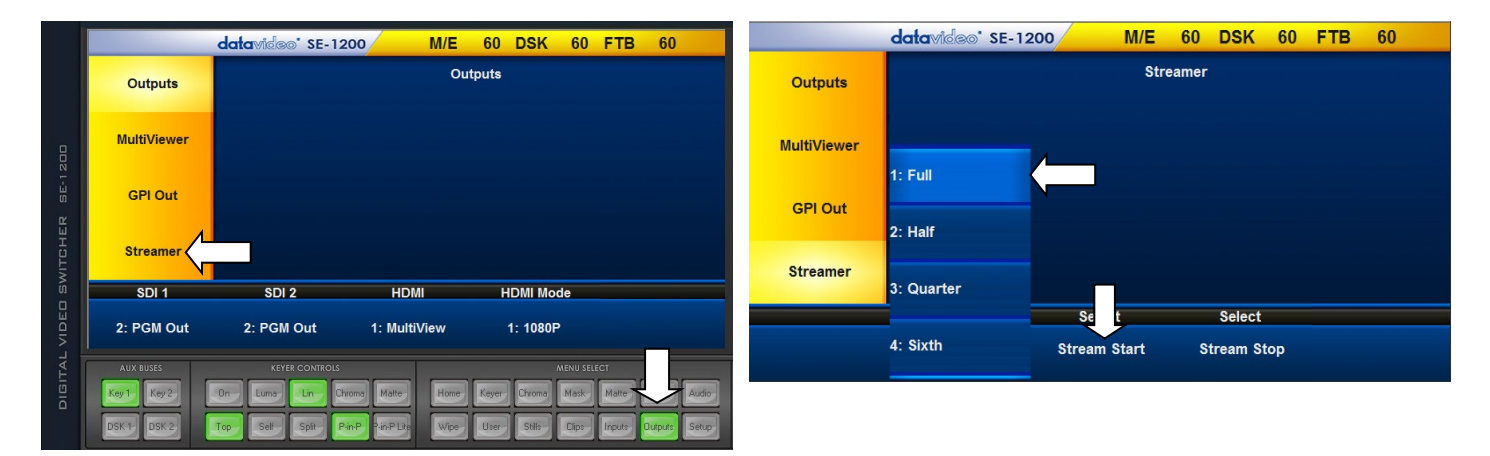

画面の大きさを小さくすることによりマルチビューの IP ストリーム配信による IP ネットワークの通信帯域 (データ量)を小さく抑えることができます。

また、マルチビューストリームの大きさを減らすことにより、ネットワーク上の遅延や待機時間を減らすこと ができます。Stream Start(配信開始) をクリックし、PC にインストールした VLC Media Player を起動しま す。VLC Media Player のメニューバーの Media をクリックし、Open Network streaming を選択します。

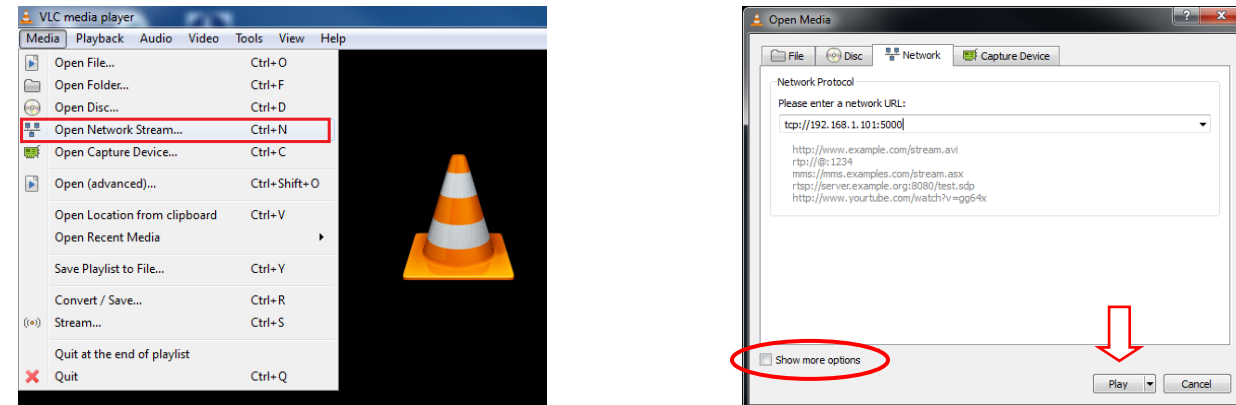

URL 欄に tcp://192.168.100.101(SE-1200MU の IP アドレス):5000 と入力し、Play をクリックします。VLC ウィンドウにマルチビューが配信され表示されます。

注意: 配信される SE-1200MU のマルチビューは映像のみです。音声は配信されません。

#### <span id="page-19-0"></span>5.2.2 VLC Media Player - ストリームのキャッシュ

VLC media player 内のストリームのキャッシング機 能は、受信しているデータを安定した映像、または 滑らかな映像に変換するのに十分な時間を確保す るための機能です。

初期設定値は 1000ms(ミリ秒)、つまり 1 秒です。 ライブパフォーマンスより遅れるので遅延時間は容 認できないかもしれませんが、この値を変更し、遅 延を減少させることができます。

LAN 内に配信するのであれば、キャッシュの値は、 およそ 50ms まで減らすことができます。マルチビ ューの映像が不安定ならば、滑らかな配信映像が 得られるまで 50ms や 100ms きざみで徐々に数値 を増加させていきます。

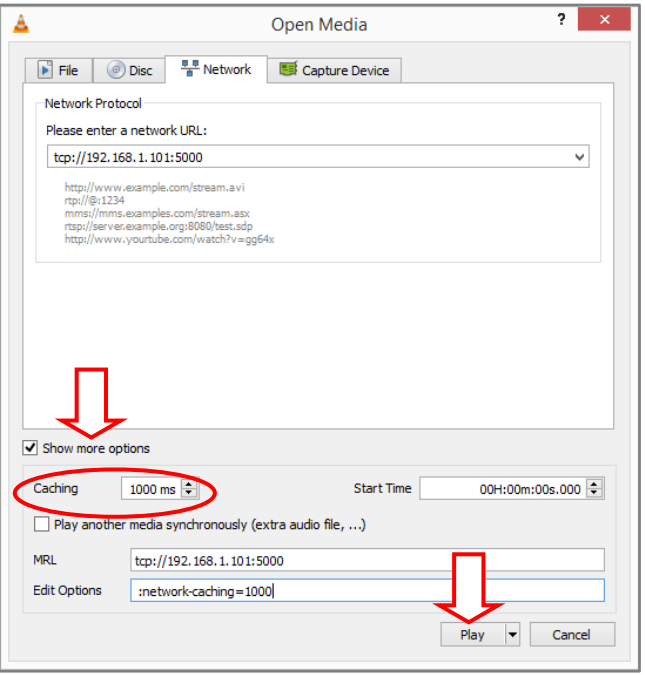

注意: VLC のキャッシュの値とマルチビューストリームの大きさはともに待機時間に影響を与えます。SE-1200MU のストリーマーの大きさを減らすことにより、マルチビューの遅延や IP ネットワークの待機時間を 減らすことにつながります。マルチビューの画質もまた. VLC のキャッシュの値とマルチビューストリーム の大きさの影響を受けます。

VLC media player のウィンドウは Windows のマルチモニター機能を使ってセカンダリモニターに表示させ ることができます。それによりプライマリーモニターは SE-1200MU のコントロールソフトウェア専用モニタ ーとして使用することができます。

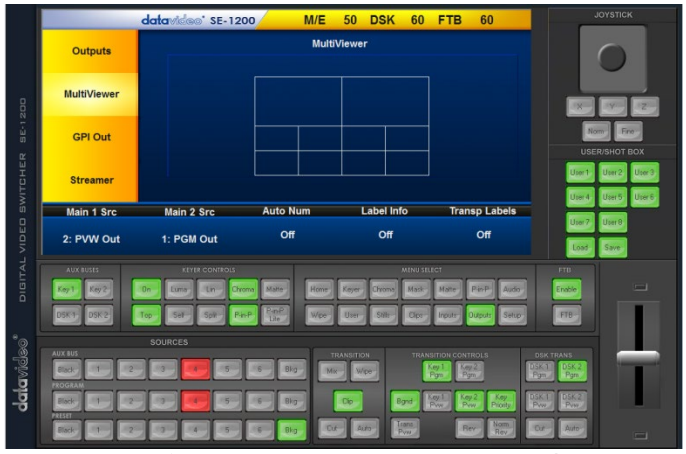

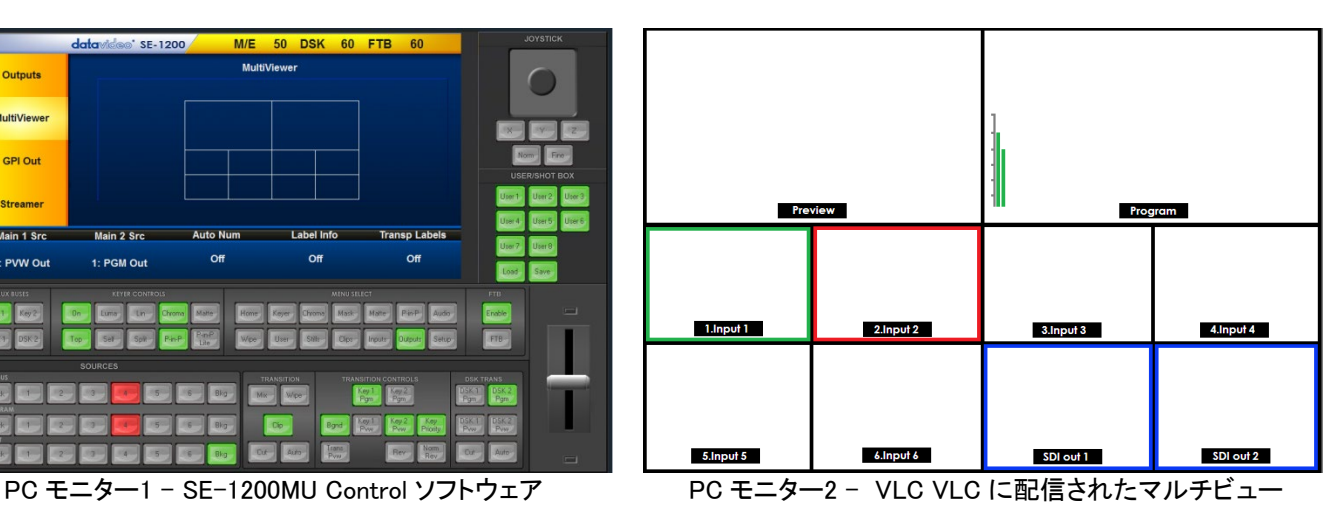

#### <span id="page-20-0"></span>5.2.3 SE-1200MU 用のポート転送

SE-1200MU のマルチビューストリームを見られるようにし、インターネット経由(または、デフォルトゲート ウェイ越し)で操作できるようにするためには、ファイヤーウォールやゲートウェイに特定の「ポート」を開放 します。

TCP のポート 5000 番を VLC ベースのマルチビューストリームに使用します。ポート 5003 番とポート 5004 番はスイッチャーの操作に使用します。これら 3 つのポートが SE-1200MU のローカル IP アドレスに 転送されます。

詳しくはネットワーク管理者にご相談ください。

# <span id="page-20-1"></span>6 コントロールパネル

# <span id="page-20-2"></span>6.1 Sources パネル

SE-1200MUコントロールソフトウェアのSOURECES(ソース)パネルには、ボタンの配列が同じものが3組 あります。それぞれ、ソースの割当て、Program(プログラム)出力の映像選択、Preset(プレビュー)出力 の映像選択に使用します。ボタンは左から右に向かってBlack、1~6、Bkgとラベルがついています。

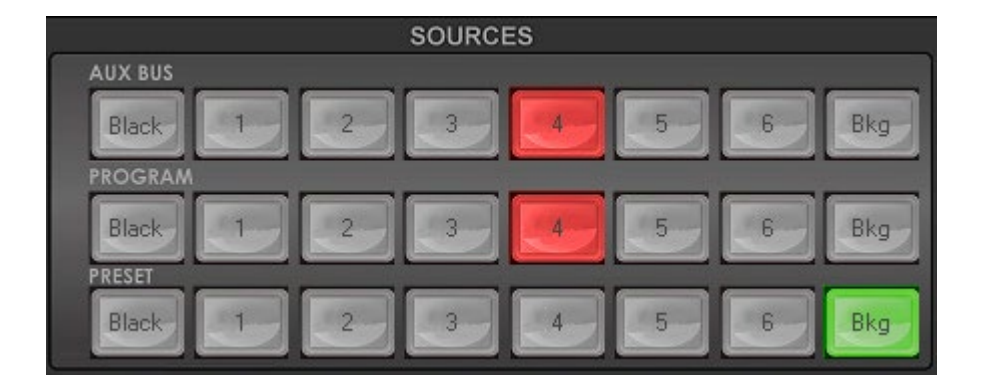

#### <span id="page-20-3"></span>6.1.1 AUX BUS(AUX バス)

AUX BUS (AUXバス)のボタンはPIP (ピクチャーインピクチャー)、Linear(リニアキーヤー)、 Chroma(クロ マキーヤー)、Luma(ルミナンスキーヤー)の機能で使用するソースを選択します。キーヤー、または、PIP (ピクチャーインピクチャー)機能が有効(オン)になると、選択されているボタンは赤く点灯されます。

#### <span id="page-20-4"></span>6.1.2 PROGRAM(プログラム)

SE-1200MU のプログラム出力用のソースを選択します。選択されているソースはプログラム出力に送ら れます。ボタンは赤く点灯されます。単にカットチェンジする場合は、プログラムの別のソースの番号をクリ ックするだけで映像は切替わります。

# <span id="page-20-5"></span>6.1.3 PRESET(プレビュー)

SE-1200MU のプレビュー出力用のソースを選択します。選択されているソースは緑色に点灯されます。T バーで手動切替えしている間は緑色から黄色に変わります。

# <span id="page-21-0"></span>6.2 TRANSITION CONTROLS パネル

# <span id="page-21-1"></span>6.2.1 選択したトランジションやワイプをプレビューで確認する

プログラム出力に適用する前に、プレビュー出力で選択したトランジションのエフェクト確認等、試すことが できます。下の例では、選択したワイプを試します。Input 1(入力1)をプログラム出力に送出されており、 プレビューのInput 2(入力2)が次に表示されます。

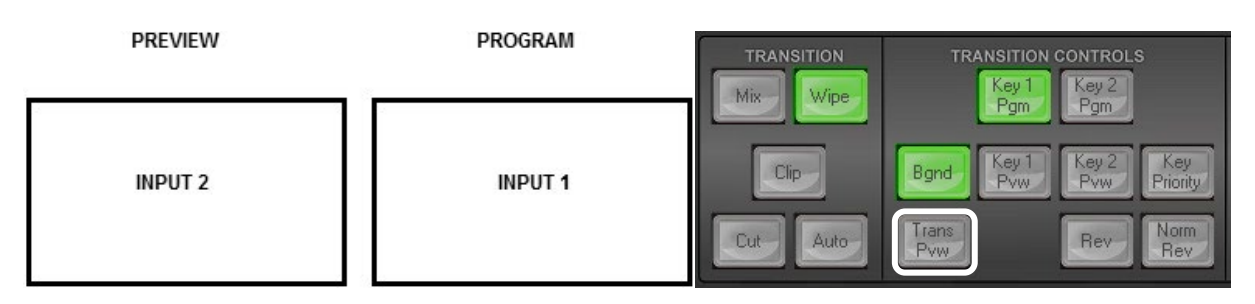

TRANSITION CONTROLSパネルのTrans Pvw(トランジションのプレビュー)ボタンをクリックします(緑色 に点灯します)。次にプレビューモニターで試したいトランジション、または、ワイプを選択し適用します。

プレビューモニターの表示が選択されているプログラムソース(Input 1)に変わります。選択されているプ レビューソース(Input 2)は変わりません。Auto(自動)ボタン(TRANSITION パネル)をクリックするかTバ ーを手動で操作し選択されているトランジションを確認します。選択したワイプを使用して、Input 1(入力1) とInput 2(入力2)のトランジションが行われます。マルチビュー出力とプレビュー出力にのみ表示されます が、プログラム出力には表示されません。

注意: 選択したトランジションを生放送の本番のプログラム出力で使用する前に、Trans Pvw(トランジショ ンのプレビュー)ボタンを無効(消灯)にすることを忘れないでください。

# <span id="page-21-2"></span>6.2.2 Rev(反対)ボタンと Norm (通常) / Rev (反対) ボタン

Rev ボタンと Norm / Rev ボタンが両方オフ(消灯)の場合は、選択したワイプトランジションはあらかじめ 決められた方向にワイプします。

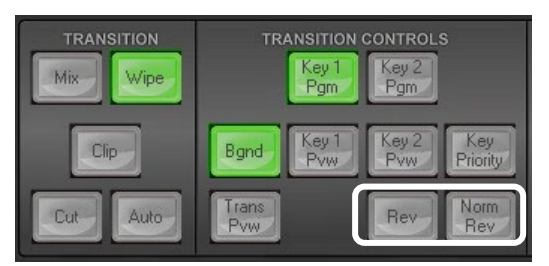

Norm / Rev ボタンがオン(点灯)の場合は、毎回ワイプの方向 が変わります。Rev ボタンのオン(点灯)とオフ(消灯)が切替わ り、次回の方向を示しています。

Rev ボタンのオン(点灯)の場合は、選択したトランジションは逆 方向にワイプします。

# <span id="page-21-3"></span>6.2.3 Key 1/Key 2 の優先順位切替えキー機能

Key Priority(優先)ボタンを押すごとに、Key 1 と Key 2 のレイヤーの順序、優先順位が切替わります。

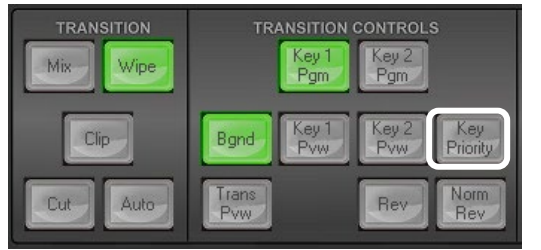

レビュー(または、プログラム)で Key 1 と Key 2 が両方とも有効 になっている場合に、重ねて表示させることができます。Priority (優先)ボタンを使用してキーヤーの順番を変更することができま す。Priority(優先)ボタンを押すごとに順序が入替わります。 Key1 が Key2 の手前、Key2 が Key1 の手前。

注意: Key 1 と Key 2 の優先順位はプレビューモニター(出力)で確認や変更をしてください。

# <span id="page-22-0"></span>6.3 トランジションエフェクト

SE-1200MU は選択しているプレビュー映像ソースとプログラム映像ソースをカットチェンジやトランジショ ンで切替えることができます。

#### <span id="page-22-1"></span>6.3.1 ソースのカットチェンジ

ソースのカットチェンジはプログラム映像とプレビューソースをきれいに切替えます。カットチェンジには 2 つの方法があります。

1. Program(プログラム)ソースの各ボタンを押すと、選択したソースに切替わります。(選択されてい るソースは赤く点灯します)

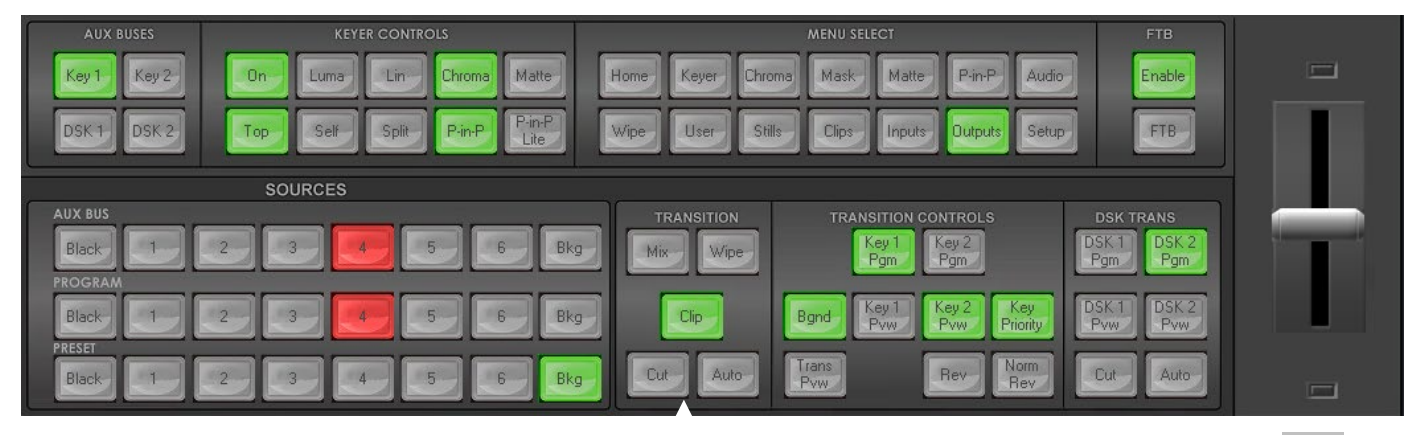

2. 下部の Preset(プレビュー)ソースのボタンで次のソースを選択し、TRANSION パネルの CUT(カ ットチェンジ)ボタンを押します。

# <span id="page-22-2"></span>6.3.2 ソースのディゾルブ

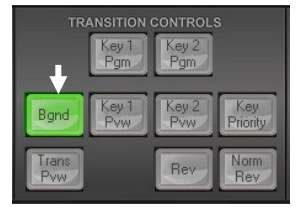

2 つの映像ソースをディゾルブで切替えるには、まず、背景のトランジション、また は、TRANSITION CONTROLS パネルの Bgnd(背景)ボタンがオン(緑色に点灯) になっていることを確認します。

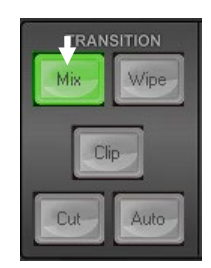

TRANSION パネルの MIX(ディゾルブ)ボタンを押すと、ディゾルブエフェクトが選 択されます。プログラムソースの映像を Preset(プレビュー)ソースで選択されて いる次の映像に切替えるときに使います。

AUTO(自動)ボタンのエフェクト速度を変更するには、 MENU SELECT パネルの Home ボタンを押し、 ME Trans(トランジション速度)のフレーム数を変更しま す。

ME Trans(トランジション速度)の値が小さい場合は、瞬時 に切替わります。値が大きければゆっくり切替わります。

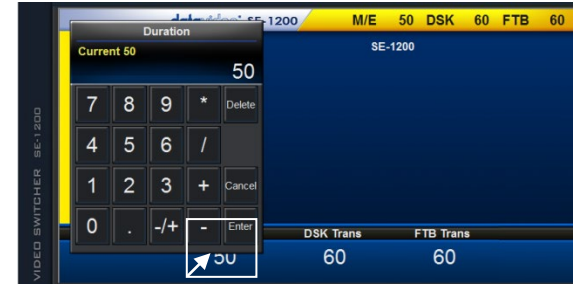

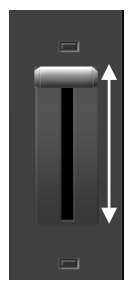

T バーを使用する場合は、エフェクトは手動で T バーを動かすタイミングで切替 わります。または、AUTO(自動)ボタンを使うと設定されている時間で切替わりま す。

# <span id="page-23-0"></span>6.3.3 ソース間のワイプ

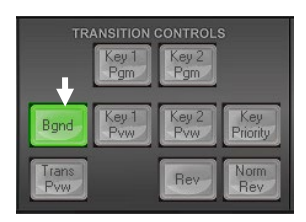

2 つの映像ソースをワイプで切替えるには、まず、背景のトランジション、または、 TRANSITION CONTROLS パネルの Bgnd(背景)ボタンがオン(緑色に点灯)にな っていることを確認します。

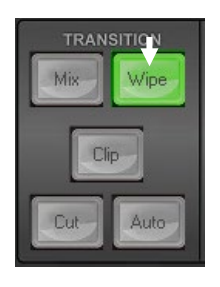

TRANSION パネルの WIPE(ワイプ)ボタンを押して、ワイプエフェクトを選択しま す。プログラムソースの映像を Preset(プレビュー)ソースで選択されている次の 映像に切替えるときにワイプエフェクトを使います。

6.3.3.1 ワイプパターンを選択する ワイプパターンを変更するには MENU SELECT パ ネルの Wipe ボタンを選択し、ワイプパターンを選 択するか、ワイプの番号を入力します。

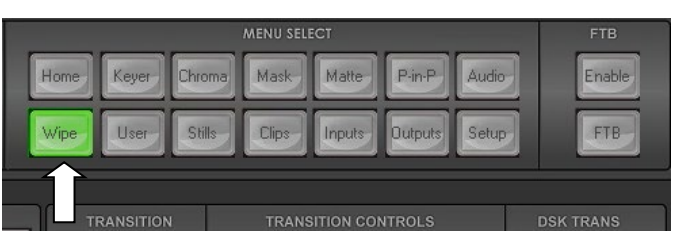

各ワイプパターンは青と白で描かれています。白はプログラム出力の映像 (A)で青はワイプインする映 像(B)を表しています。 SE-1200MU には合計 32 種類のワイプパターンがあります。

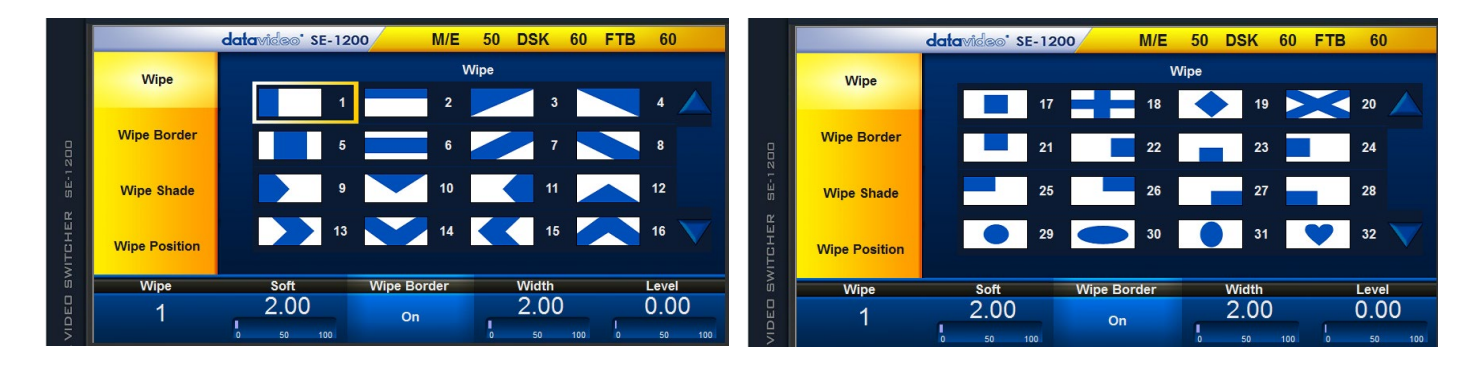

6.3.3.2 ワイプボーダーオプション

#### メニューエリア(左側の黄色いメニュー)

Wipe(ワイプ)は、選択ペイン内のワイプパターン をクリックし、ワイプパターンを選択します。

Wipe Border(ワイプのボーダー)は、ボーダーの 色を選択します。

Wipe Shade(ボーダーの影)は、パレットからボー ダーの影の色を選択します。または、映像ソース を割当てます。

Wipe Position(ワイプの位置)は、ワイプの中心 の位置を調整します(例えば、円形や楕円形)。

#### サブメニューエリア(下部の青いメニュー)

Wipe(ワイプ)は、ワイプの番号を入力してワイプ パターンを選択できます。

Soft(ソフト)は、ボーダーの境界を明瞭にせずに 滑らかにします。値が小さい場合は境界が明瞭 になり、値が大きい場合は、境界はぼやけます。

Wipe Border(ワイプのボーダー)は、ボーダーの オン(有)とオフ(無)を切替えます。

Width(幅)は、ボーダーの幅を変更します。値が 小さい場合は細いボーダー、値が大きい場合は、 太いボーダーになります。

Level(レベル)は、ワイプが移動する距離、また は、映像領域をどの地点まで表示するかを設定し ます。

#### <span id="page-24-0"></span>6.3.4 ソース間のクリップ(スティンガートランジション)

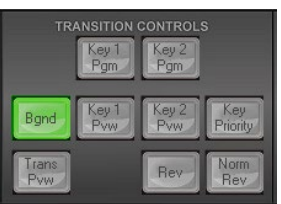

2 つの映像ソースをクリップで切替えるには、まず、トランジシ ョンの背景のトランジション、または、 TRANSITION CONTROLS パネルの Bgnd(背景)ボタンがオン(緑色に点 灯)になっていることを確認します。

MENU SELECT パネルの Clips(クリッ プ)ボタンをクリックするとメニュー画面 が表示される(下図参照)ので、クリップ トランジションを選択します。プログラム ソースの映像を Preset(プレビュー)ソー スで選択されている次の映像に切替え るときに使います。

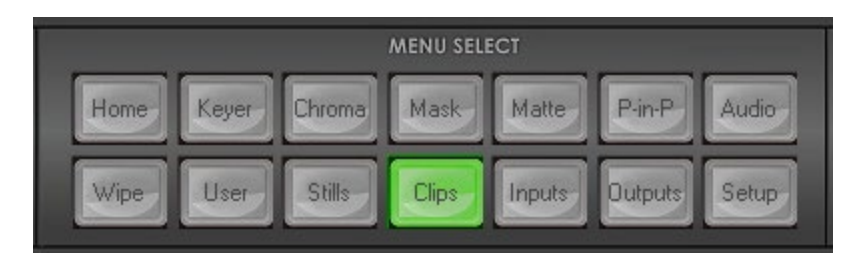

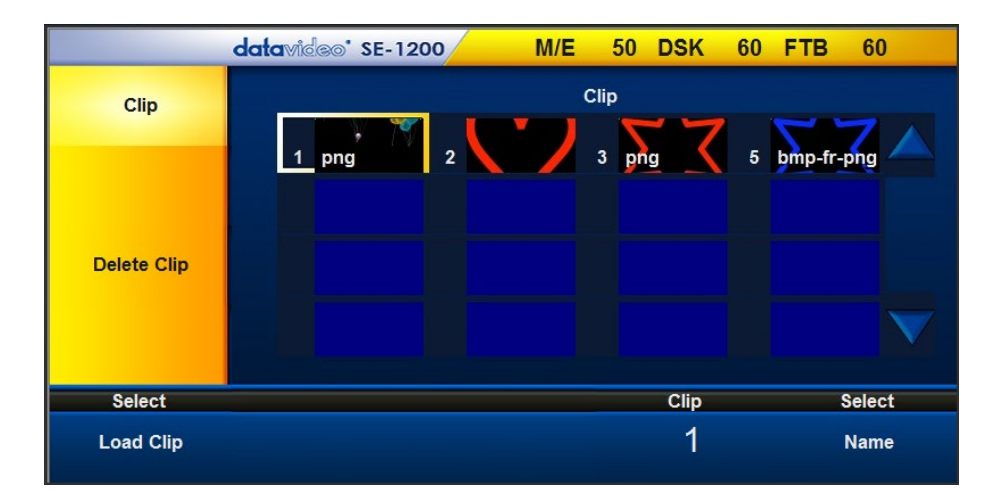

クリップを読込むには Clips オ プションをクリックし、「Load Clip(クリップの読込)」を選択し ます。

Delete Clip(クリップの削除)機 能は Clips(クリップ)メニューに あります。

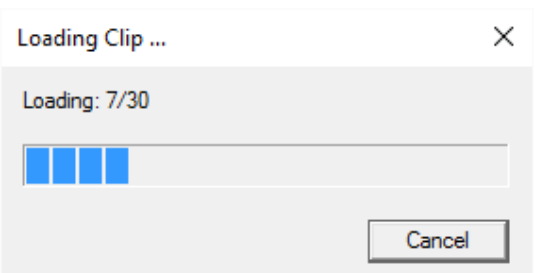

クリップの読込中はダイアログが表示され、進捗状況が わかります。読込中はいつでもキャンセル可能です。

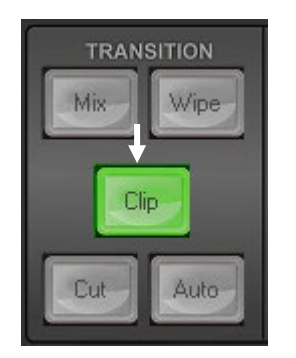

TRANSITION パネルの Clip(クリップ)ボタンを押して、 クリップトランジションを選択します。プログラムソースの 映像を Preset(プレビュー)ソースで選択されている次 の映像に切替えるときに使います。

スティンガートランジションを使用する場合、AUTO(自 動)ボタンのトランジション速度は読み込まれたクリッ プにより自動で設定されます。(クリップのスティンガ ーアニメーションのコマ数により速度は自動で設定さ れます)

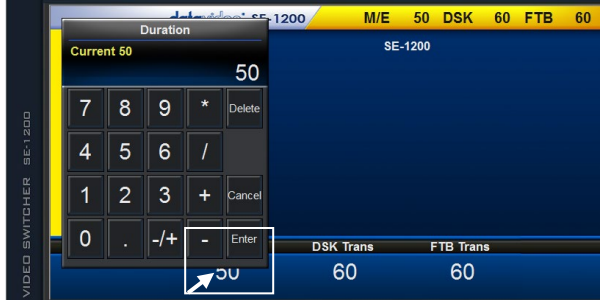

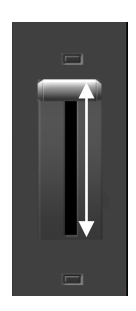

T バーを使用する場合は、クリップエフェクトは手動で T バーを動かすタイミ ングで切替わります。または、AUTO(自動)ボタンを使うと設定されている 時間で切替わります。

# <span id="page-26-0"></span>6.4 FTB(Fade To Black:黒画面にフェードアウト)キーの機能

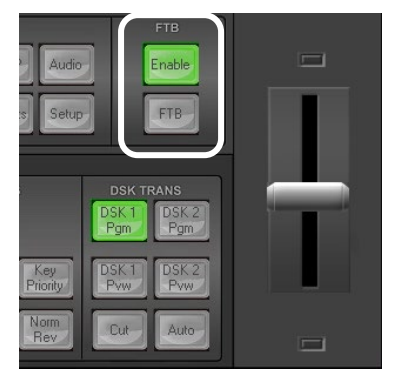

<span id="page-26-1"></span>6.4.1 Enable(有効)ボタン

黒い画面にフェードアウトする機能(FTB)を有効にします。

#### <span id="page-26-2"></span>6.4.2 FTB(黒画面にフェードアウト)ボタン

このボタンで、プログロム出力の映像を黒一色の画面にフェードアウトします。 もう一度クリックすると選択されているプログラムソースにフェードインします。

#### <span id="page-26-3"></span>6.5 DSK TRANS パネル

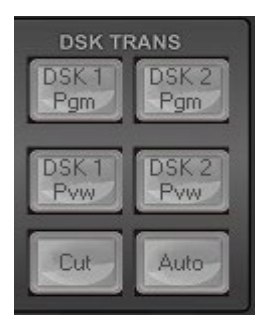

DSK TRANS パネルでダウンストリームキーヤーのオン(有効)とオフ(無効)を切替え ます。放送のプログラム出力に送出する前に選択されているキーヤーをプレビュー出 力で確認することができます。

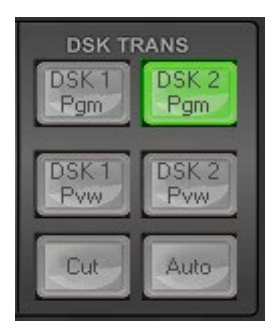

DSK 1/Pgm、DSK 1/Pvw または、 DSK 2/Pgm、DSK 2/Pvw のオン(有効)とオフ (無効)を切替えることができます。選択されたボタンは緑色に点灯し、マルチビュー のプレビュー画面で DSK 付の映像を確認することができます。

各 DSK ボタンのオフ(消灯)とオン(緑色に点灯)は色で状態がわかります。オンにな っている場合は、マルチビューのプログラム画面とプログラム出力で DSK 付の映像 を確認することができます。

プレビュー出力で、すでに、DSK が有効になっているのであれば、Cut(カットチェンジ)ボタン、または、 Auto(自動)ボタンのどちらかを押します。Cut(カットチェンジ)ボタンを使うと、直ちにライブプログラム出 力に DSK を適用します。Auto(自動)ボタンを使うとディゾルブ、または、フェードインなどのトランジション でライブプログラム出力に DSK を適用します。プログラム、または、プレビュー出力の DSK がオンになっ ている場合は、再度、Auto(自動)ボタンをクリックすると DSK を無効にします。ディゾルブ、または、フェー ドアウトなどのトランジションでゆっくり消えます。

DSK ボタンとボタンの色の関係を理解するには、[7.1](#page-27-1) 節の DSK 1 の設定例をご確認ください。

# <span id="page-27-1"></span><span id="page-27-0"></span>7.1 ルミナンスキー - DSK 1 のクイック設定

注意: DSK 1 キーヤー、および、DSK 2 キーヤーは リニアキー、または、ルミナンスキー用です。DSK 1 と DSK 2 はクロマキーには対応していません。

この例では、SE-1200 の input 2(入力 2)に供給されている HD-SDI のライブ映像信号をプログラム出力 として選択しています。input 6(入力 6)には背景色が黒で文字色が白のスチル(静止画像)を割当て、 Aux Bus ソースで選択します。ルミナンスキーを使用して input 2(入力 2)のライブ映像に重ねてスチル (静止画像)の白い文字を表示します。

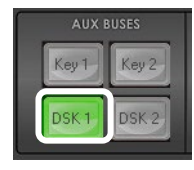

ステップ 1: 使用する DSK キーヤーのバスを 選択します。ここでは AUX BUSES パネルの DSK 1 ボタンをクリックします。

| <b>KEYER CONTROLS</b> |      |       |        |             |
|-----------------------|------|-------|--------|-------------|
|                       | Luma |       | Chroma | Matte       |
| Top                   | Self | Split | P-in-P | P-in-P Lite |

**SOURCES** AUX BUS Bkg  $\overline{3}$ **Black** 

ステップ 2: 使用するキーヤーの種類を選択 します。ここでは KEYER CONTROLS パネル の Luma(ルミナンス)ボタンをクリックします。

ステップ 3: キーソース(前景の映像ソース) を選択します。

ここでは input 6(入力 6)のスチル(静止画 像)を使います。Aux Bus ソースの 6 (入力 6)ボタンをクリックすると緑色に点灯します。

ライブの背景映像として PROGRAM(プログラ ム)ソースと PRESET(プレビュー)ソースの 2 (入力 2)ボタンを選択します。

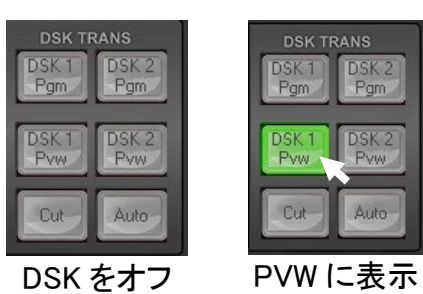

ステップ 4: マルチビューのプレビュー画面だ けでキーの効果を確認するには、 DSK TRANS パネルの DSK 1/Pvw ボタンを押しま す。DSK 1 Pvw ボタンは緑色に点灯します。

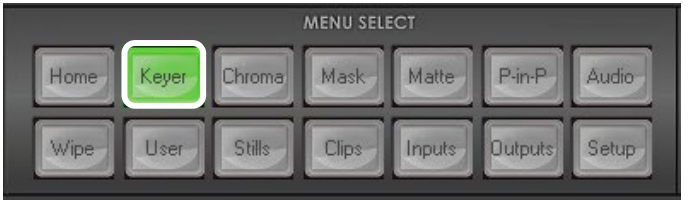

ステップ 5: ルミナンスキーの設定を調整する には MENU SELECT パネルの Keyer(キーヤ ー)ボタンをクリックすると、メニュー画面が表 示されます。

画面の下部の青いバーにオプションがありま す。Lift(リフト)、Gain(ゲイン)、Opacity(透過 度)、Invert(反転)の機能を使用して白や黒

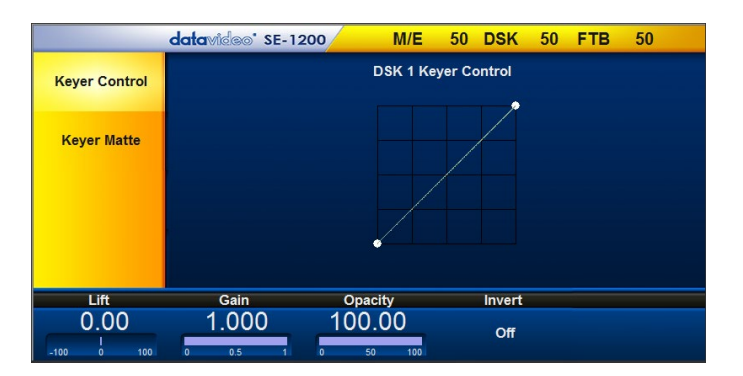

のキーを調整します。Lift(リフト)、Gain(ゲイ ン)、Opacity(透過度)、Invert(反転)の各機 能の詳細については[、キーヤーコントロール](#page-28-1) [\(7.1.1\)](#page-28-1) で説明します。

ステップ 6: ルミナンスキーの調整を終えたな らば、プログラム出力にフェードインで送出し ます。DSK TRANS パネルの Auto(自動)ボタ ンをクリックします。

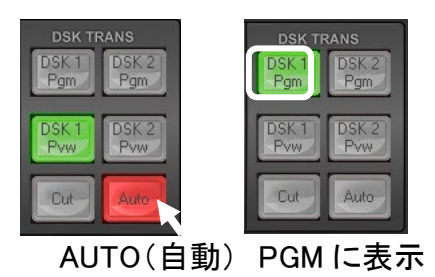

#### <span id="page-28-1"></span><span id="page-28-0"></span>7.1.1 Keyer Ctrl(キーヤーコントロール)

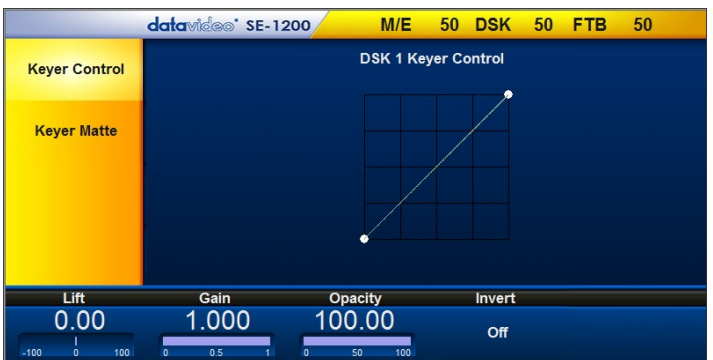

Lift(リフト):キーの暗い/黒い部分を調整しま す。

Gain(ゲイン):キーの明るい/白い部分を調整し ます。

Opacity(透過度):キーソース全体の透過度を調 整します。

Invert(反転):ルミナンスキーの設定効果を反転 させます。キーソースの暗い部分が抜けて(透過 して)背景が見えてしまっている場合に、Invert (反転)を選択すると、代わりに明るい/白い部分 が抜けて(透過して)背景が見えます。

# <span id="page-29-0"></span>7.1.2 Keyer Matte (キーヤーマット)

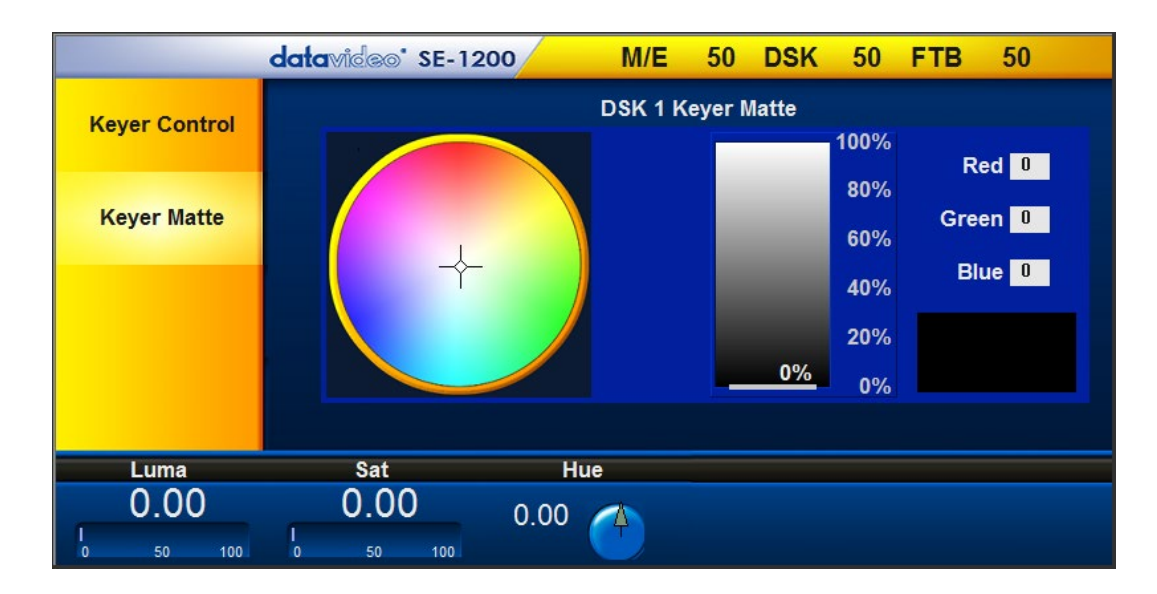

- 1. カラーパレットで Keyer Matte (キーヤーマット)の色を選択します。
- 2. カラーパレットをクリックします。クロスカーソルを動かすと選択されている色が変化します。選択され ている色のRGBの値は右側に表示されます。
- 3. Luma(ルミナンス)の値は選択されている色の明るさや暗さを決定します。Luma(ルミナンス)の値をク リックし調整します。キーボードが表示されるので、Luma(ルミナンス)の値を入力します。
- 4. カラーパレットの中心から外側へクロスカーソルを動かすとSat(サチュレーション)の値は変化します。 Sat(サチュレーション)の値をクリックし調整します。キーボードが表示されるので、サチュレーションの 値を入力します。Hue(ヒュー)の角度が180度だった場合、Sat(サチュレーション)の値がキーヤーマッ トの中に含まれているシアンの度合い(量)を決定します。
- 5. カラーパレットのクロスカーソルを時計まわり、または反時計回りに動かすとHue(ヒュー)値は変化し ます。Hueの値、または、角度はHue(ヒュー)の値をクリックし調整します。キーボードが表示されるの で、Hue(ヒュー)の値を入力します。

特定の色のヒューは、カラーパレット上の角度で見つけることができます。赤は0度(時計の12時)、緑 は120度(時計の4時)、青は240度(時計の8時)です。

ルミナンスキーを使用して、Luma(ルミナンス)、Sat(サチュレーション)、Hue(ヒュー)をすべて0に設 定した場合は、上記のように黒いキーヤーマットを使用できます。

Luma(ルミナンス)を100%にし、Sat(サチュレーション)とHue(ヒュー)を0に設定した場合は、白いキー ヤーマットを使用できます。

# <span id="page-30-0"></span>7.2 リニアキー - DSK 2 のクイック設定

注意: DSK 1 キーヤー、および、DSK 2 キーヤーは リニアキー、または、ルミナンスキー用です。DSK 1 と DSK 2 はクロマキーには対応していません。

このダウンストリームキーの例では、SE-1200MUのinput 2(入力2)に供給されているHD-SDIのライブ映 像信号をPROGRAM(プログラム)ソースとPRESET(プレビュー)ソースとして選択しています。キャラクター ジェネレーターCG-350(別売)のキー信号をinput 5(入力5)、フィル信号をinput 6(入力6)に供給します。 CG-350の文字やグラフィクスをリニアキーでinput 2(入力2)のライブ映像にオーバーレイするのに使用し ます。

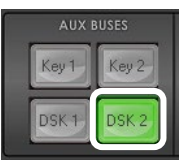

ステップ1: 使用するDSKキーヤーのchを選択しま す。ここでは AUX BUSESパネルのDSK 2ボタンをク リックします。

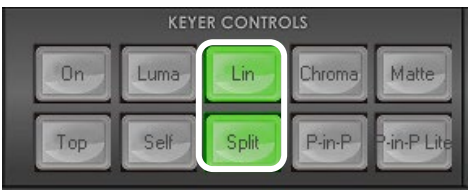

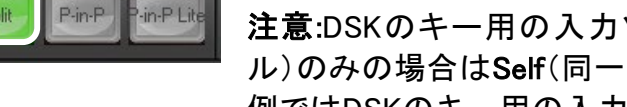

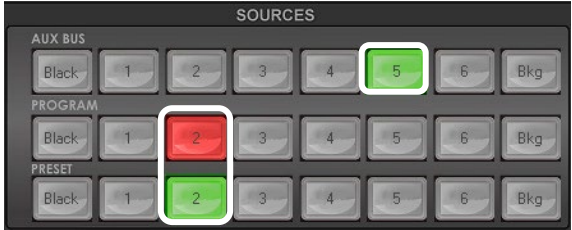

DSK1<br>Pam DSK 2

> DSK<sub>1</sub> DSK<sub>2</sub>  $4u$  $C_{11}$

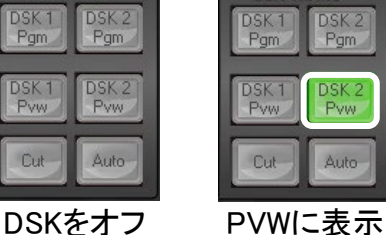

MENU SELECT Home Keyer Chroma Mask Matte  $P-in-P$ Audio-Heer Stills **Clips** Inputs **Qutputs** Setup Wipe

ステップ2: リニアキーを選択するには、KEYER CONTROLS パネルのLin(リニアキー)ボタンとSplit (別々)ボタンを選択します。

注意:DSKのキー用の入力ソースが1つ、FILL(フィ ル)のみの場合はSelf(同一)ボタンを押します。この 例ではDSKのキー用の入力ソースがFILL(フィル)と Key(キー)の2つなので、Split(別々)ボタンを選択し ます。

ステップ3: Split(別々)ボタンは緑色に点灯します。 AUX BUSソースでCGのキーソースを選択します input 5 (入力5)。

ステップ4: Split(別々)ボタンを再度クリックすると、 黄色に点灯します。AUX BUSソースでCGのフィルソ ースを選択しますinput 6(入力6)。

ステップ5: マルチュビューのプレビュー画面でキー の効果を確認するには、DSK TRANS パネルのDSK 2/PVW(DSK 2プレビュー)ボタンを押します。DSK 2/PVW(DSK 2プレビュー)ボタンは緑色に点灯しま す。

ステップ 6: <mark>リニアキーの設定</mark>を調整するには MENU SELECT パネルの Keyer(キーヤー)ボタンをクリック すると、メニュー画面が表示されます。 画面の下部の青いバーにオプションがあります。Lift (リフト)、Gain(ゲイン)、Opacity(透過度)、Invert(反 転)の機能を使用して白や黒のキーを調整します。 Lift<sup>(リフト)</sup>、Gain(ゲイン)、Opacity(透過度)、Invert (反転)の各機能の詳細については[、キーヤーコント](#page-28-1) [ロール](#page-28-1)(7.1.1) で説明します。

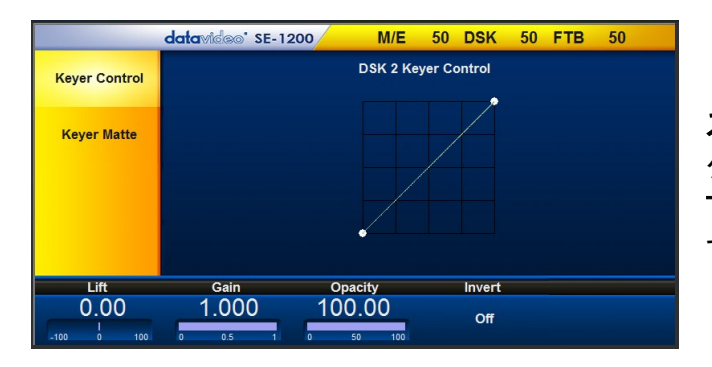

ステップ 7: リニアキーの調整を終えたならば、プロ グラム出力にフェードインで送出します。 DSK TRANS パネルの Auto(自動)ボタンをクリックしま す。

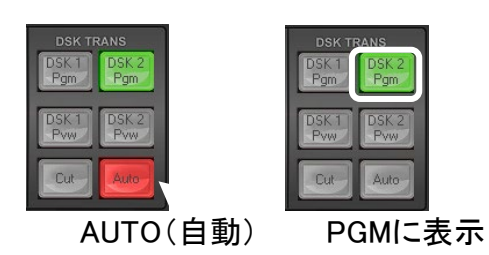

# <span id="page-31-0"></span>7.3 Picture in Picture (PinP) Function ピクチャーインピクチャー機能

SE-1200MU にはピクチャーインピクチャー(PinP)機能があり、大きさや表示位置を変えたり、切抜くこと ができます。ピクチャーインピクチャー(PinP)ウィンドウにはボーダーを付けることができ、ボーダーの色 は指定することもできます。ピクチャーインピクチャー(PinP)ウィンドウは以下の手順で設定できます。

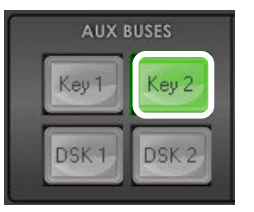

Chroma

P-in-P

Matte

in-P Lit

ステップ 1: AUX BUSES パネルの Key 1 、または、 Key 2 から使用するキーヤーの ch を選択します。こ こではピクチャーインピクチャー(PIP)画面用に Key 2 ボタンをクリックします。

ステップ 2: KEYER CONTROLS パネルの P-in-P (ピクチャーインピクチャー)ボタンをクリックし(緑色 に点灯)、Key 2 エフェクトを選択します。

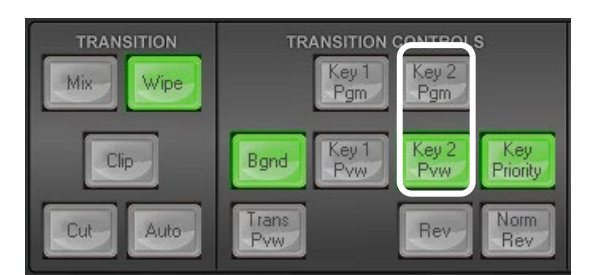

**KEYER CONTROLS** 

Lin

Split

On

Top

Luma

Self

ステップ 3: TRANSITION CONTROLS パネルの Key 2/PVW(Key 2 プレビュー)ボタンをクリックし (緑色に点灯)、マルチビューのプレビュー出力の Key 2 のピクチャーインピクチャー(PinP)エフェクトを オンにします。

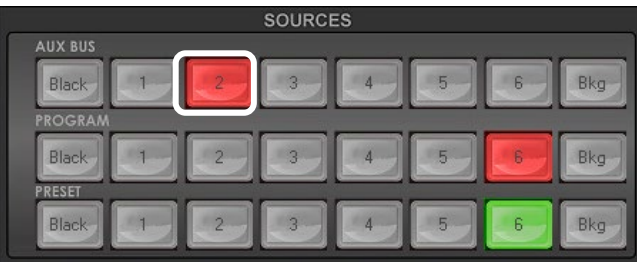

ステップ 4: SOURCES パネルの AUX BUS ソース のピクチャーインピクチャーの映像ソースを選択しま す。選択されているプレビューの映像と一緒にディゾ ルブやワイプエフェクトでプログラム出力に切替わり ます。

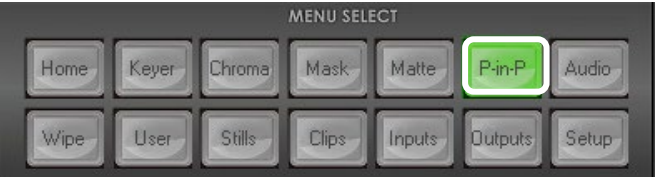

ステップ 5: MENU SELECT パネルの P-in-P(ピク チャーインピクチャー)ボタンをクリックし(緑色に点 灯)、ピクチャーインピクチャー機能に移ります。

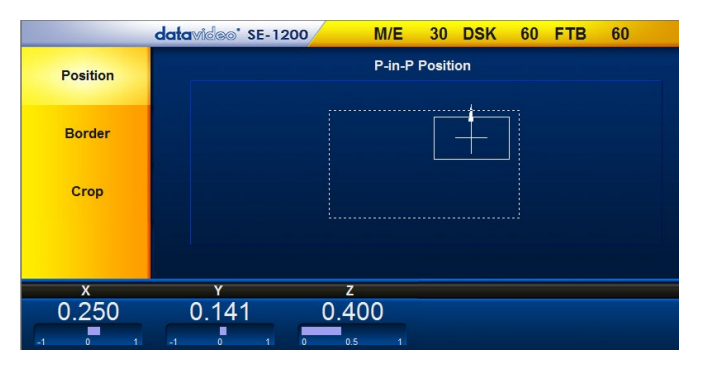

ステップ 6: 黄色いメニューにピクチャーインピクチャ ーのオプション Position(表示位置)、Border(ボーダ ー)、Crop(クロップ)が表示されます。

# <span id="page-32-0"></span>7.3.1 PinP(ピクチャーインピクチャー)ウィンドウの Position(表示位置)

値は画面の下部に表示されます。

X の値、および、Y の値を変更して、ピクチャーインピクチャーウィンドウの位置を調整できます。

- X の値により左右に動きます。
- Yの値により上下に動きます。
- Z の値により大きさを調整します。1.0 は完全に背景を覆ってしまいます(100%)。0.5 は背景の半分 の大きさ(50%)になります。

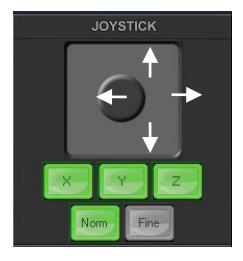

- ジョイスティックの円をクリックし、そのまま、円を上下左右にドラッグします。
- マウスの左ボタンを押して、ジョイスティックの円をドラッグするとピクチャーイン ピクチャーウィンドウは左右に動きます。
- マウスの右ボタンを押して、ジョイスティックの円をドラッグするとピクチャーイン ピクチャーウィンドウは大きさ(拡大縮小)(Z)が変わります。
- FINE(微調整)ボタンをクリックすると、微調整の有効と無効が切替わります。
- NORM(初期設定)ボタンをクリックすると工場出荷時の初期設定値に戻りま す。ピクチャーインピクチャーウィンドウの初期設定敗は0.40、40%です。

# <span id="page-33-0"></span>7.3.2 PinP(ピクチャーインピクチャー)ウィンドウの Border(ボーダー)

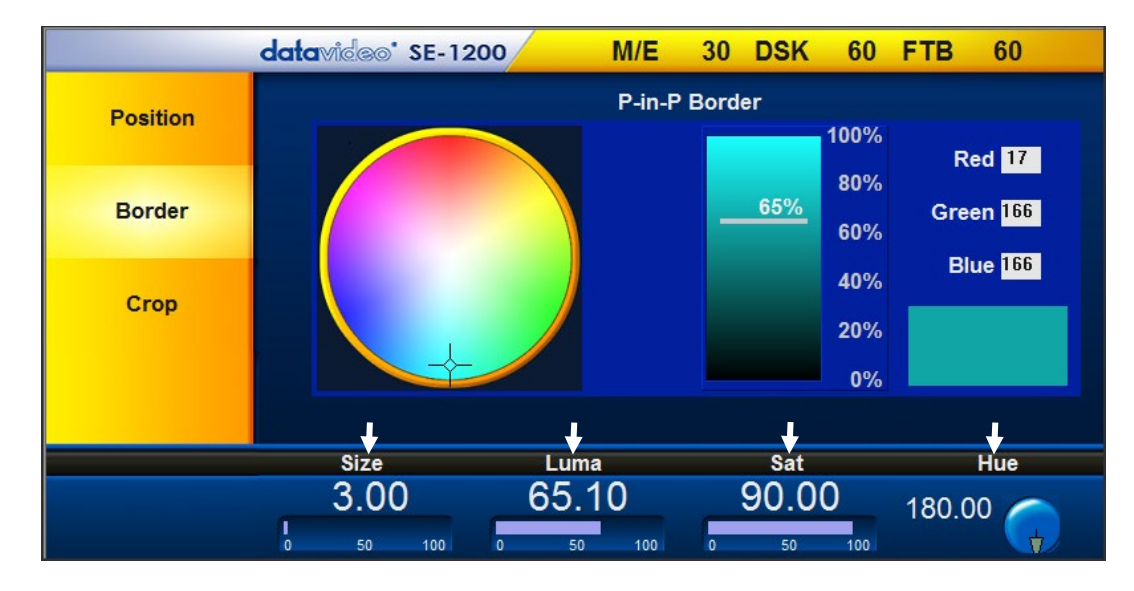

Border(ボーダー)のオプションは画面の下部に表示されます。

Luma(ルミナンス)、および、Saturation(サチュレーション)、Hue(ヒュー)、Size(幅)によりピクチャーイ ンピクチャーウィンドウのボーダーを指定します。

- 1. Luma(ルミナンス)の値で色の明るさ、または、暗さを指定します。Luma(ルミナンス)の値はLuma (ルミナンス)機能キーパッドで調整します。
- 2. Saturation(サチュレーション)の値はカラーパレットの中心から外周の方向にクロスカーソルを動 かします。Saturation(サチュレーション)の値はSaturation(サチュレーション)機能キーパッドで調 整します。
- 3. Hue(ヒュー)はカラーパレットの時計回り、または、反時計回りにクロスカーソルを動かします。Hue (ヒュー)の値、角度はHue(ヒュー)機能ダイアルを使用して調整することもできます。
- 4. Size(幅)により、ピクチャーインピクチャーウィンドウの周囲のボーダー幅を指定します。Size(幅) の値は. Size(幅)機能キーパッドで調整します。値を大きくするとボーダーは太くなり、小さくすると ボーダーは細くなります。

# <span id="page-33-1"></span>7.3.3 PinP(ピクチャーインピクチャー)ウィンドウの Crop(クロップ)

Crop(クロップ)のオプションは画面の下部に表示されます。

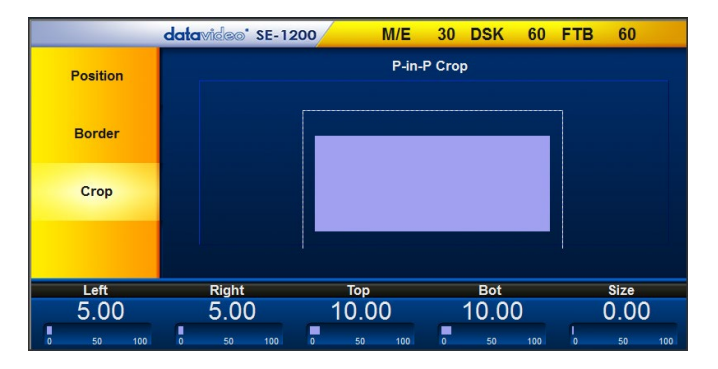

Left(左端)、 Right(右端)、Top(上端)、Bottom(下 端)は個々にクロップ(切取る)の値を調整できます。 または、Size(大きさ)の値で調整します。ピクチャー インピクチャーの端を調整するためにそれぞれの値 をクリックします。

Size(大きさ)の値は上下左右同じ大きさで、すべて の端を同時に切取ります。

# <span id="page-33-2"></span>7.4 Bus Matte(カラーマット)の設定

場合によっては、映像を黒一色の画面に切り替えるのではなくではなく、単色の画面(マット)に切替えた ほうが良い場合があります。この用途の専用に、SE-1200MU の Aux BUS ソース、Program(プログラム) ソース、Preset(プレビュー)ソースに Bkg ボタンを用意しています。

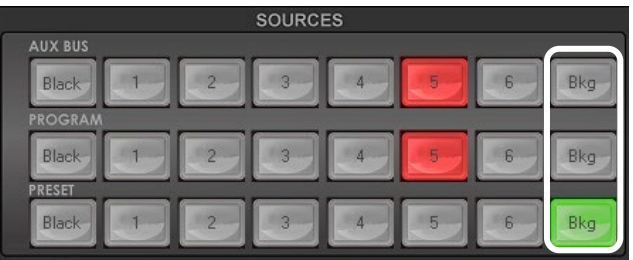

MENU SELECT パネルの Matte(カラーマット)ボタンでマットの設定をします。

1. MENU SELECT パネルの Matte(カラーマット)ボタンをクリックします。

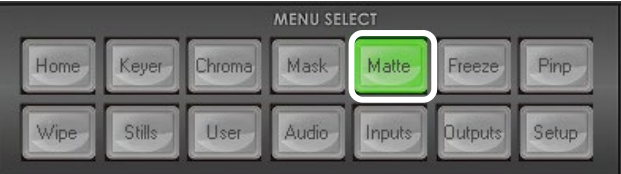

2. Bus Matte(カラーマット)のオプションが画面の下部に表示されます。

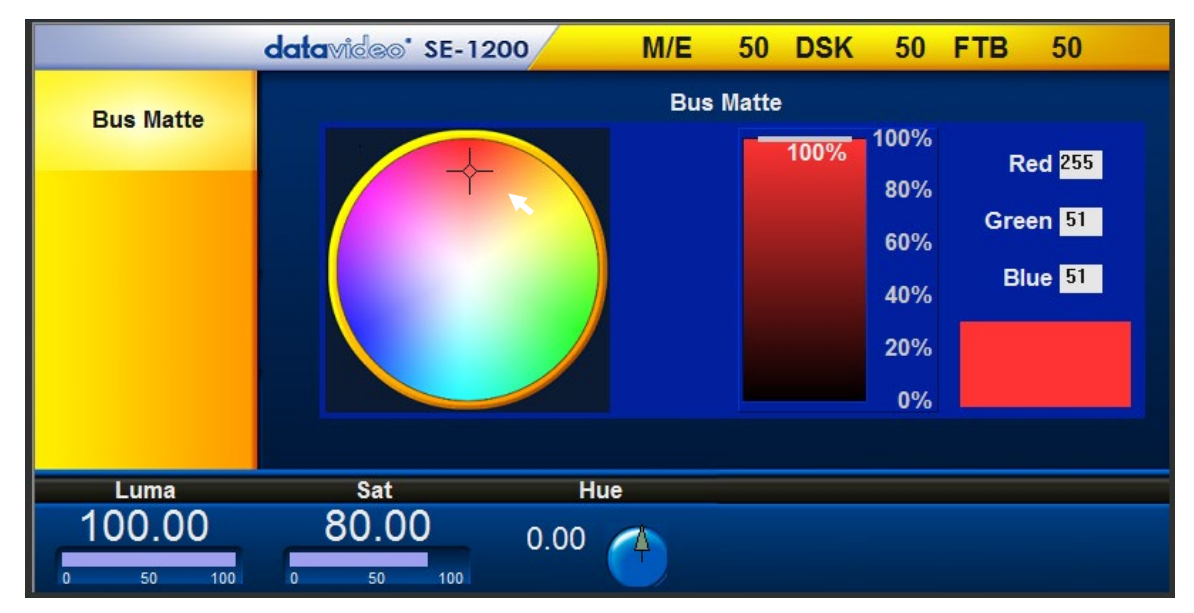

- 3. 円形のカラーパレットで Bus Matte(カラーマット)の色を選択します。
- 4. カラーパレットをクリックし、クロスカーソルを動かして色を選択します。選択されている色のRGBの値 が右側に表示されます。
- 5. Luma(ルミナンス)の値で色の明るさ、または、暗さを指定します。Luma(ルミナンス)の値をクリックし 数値を入力します。値が小さい場合は暗くなり、大きくすると明るくなります。
- 6. カラーパレットの中心から外側へクロスカーソルを動かすとSat(サチュレーション)値は変化します。 Sat(サチュレーション)の値をクリックし、サチュレーションの値を入力し、調整します。Hue(ヒュー)の 角度が180度だった場合、Sat(サチュレーション)の値がカラーマットの中にどれくらいシアンが含まれ ているかを決定します。
- 7. カラーパレットのクロスカーソルを時計まわり、または反時計回りに動かすとHue(ヒュー)値は変化し

特定の色のヒューは、カラーパレット上の角度で見つけることができます。赤は0度(時計の12時)、緑は 120度(時計の4時)、青は240度(時計の8時)です。

# <span id="page-35-0"></span>7.5 Clips(クリップ)

クリップ機能によりカスタム作成したスティンガーアニメーションをトランジションエフェクトとして使用するこ とができます。あらかじめ SE-1200MU にクリップ(連番 bmp/png ファイル)をインポートする必要がありま す。

MENU SELECT パネルの Setup ボタ ンをクリックし、黄色いメニューオプショ ンから Import-Export(読込と保存)を 選択します。

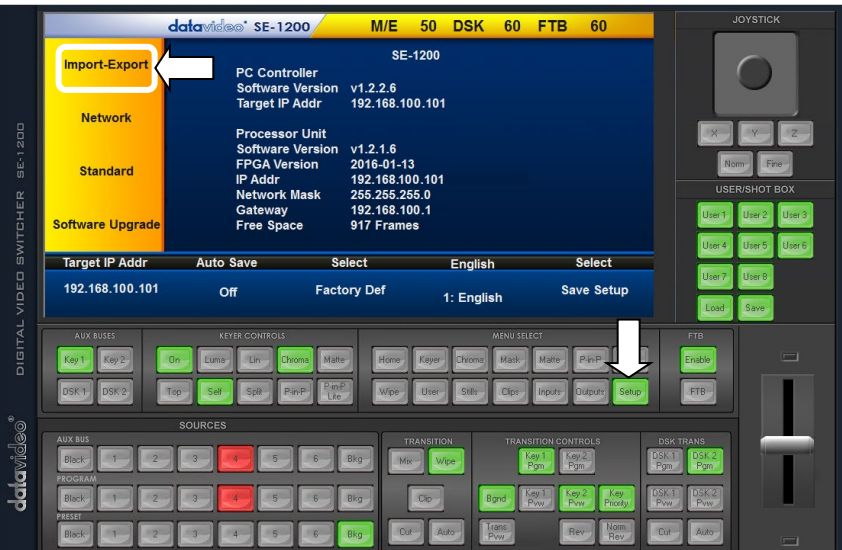

PC から SE-1200MU にクリップデータ をインポートするには、メニューエリア の Import Clip を選択し下部の Import Clip(クリップの読込)を選択します。

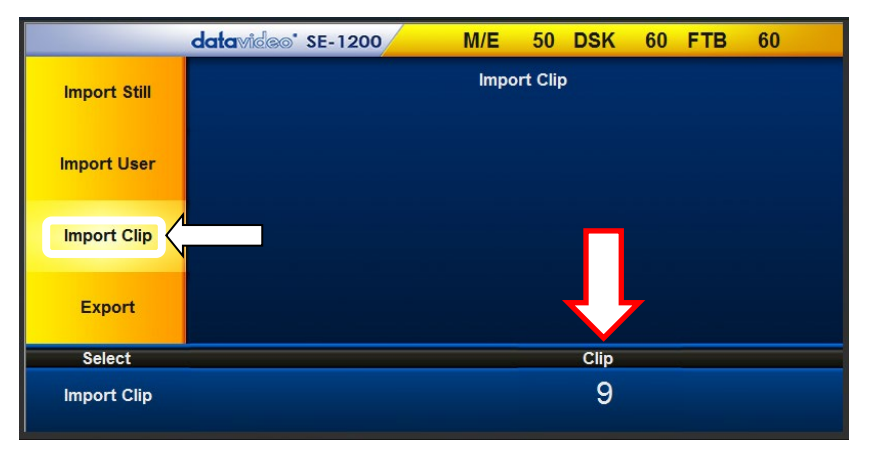

注意: PC コントロールソフトウェアは、bmp/png/jpg 形式のファ イルを.pic 形式のファイルに変換し SE-1200MU に読込みま す。連番の先頭ファイルを指定すると、連続したアニメーション ファイルの開始位置としてとしてリンクします。

# クリップをインポートする

「Import Clip(クリップの読込)」を選択 するとファイル検索ウィンドウが表示さ れます。ファイルが保存されているディ レクトリを検索し、ゼロ番目のファイル を選択します。右の例では、ファイル 名が TEST\_00000.png というファイルを 選択します。

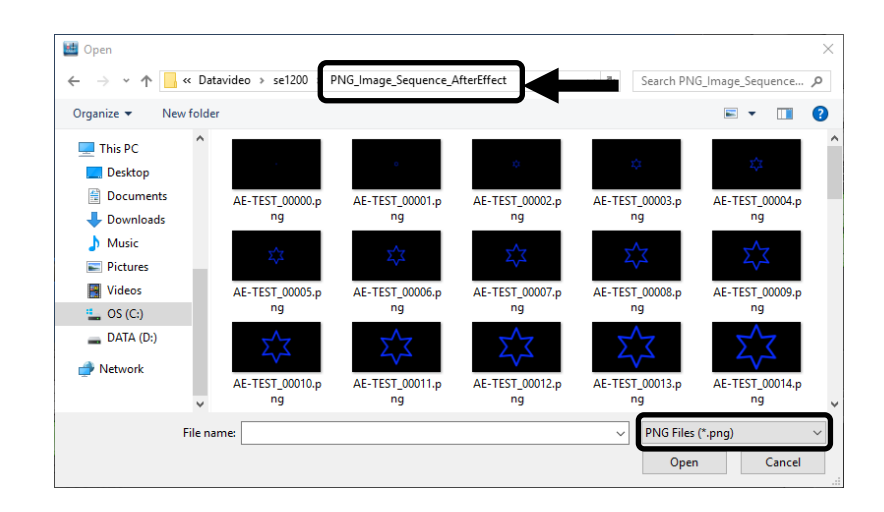

「open(開く)」をクリックすると、クリップ 読込みの処理を開始します。選択した ファイルが SE-1200MU の.pic 形式以 外の場合は、まず、自動的に.pic 形式 に変換します。

変換が完了後、クリップを読込みま す。読込が完了すると進捗表示ダイア ログウィンドウは自動的に閉じられま す。

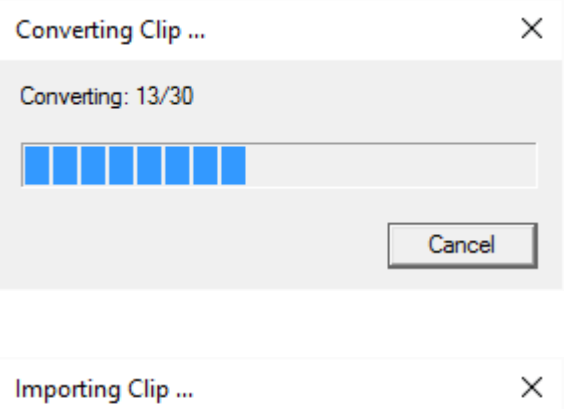

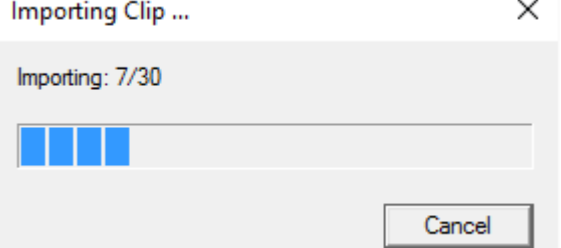

注意:クリップファイルの変換と読込は、状況進捗表示ダイアロ グウィンドウに進捗状況としてフレーム総数と完了数が表示さ れます。cancel(キャンセル)ボタンをクリックすることにより、い つでも中断できます。中断した場合には、それまでに読込んだ ファイルは削除されます。

# <span id="page-37-0"></span>(参考) AfterEffects CC を使用した場合のクリップファイル出力手順

ここでは、After Effects CC でスティンガーアニメーションを作成した後の出力手順を解説します。 1. After Effects CCでアニメーションのプロジェクトを開き、メニューから 「ファイル」→「書出し」→「レンダ ーキューに追加 」(もしくは「コンポジション」→「レンダーキューに追加」)を選択します。

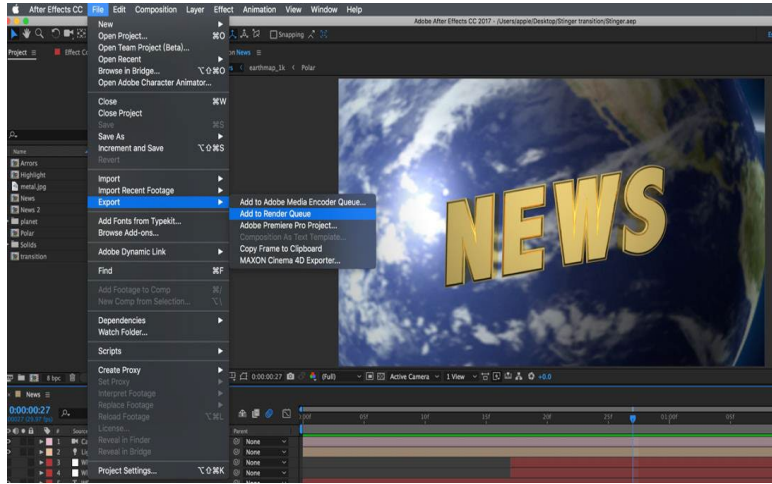

2. 画面下部にレンダーキューパネルが表示されます。

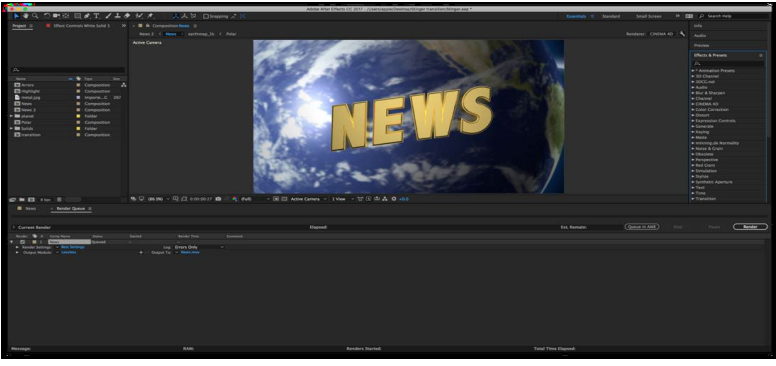

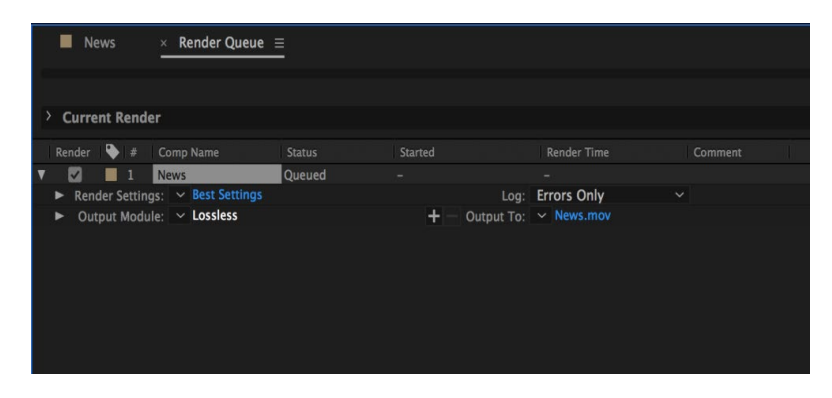

3. 出力モジュール設定を開き、「形式」を PNG シーケンスに設定します。

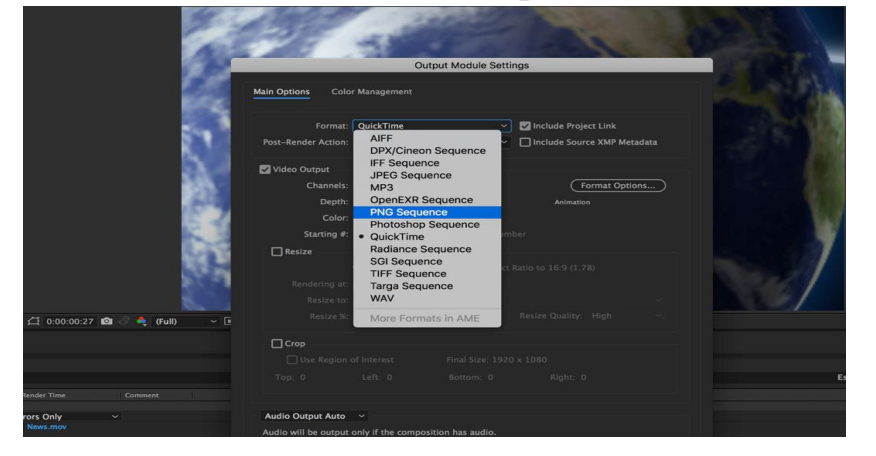

4. 同設定ウィンドウの「チャンネル」を「RGB + アルファ」に設定します。

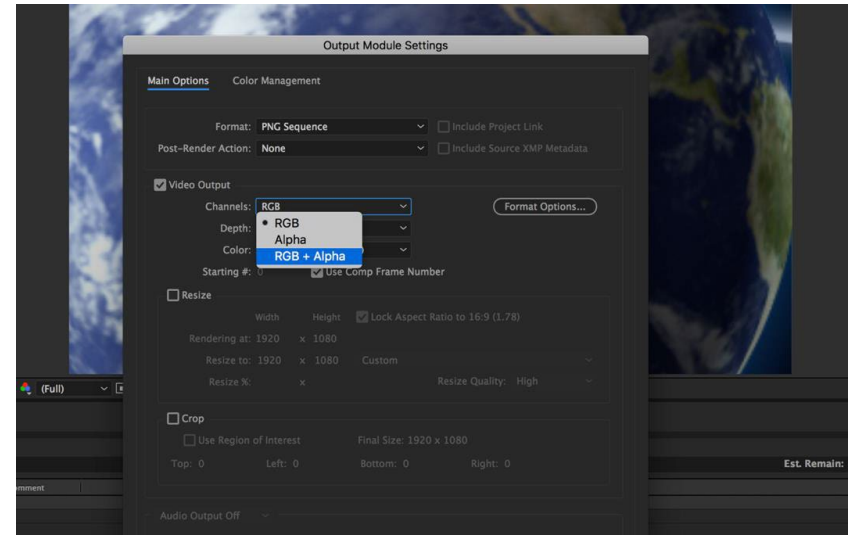

5. レンダーキューウィンドウに戻り、「出力先」に任意のディレクトリを指定して「レンダリング」ボタンを押し てレンダリングを行います。

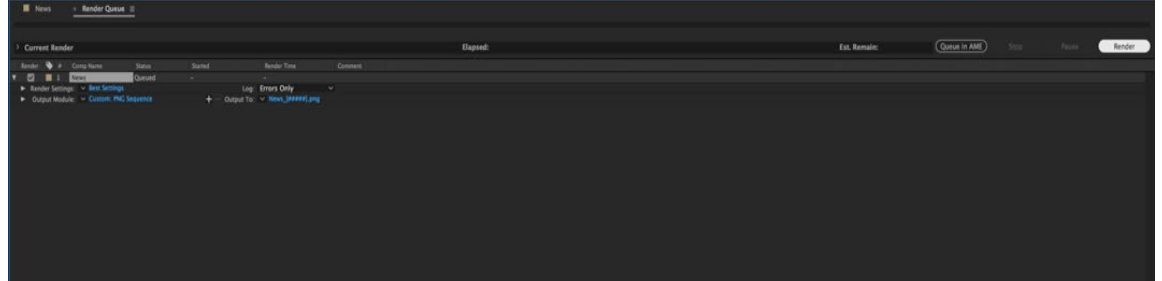

6. 出力された連番 PNG ファイルを 7.5 項の手順に従って SE-1200MU にインポートしてください。

注意(1):

スティンガーアニメーションを作成するときは、必ず SE-1200MU で使用するビデオフォーマットと同一の サイズで作成してください。例として、SE-1200MU のビデオフォーマットが 1920\*1080 の時に 1280\*720 のアニメーションファイルをインポートしようとすると SE-1200MU コントロールソフトウェアでアプリケーシ ョンエラーが発生します。

注意(2):

SE-1200MU にインポート可能なスティンガーアニメーションの再生時間は最大約 3.3 秒(100 フレーム) です。

# <span id="page-39-0"></span>8 CHROMA Key Functions クロマキーの機能

#### <span id="page-39-1"></span>8.1 概要

SE-1200MU のクロマキー機能は簡単に利用 できます。簡易的なブルーバックやグリーンバ ックのスタジオで SE-1200MU は制作すること ができます。

クロマキーの基本的な概要を簡単に説明しま す。

最適なクロマキーの結果を得るうえで、カメラ、 背景、照明はいずれも重要な役割を果たしま す。SE-1200MU は、キーを調整する機能を備 えていますが、キーとして使いやすい映像素材 を創ることが映像制作の始めの一歩です。

#### 前景の映像素材の品質が、そのままキーの品 質となります。

#### 3チップカメラ/3センサーカメラ

クロマキーの撮影には 3 チップカメラ、または、3 センサーカメラを使うことを強く推奨します。カメラが 3 チ ップ、または、3 センサーであるということは、カメラの色分解能力が優れているということです。3 チップカ メラ、または、3 センサーカメラは、光学系もまた優れています。極上の画像の明瞭さと良好な色分解能は、 カメラから出力された後のキーイングの品質の改善にも役立ちます。

#### カメラのホワイトバランス

クロマキースタジオの設定後、ホワイトバランスは極めて重要です。被写体が背景から色の映込み(緑ま たは青)を取除くのを最小限に抑えるには、カメラのホワイトバランスを正しく調整する必要があります。も ちろん、ホワイトバランスの設定は、使用している光源の種類によって異なりますが、照明やターゲットと なる被写体はとても重要となります。

ホワイトバランスを設定するには、参照用のグレーカード(または白い紙)が必要です。グレーカードにカメ ラの焦点を合わせ、主光源で均一にグレーカードに照らします。カードが正しく露光されるように、カメラの アイリスやレンズの口径を設定します。自動ホワイトバランス機能(AWB)を使用するか、手動でホワイトバ ランスを調整すると、カードは白く見えるようになります。カメラのホワイトバランスの調整方法については、 お手持ちのカメラの取扱い説明書をご確認ください。

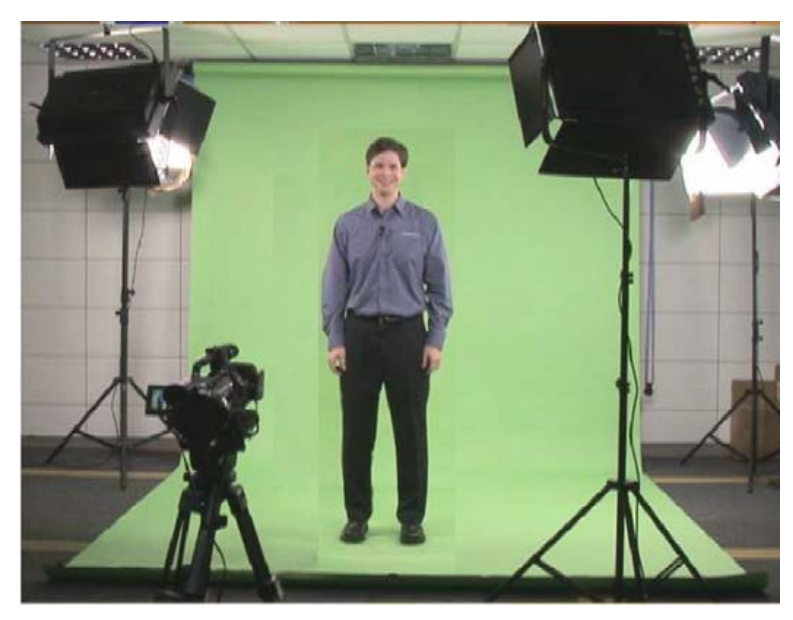

#### 照明

グリーンバック、または、ブルーバックへの照明も、また、極めて重要です。グリーンバックやブルーバック に当たっている照明が均一であればあるほど、得られる結果の質は高くなります。前景の被写体の照明 設定は、必要な効果によって異なります。クロマキーの背景の照明は、均等で明るすぎる領域や影になる 領域がないような照明にすることが最終的なねらいです。調和の取れたクロマキー用の照明を実現する 最も簡単な方法は、同じような照明の設定にすることです

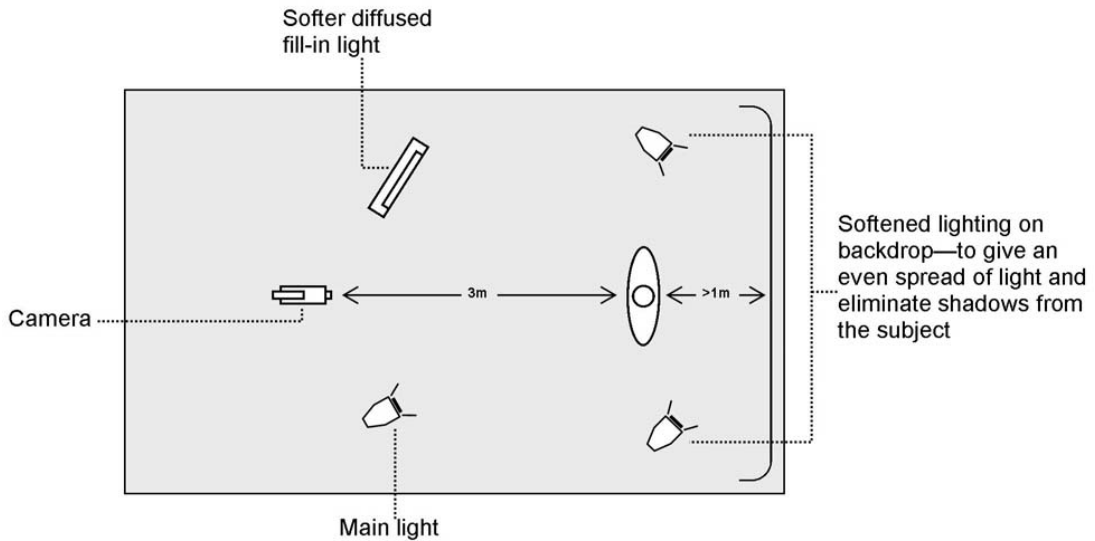

on subject

図の様に、最低 4 個の光源を推奨しています。被写体を背景から 1m 以上離して配置します。被写体が 背景から離れている場合(影がない場合)は、さらに均一な照明を得る方が常に簡単です。前景の被写 体の照明は、必要な効果によって異なります。

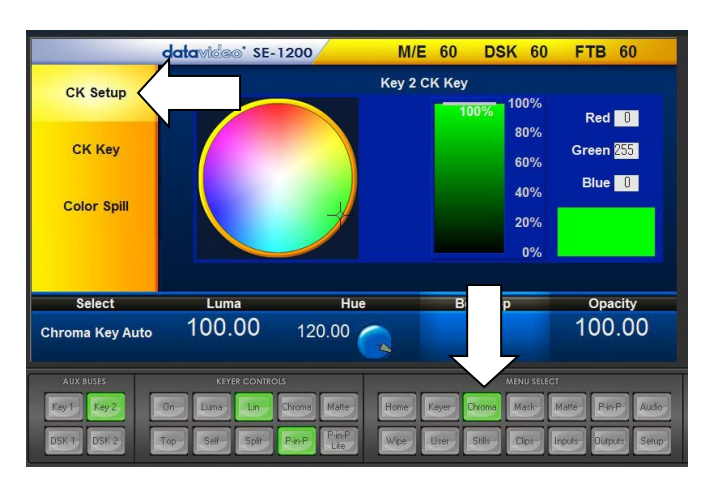

# <span id="page-40-0"></span>8.2 CK Setup(クロマセットアップ)

クロマセットアップはクロマキーに使用する色の 範囲の中央値を設定します。 MENU SELECT パレットの Chroma を選択。 メニュー エリアの CK Setup を選択。 CK Setup(クロマセットアップ)のオプションと値は画 面の下部に表示されます。

Hue(ヒュー)はカラーパレットをクリックしクロスカーソ ルを外周方向にドラッグし、変更します。画面下部の バーのHue(ヒュー)の角度をクリックし、数値を入力 して調整することもできます。

特定の色のヒューは、カラーパレット上の角度で見つけることができます。赤は0度(時計の12時)、緑は 120度(時計の4時)、青は240度(時計の8時)です。2次色の黄色は60度、シアンは180度、マゼンタは300 度です。

The Luma value relates to how bright or dark the selected key colour or hue is. The Luma value can be Luma(ルミナンス)の値で色の明るさ、または、暗さを指定します。Luma(ルミナンス)の値をクリックし数 値を入力します。Chroma Suppress(背景の除去)は最終画像から背景のルミナンス(ブライトネス)を取 除きます。クロマキーの出力に光のエッジが表示されている場合に、Bg-Supp(背景の除去)は背景のル ミナンス(ブライトネス)によるエッジの抜けをを取除きます。 Opacity(透過度)は前景のクロママットの透過度を設定します。

#### datavideo' SE-1200  $M/F$  60 **DSK 60 FTB 60** Key 2 Chroma **CK Setup CK Key Color Spill Key Range** Key Fgn **Bgnd Level** Hi-Light Lo-Light **Main**20.00  $0.00$  $10<sub>1</sub>$  $0.00$ 160.00

# <span id="page-41-0"></span>8.3 CK Key (クロマキー)

MENU SELECT パレットの Chroma を 選択。メニューエリアの CK key よりパ ラメーターと値を画面の下部に表示し ます。カラーパレットは Main(メイン)、 Chroma(クロマ)の 2 つあります。

Main (メイン) パレットは、 Key Acceptance(キーアクセプタンス)と Key Lift(キーリフト)の値に一致します。 Chroma(クロマ)パレットは Color Spill (色かぶり)の設定に一致します。

Key Acceptance(キーアクセプタンス)は Main(メイン)パレットに、Chroma Matte(クロママット)の背景色 に一致するヒューをカバーする範囲、または、または、セクターとして現れます。120 度から始めて微調整 します。微調整で上げるか下げるかは、グリーンバックやブルーバックスタジオの設定に依存します。

キーリフトは、クロマキーの暗い/黒い部分を調整します。映像の暗い部分が抜けすぎている場合には、 Key Lift(キーリフト) を増やすと、グリーンバックやブルーバックスタジオに依存した設定に役立ちます。 Key Lift(キーリフト)の値を上げたり下げたりして調整します。

キーゲインは、クロマキーの明るい/白い部分を調整します。明るい部分が抜けすぎている場合には、 Key Gain (キーゲイン)を増やすと、グリーンバックやブルーバックスタジオに依存した設定に役立ちます。 Key Gain (キーゲイン)の値を上げたり下げたりして調整します。

# <span id="page-42-0"></span>8.4 Color Spill(色こぼれ)

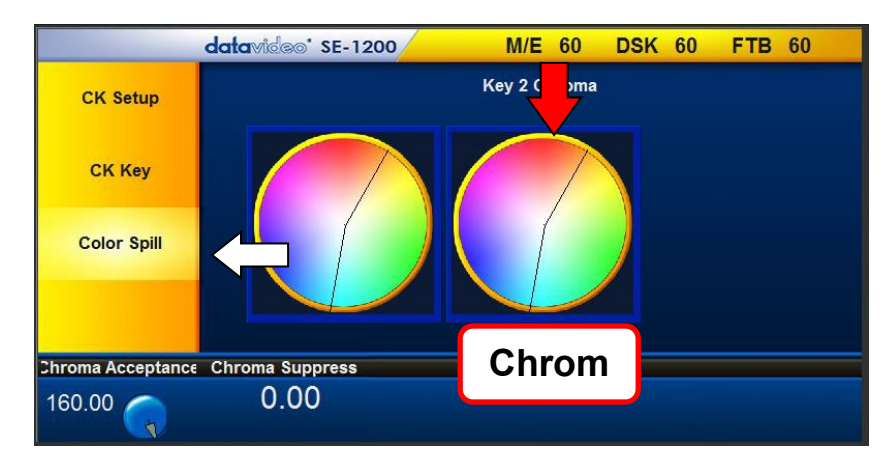

Color Spill(色こぼれ)のパラメーターと 値を画面の下部に表示します。各設定 は、被写体に重なる不要な背景の色を 抑えたり除去するために使用します。 Chroma(クロマ)パレットに 2 つのセクタ ー に分かれています。広い部分が Chroma Acceptance(クロマアクセプタン ス)です。狭い部分が Chroma Suppress (クロマ除去)です。

Chroma Acceptance(クロマアクセプタンス)は、クロマを除去する必要があるカラー範囲またはカラース ペースの量を設定します。通常は 120 度くらいの大きな値から始めると良い結果が得られます。Chroma Acceptance(クロマアクセプタンス)の値を微調整で上げるか下げるかは、グリーンバックやブルーバック スタジオの設定に依存します。

Chroma Suppress(クロマの除去)を 0%に設定すると、Chroma Matte(クロママット) のヒューの角度と同 じ軸上にある色だけが削除されます。この設定は背景色の色かぶりを取除き、被写体本来の色は維持す る効果があります。100%に設定すると、Chroma Acceptance(クロマアクセプタンス)の範囲の内に「捕捉」 されたすべてのクロマの値はグレースケールに抑制されます。すなわち、彩度が除去されます。通常は 50%から始めると良い結果が得られます。Chroma Suppress(クロマの除去)の値を微調整で上げるか下 げるかは、グリーンバックやブルーバックスタジオの設定に依存します。

クロマキーの設定を保存する。ユーザー設定を保存することを忘れないでください。このようにして、複数 のクロマキー設定を異なるユーザーメモリスロットに保存することができます。これにより、ブルーバックの 設定からグリーンバックの設定へと即座に切替えられます。

# <span id="page-43-0"></span>8.5 クロマキー – Setup(設定)

SE-1200MU にはクロマキー用の ch として Key 1 と Key 2 が AUX BUSES パネルに用意されています。 次の例では、クロマキーの設定手順を説明します。

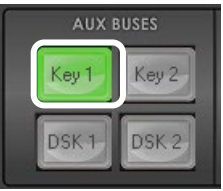

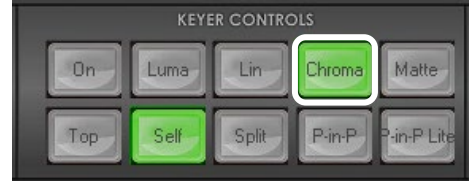

**TRANSITION CONTROLS** 

Key 2<br>Pgm

Rev

Key<br>Prioritu

Norm<br>Rev

Key 1<br>Pgm

Bgnd

Trans<br>Pyw

Step 1: AUX BUSES パネルのクロマキーch (Key 1 or Key 2)を選択します。この例では AUX BUSES パネルの Key 1 ボタンを使用しま す。

Step 2: KEYER CONTROLS パネルからキー ヤーの種類を選択します。

この例では、KEYER CONTROLS パネルの Chroma(クロマ)ボタンをクリックします。

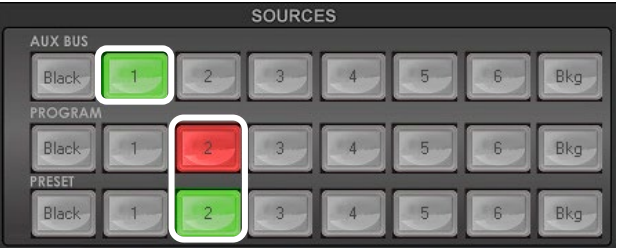

Step 3: キーイングする被写体の写った前景の 映像ソースを選択します。この例では、AUX BUS ソースの Input 1(入力 1)に接続している グリーンバックのソースを使用します。

Program(プログラム)ソースの Input 2(入力 2) を合成する背景の映像ソースとして選択しま す。

Preset (プレビュー)ソースはこの段階では、問 題にはなりませんが、トランジションやカットチェ ンジが行われると背景の映像は切替わります。

Step 4:プレビュー出力には、すでにクロマキー 合成した映像が表示されています。表示されて いない場合は、TRANSITION CONTROLS パネ ルの Key 1/Pvw ボタンをクリックすると緑色に 点灯し、切替わります。

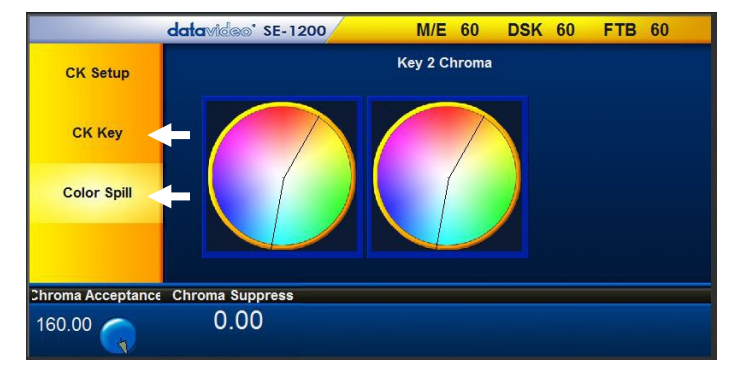

**TRANSITION** 

Clin

Wipe

Auto

Mix

Step 5:クロマキーを調整するには、MENU SELECT パネルの Chrom ボタンをクリックしま す。前節の CK Key や Color Spill を使用したキ ーの調整方法を参照して調整します。([8.3](#page-41-0) 、 [8.4](#page-42-0))

キーの調整が完了したら Transition パネルの Auto ボタンをクリックし、プログラム出力に送出 します。

# <span id="page-44-0"></span>8.6 キーのマスク機能

SE-1200MU では、単純な矩形のガーベッジマットを簡単に作成できます。このマスク機能はクロマキーと ルミナンスキーの両機能で使用できます。

注意: マスクの境界は完全に透明です。前景のショット全体をブルーバックやグリーンバックで撮影できな い場合などに役立ちます。また、ルミナンスキーで使用する領域が小さい場合、ホワイトボードや黒板な どにも役立ちます。マスクの値は画面の幅や高さのパーセンテージで指定します。0%はマスク境界なしを 表します。50%は選択した領域の外側から画像の領域の半分をマスクします・

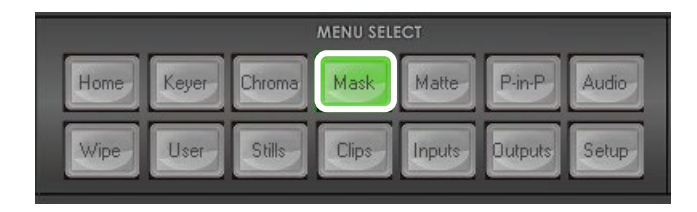

<span id="page-44-1"></span>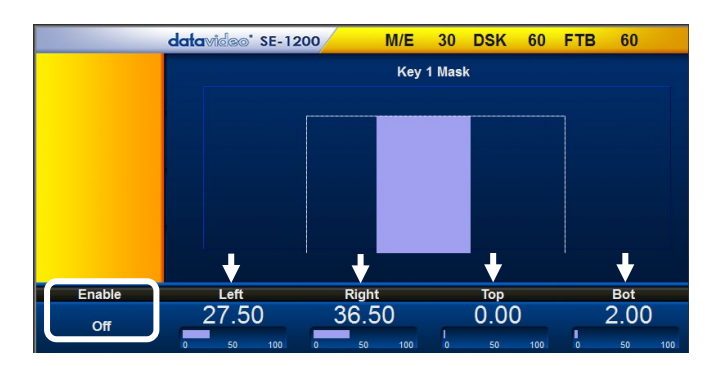

- 1. マスク機能を設定するには、MENU SELECT パネルの MASK(マスク)ボタンをクリックしま す。
- 2. マスクのパラメーターは画面の下側に表示さ れます。
- 3. Left(左)、 Right(右)、Top(上)、Bottom(下) の各値はキーヤーマスクの境界の内側を設 定します。

左の例では、左側と右側と下側の境界にマス クを設定しています。これらの境界は自動的 に除外され、中心の領域だけがルミナンスキ ーまたはクロマキーの対象領域になります。

注意:マスクは前景の領域は狭くなります。役 者や司会者はその中で仕事ができます。

# <span id="page-45-0"></span>9 スチル(静止画像)取込み用に映像入力をフリーズする

スチル(静止画像)を取込むために、選択した映像入力(ch1~ch 6)をフリーズする(停止させる)機能で す。本機内蔵メモリには 1000 フレーム以上の空き容量があります。プログラムソースの入力を最初に選 択することによって、プログラムモニターにフリーズした最良の映像が表示されます。映像は最適な個所 をフリーズできるように表示されます。

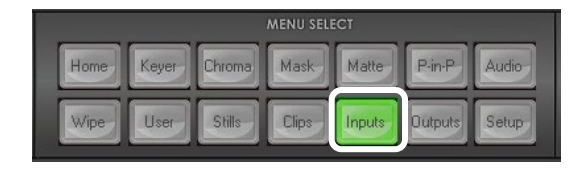

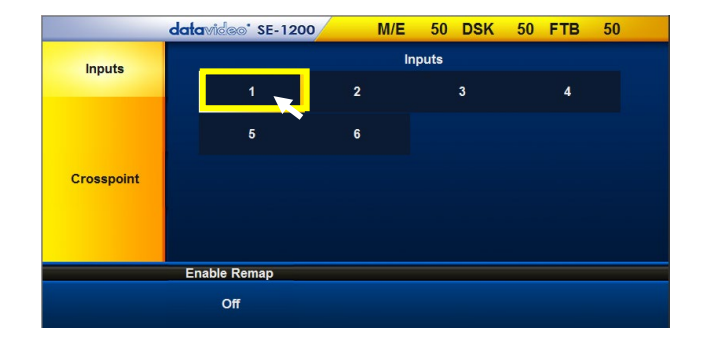

datavideo<sup>'</sup> SE-1200 M/E 50 DSK 50 FTB 50 **Input 1 Freeze** Inputs **Proc Amp**  $:$  Live Freeze : Freeze Crosspoint 3: Stil 4: Clip  $1:$  Frame

- 1. MENU SELECT パネルの Inputs(入力)ボタン をクリックします。
- 2. 映像入力 ch を選択するボタンが 6 個表示され ます。フリーズする映像入力の ch のボタンを クリックします。
- 3. Freeze(フリーズ)のパラメーターが画面の下 部に表示されます。

Mode 1:Live オプションをクリックすると、メニュ ーが表示されるので 2:Freeze オプションを選 択します。2:Freeze をクリックした瞬間に直ち に映像をフリーズします。

4. Mode(フリーズモード)が画面下部の右側にあ ります。1:Frame (フルフレーム)、または、 2:Field(1 フィールド)を設定することができま す。1:Frame を使用することが多いです。

注意:完了したならば Mode 1:Live オプションを 再度選択することによってフリーズを解除する ことを忘れないで下さい。

# <span id="page-46-0"></span>9.1 Stills (スチル) - Grab and Save (取込みと保存)

前のページで映像入力をフリーズする方法を学習し、フリーズした映像を取込んで保存する準備ができま した。

1. Program(プログラム)ソースの入力を選択することによって、プログラムモニターにフリーズした最 良の映像が表示されます。映像は最適な個所をフリーズできるように表示されます。

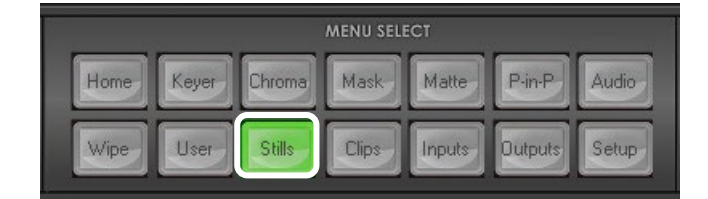

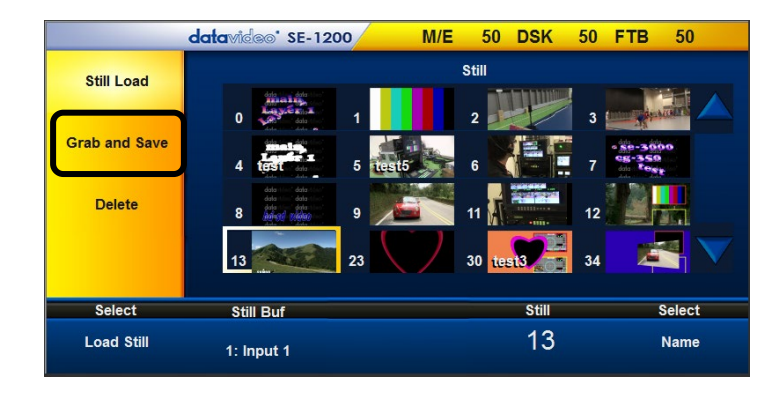

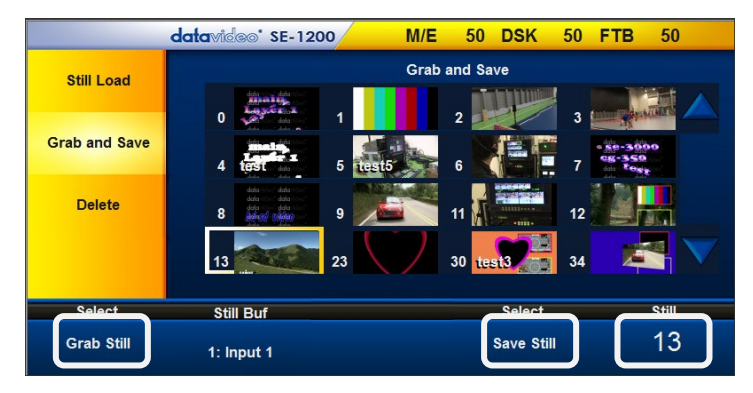

- 2. MENU SELECT パネルの Stills (スチ ル)ボタンをクリックします。
- 3. 保存されている画像のサムネール一覧 の左側の黄色いメニューエリアの Grab and Save(取込みと保存)をクリックしま す。

SE-1200MU には、1000 枚以上の画像 を保存できます。

4. 画面下部の Still (スチル番号)オプショ ンの数値をクリックし、取込んで保存す るスチル(静止画像)の番号を入力しま す。

注意:空いているメモリの位置であること を確認してください。その番号がすでに 使用されている場合は、スチルは上書 きされてしまい、保存されていた元のス チルは失われます。

- 5. Grab Still (スチルの取込み)をクリック すると、SE-1200MU のプログラム出力 のワーキングメモリーからフリーズした 映像を取込みます。
- 6. Save Still(スチルの保存)をクリックすると、取込んだ映像を選択した番号に移動します。選択した スチル番号に取込んだ映像のサムネールが表示されます。

注意:完了したならばフリーズを解除することを忘れないで下さい。フリーズした入力 ch を 2:Freeze から 1:Live に戻します[。前のページを](#page-45-0)ご確認ください。

# <span id="page-47-0"></span>9.2 保存したスチル(静止画像)を入力 ch に表示する

前の 2 [ページで](#page-46-0)入力映像をフリーズして SE-1200MU のスチル(静止画像)として保存する方法を説明しま した。続いて、以前保存したスチル(静止画像)を使用する方法を説明します。

- 1. 保存したスチル(静止画像)の表示に Preset(プレビュー)ソースの入力 ch を使用します。SE-1200MU のマルチビューのプレビュー画面にも入力 ch を表示します。この時点でライブ映像が表 示されている、もしくは映像が何も表示されていない場合でも、問題ありません。
- 2. 次に MENU SELECT パネルの Stills(スチル)ボタンをクリックします。

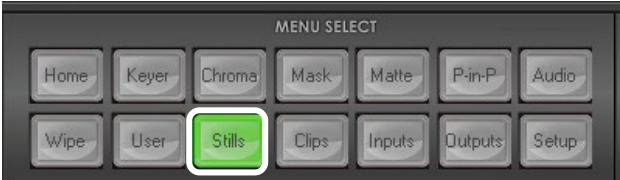

3. 左側の黄色いオプション画面の Stills (スチルの読込)をクリックします。

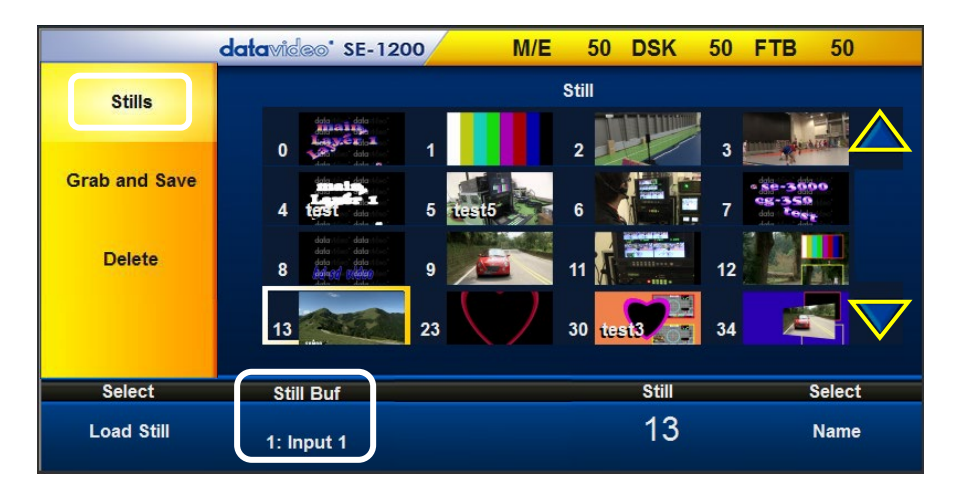

- 4. 画面の下部の Still Buf(スチルバッファ)オプションを変更します。スチル(静止画像)を表示する入 力 ch を選択します。この例では、Input 1(入力 1)を選択します。
- 5. 次にサムネール一覧から保存されているスチル(静止画像)を選択します。必要ならば右側の△ボ タンや▽ボタンを使用してサムネールをスクロールします。番号がふられていない青い四角のサム ネールは、空きであることを表しています。代わりに、Still(スチル番号) に値(番号)を入力し、Load Still をクリックします。
- 6. 入力 ch に選択したスチル(静止画像)が表示されます。別のスチル(静止画像)に変更する場合 は、再度、ステップ 5 の作業を行います。入力 ch を再度ライブ映像に戻す方法については、[9](#page-44-1) 章 をご確認ください。

# <span id="page-47-1"></span>9.3 スチル(静止画像)の PC への保存と PC からの読込

SE-1200MU に保存したスチル(静止画像)を PC に保存することができます。このスチル(静止画像)を別 の SE-1200MU で読込んで使用することができます。また、このスチル(静止画像)はイベントマーケティン グやディスクオーサリングなど他の用途にも利用できます。同じような方法で創造的なやり方でブランドを 制作するのに役立ちます。

MENU SELECT パネルの Setup (設 定)ボタンをクリックします。黄色いメニ ューから Import-Export(読込と保存) を選択します。

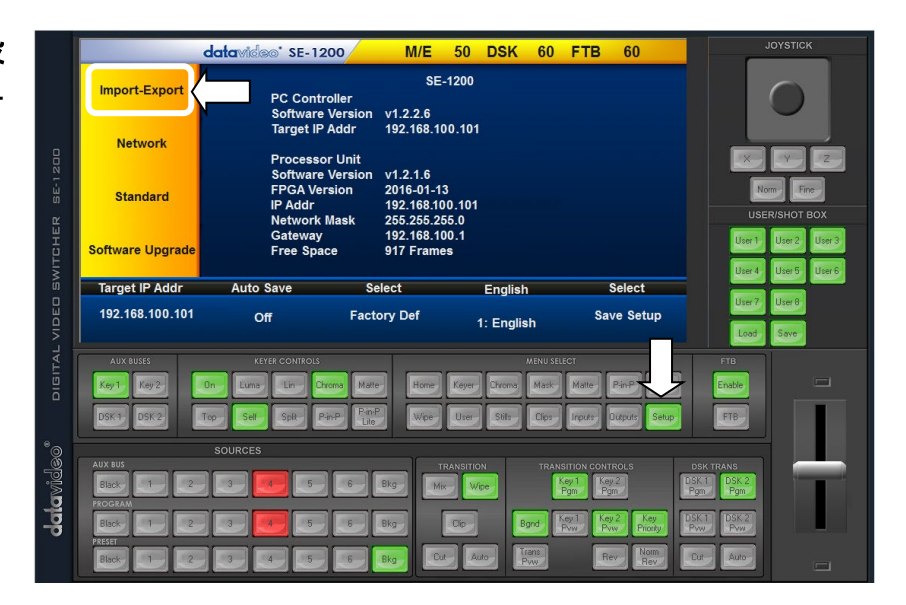

PC から the SE-1200MU にスチル(静 止画像)を読込むには Import Still(ス チルの読込)を選択します。

PC から the SE-1200MU にスチル(静 止画像)を保存するには Export を選 択し、Export Still(スチルの保存)を選 択します。

ファイルは以下のフォルダーに保存さ れます。

C: > datavideo > se1200 > user\_data > …

スチル(静止画像)のファイルは export フォルダー内の stills フォルダ ー内にあります。

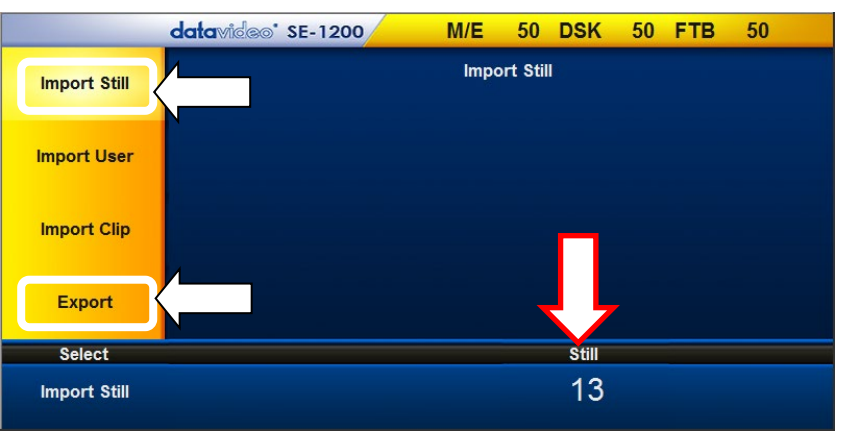

注意:読込みと保存を実施するときは、スチル(静止画像)の番 号が正しいことを確認してください。

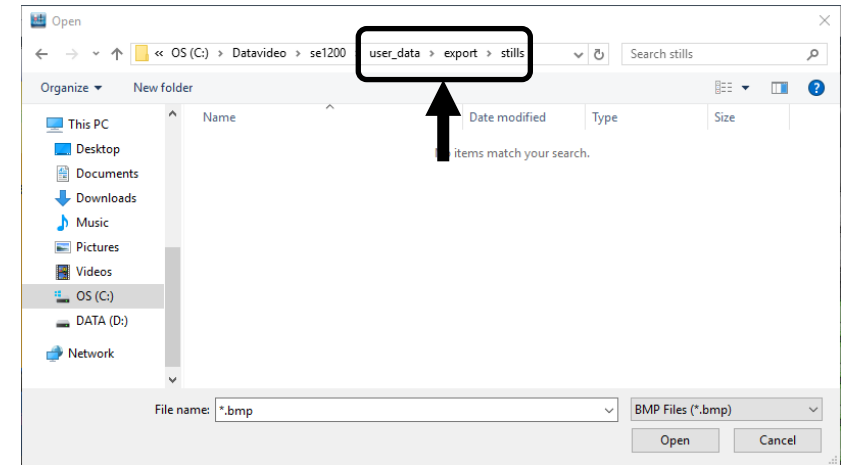

PC に保存されるファイルは 2 種類あります。拡張子が.mini のサムネールと拡張子が.pic のスチルファイ ルです。これらのファイルは Import フォルダー内の stills フォルダーにいったん貼付けて、別の SE-1200MU に読込むことができます。

# スチル(静止画像)を読込む

bmp/png/jpg などのファイルを読込む場合は、SE-1200MU はファイルを.pic に変換してから読込みます。

# <span id="page-49-0"></span>10 USER(ユーザー)メモリー機能

USER(ユーザー)メモリ機能は、SE-1200MU のユーザー設定の保存とユーザー設定を読込むための機 能です。自分の制作スタイルに合わせて SE-1200MU の設定をカスタマイズしている場合には、この機能 により、他人が使用した後でも、すぐに、E-1200 MU の設定を元通りにすることができます。SE-1200MU は最大 1000(0 ~999)とおりのユーザー設定を保存しておくことができます。

注意: User 0(ユーザー0)は初期設定値です。User 0(ユーザー0)に変更することによって、SE-1200MU を工場出荷時の初期設定に戻すことができます。

# <span id="page-49-1"></span>10.1 設定をユーザーメモリスロットに保存する

- 1. 最初に SE-1200MU を設定し、将来の使用に備えて保存しておきたい設定で設定します。
- 2. MENU SELECT パネルの User(ユーザー)ボタンをクリックします。

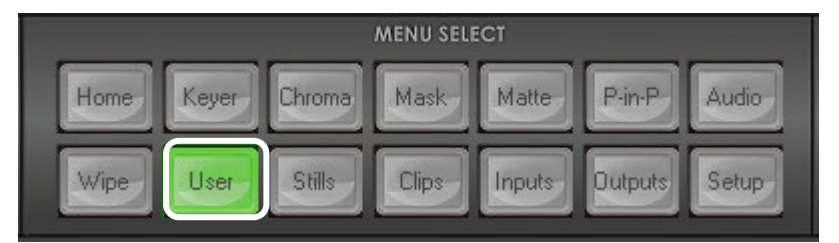

3. Save Memory(メモリーの保存)をクリックすると下のような画面になります。

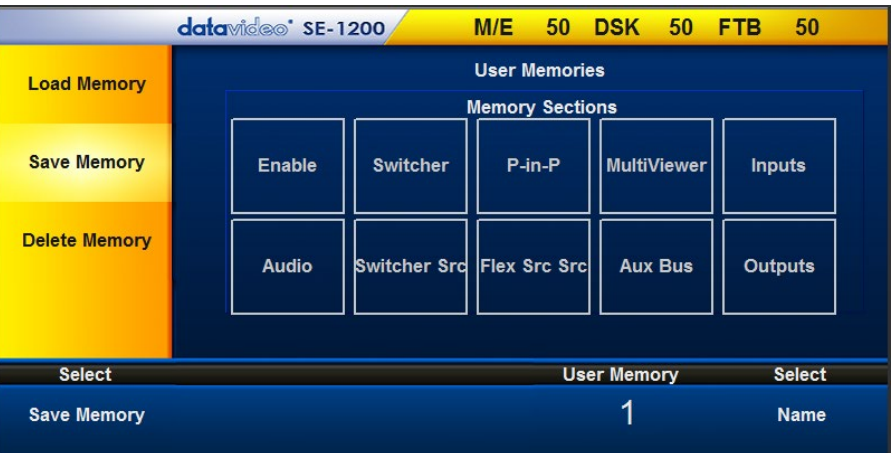

- 4. 設定を保存するメモリースロットの値(番号)を入力するために User Memory(ユーザーメモリー)を クリックします。未使用のメモリ番号を選択してください。使用中のメモリースロットは上書きされて しまいますので注意してください。
- 5. Name をクリックし、メモリースロットにラベルを付けます。 注意:ラベルは最大 16 文字ですが、最初の 10 文字しか表示されません。
- 6. Save Memory(メモリーの保存)をクリックし、指定したユーザーメモリスロットに設定を保存します。

# <span id="page-50-0"></span>10.2 ユーザーメモリスロットにラベルを付ける

保管してあるユーザー設定を簡単に識別するために、ザーメモリースロットは後々参照するときのために ユーラベルを付けることができます。

1. MENU SELECT パネルの User(ユーザー)ボタンをクリックします。

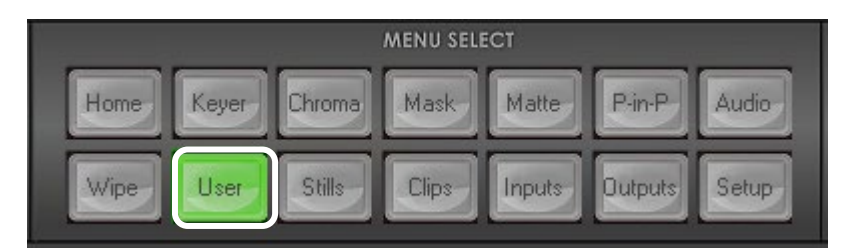

2. ラベルをつけるユーザーメモリスロットを選択します。 Load Memory>User Memories

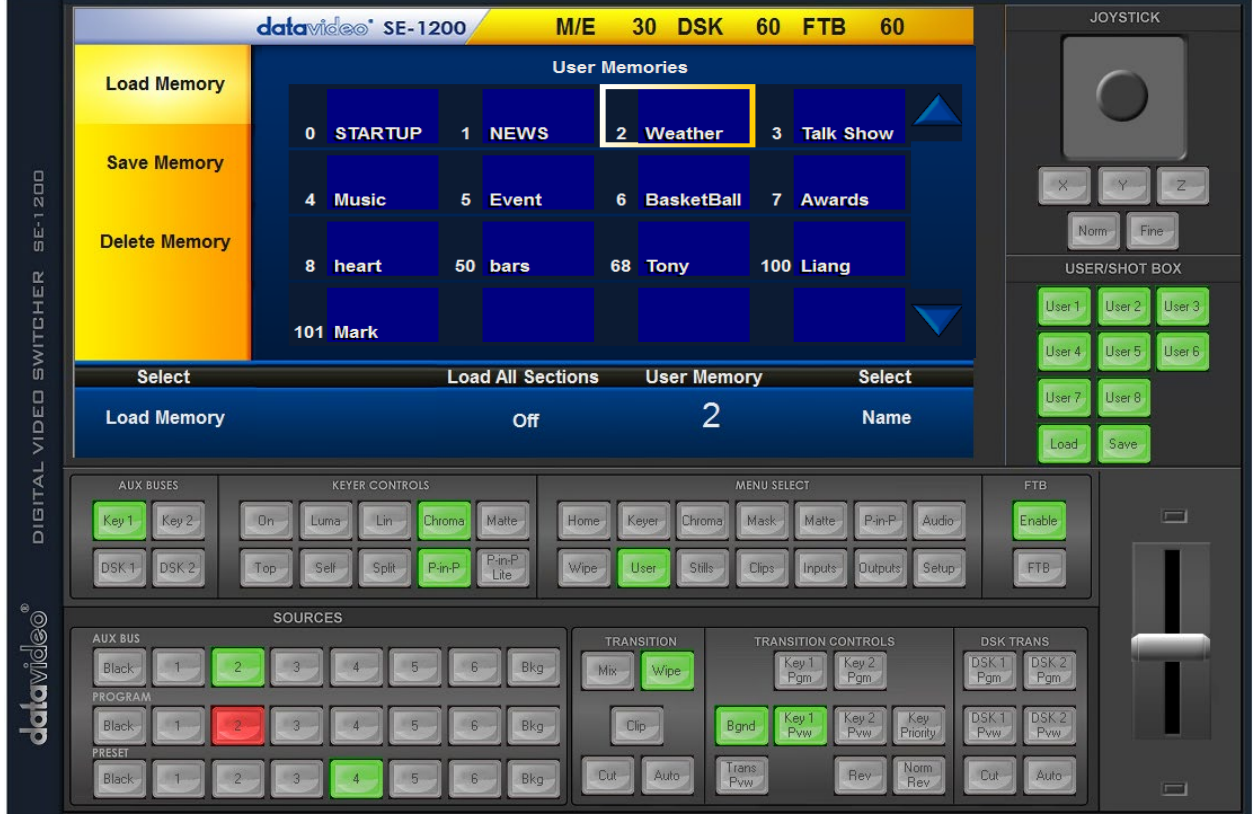

3. メニューオプションの下部の Name をクリックするとキーボードが表示されます。選択されているメ モリースロット用のラベルを入力します。ラベルは最大 16 文字ですが、最初の 10 文字しか表示さ れません。

注意:SE-1200MU に 16 個以上ユーザー設定が保存されている場合、右側の△ボタンや▽ボタン を使用してすべてのメモリースロットを検索することができます。ユーザーメモリスロットは昇順で表 示されます。設定を保存していない番号は表示されません。

<span id="page-51-0"></span>10.3 保存したユーザー設定を読込む

ユーザー設定を読込む方法は 2 通りあります。

1. USER/SHOT BOX パネル

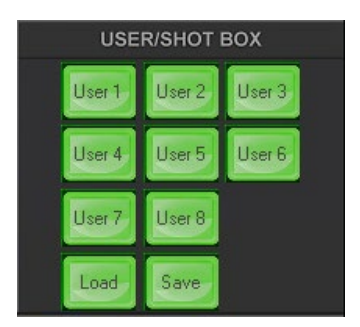

SE-1200MU に保存した設定を読込むに は、USER/SHOT BOX パネルの LOAD (読込)ボタンをクリックすると、数値入力 パッドが表示されます。

ユーザー設定の番号を入力し、Enter をク リックします。

注意:ユーザー設定が最初の 8 つのメモリ ースロットの場合は、単に USER / SHOT BOX パネルの中から一致するボタン (User1 ~User8)をクリックします。

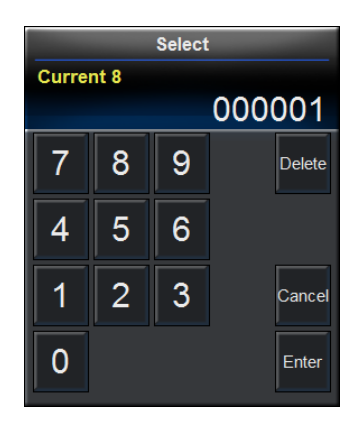

2. もう1つの方法は、MENU SELECT パネルの USER ボタンを選択します。

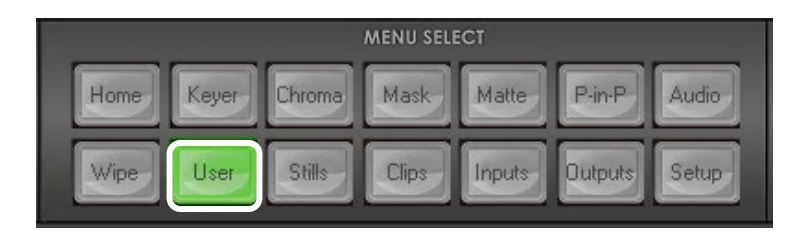

一度に表示されるユーザー設定は最大 16 個です。ユーザーメモリスロットをクリックすると、選択され 周囲が黄色い枠で囲まれます。

注意:User 0(ユーザー0)は初期設定値です。User 0(ユーザー0)に変更することによって、SE-1200MU を工場出荷時の初期設定に戻すことができます。

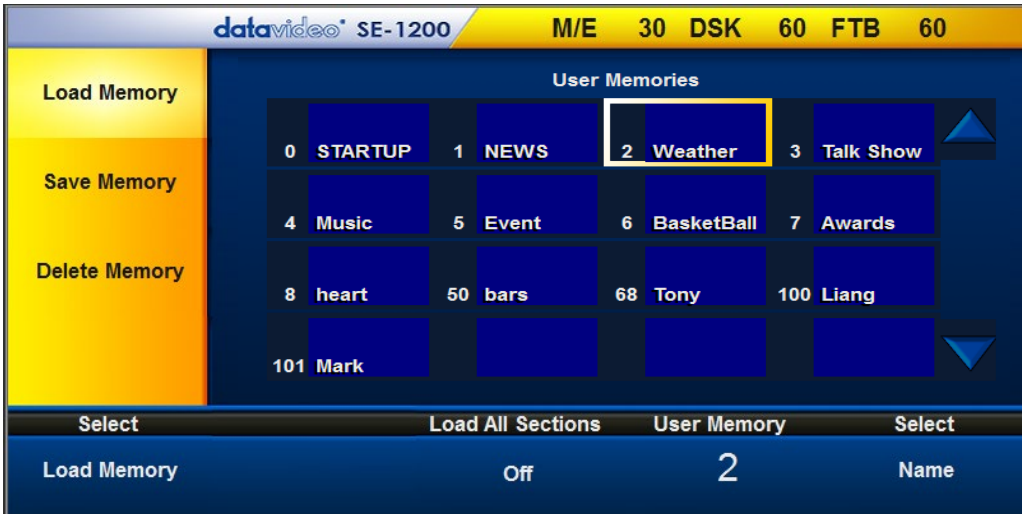

画面下部の Load Memory(メモリーの読込)をクリックし、選択したユーザーメモリスロットを読込みま す。

# <span id="page-52-0"></span>10.4 ユーザー設定を削除する

警告:削除したユーザー設定を復活させることはできませんので注意してください。

1. Userメニュー画面の左側の黄色いメニューのDelete Memory (メモリーの削除)をクリックします。

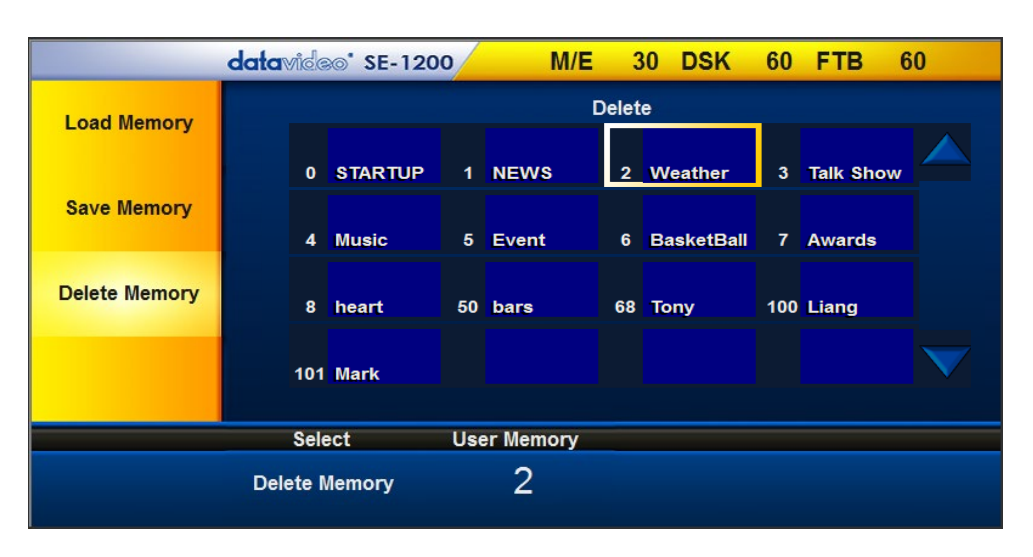

- 2. ユーザーメモリスロット一覧から削除するユーザー設定を選択します。 **削除する<mark>ユーザーメモリ</mark>を** 選択するよう注意してください。
- 3. 選択されているユーザーメモリが削除してよいユーザーメモリかどうか確認し、画面下部のDelete Memory(メモリーの削除)をクリックします。

#### <span id="page-52-1"></span>10.5 ユーザー設定の PC への保存と PC から読込

SE-1200MU に保存したユーザー設定を PC に保存できます。また、このユーザー設定ファイルを別の SE-1200MU に読込ことができます。この方法により同じユーザーが別の SE-1200MU で慣れた設定をす ぐに利用できるようになります。スチルの保存と読込と同じような手順です。

**MENU SELECT パネルの Setup** (設定)をクリックし、左側の黄色 いメニューオプションから Import-Export(読込と保存)を選択しま す。

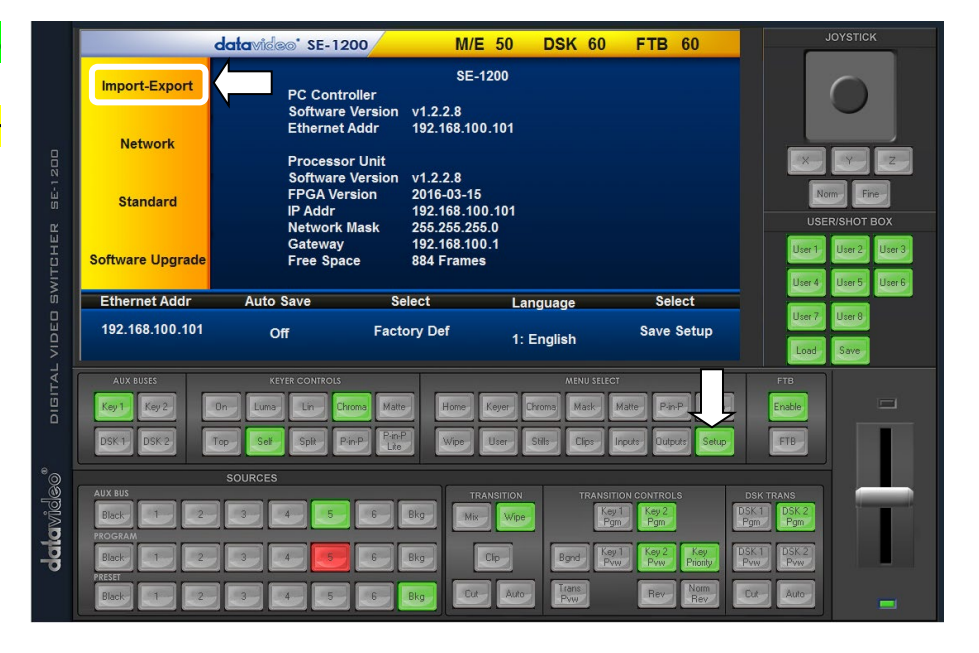

PC から SE-1200MU にユーザー 設定ファイルを読込むには、 Import User(ユーザー設定を PC から読込)を選択します。 PC に SE-1200MU にユーザー設 定ファイルを保存するには、 Export (PC へ保存)を選択し、 Export User(ユーザー設定を PC へ保存)を選択します。

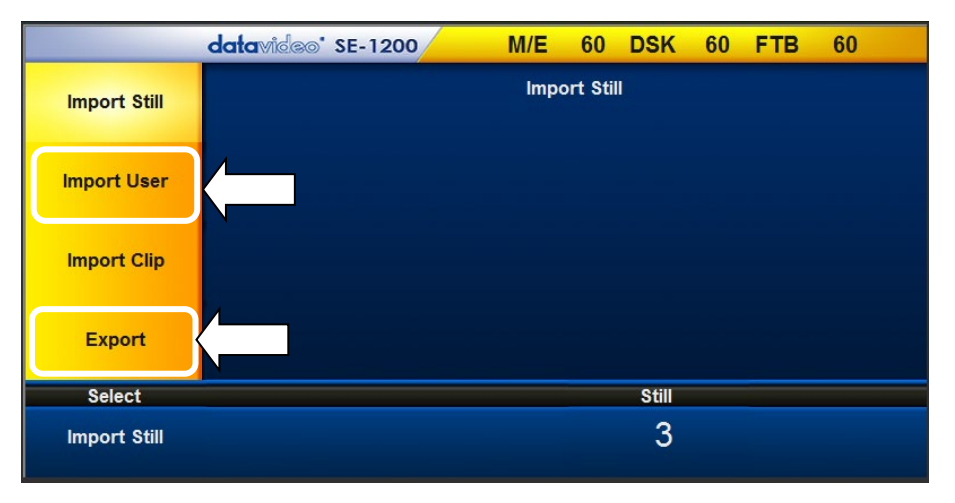

ユーザー設定ファイルは、以下の フォルダー内に保存されます。

 $C:$  > datavideo > se1200 > user data  $> \cdots$ 

ユーザー設定ファイルは export フォルダー内の mems フォルダー 内にあります。

ユーザー設定ファイルを Import フ ォルダー内の mems フォルダーに コピー&ペーストしておくと、別の SE-1200MU に読込むことができ ます(右図を参照)。SE-1200MU コントロールソフトウェアの Import User(ユーザー設定を PC から読 込)の手順に従います。

4 | Computer  $\triangleq$  Local Disk (C:)  $\triangleright$  **boot** Datavideo  $\blacksquare$  se1200 4 user\_data **N**export **I** mems ▲ import **I** mems  $\triangleright$  | Intel  $\triangleright$  opt **PerfLogs D** Program Files  $\triangleright$  | Program Files (x86)

# <span id="page-54-0"></span>11 付録

# <span id="page-54-1"></span>付録 1: Audio(音声)

SE-1200MU はリアパネルのアナログ音声 (XLR)入力を使用して外部から音声を入力 できます。SE-1200MU と一緒にマスター音 声ミキサーを使用することが理想的です。

Audio Mode (音声モード) オプションを Analog(アナログ)から OFF(オフ)に変更す ると、外部のマスター音声ミキサーからの XLR 音声入力をミュートします。

SDI や HDMI の音声サブオプションは SDI 1、SDI 2、HDMI 1 の各出力に対し、個別に 音声の有無を設定できます。

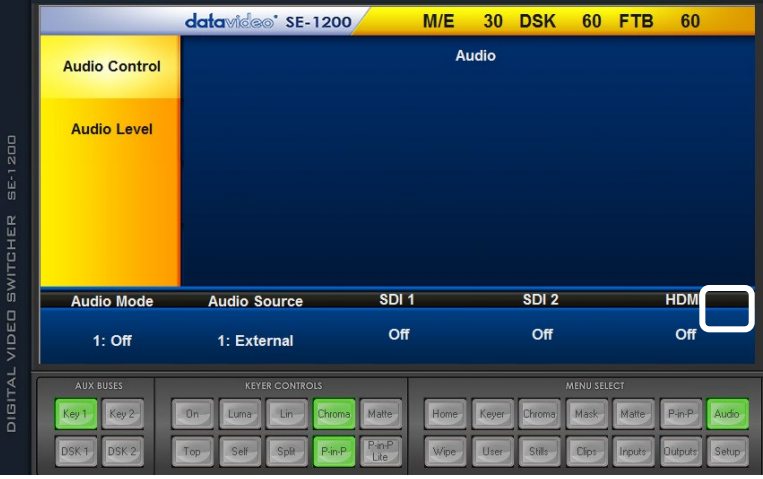

Audio Level(音声レベル)は音声規格を選択できます。選択肢には SMPTE 、または、 EBU があります。

注意:IP で配信するマルチビューには、音声は供給されません。SDI 1、SDI 2 出力と HDMI 1 出力には音 声を重畳することが出来ます。

# <span id="page-54-2"></span>付録 2: GPI Out (GPI 出力)

Outputs<sup>(出力)メニュー</sup> **GPI Out の設定をします。** 

Enable(有効)を On(オン)にした後、GPI のモ ードを選択します。Mode(モード)で Level(レベ ルトリガー)、または、Pulse(エッジトリガー)を 選択します。Width(幅)は、GPI の信号のパル スの幅を設定します。設定値は 1~9 です。

 Source で inputs 1~inputs 6 のいずれか 1 つ を指定します。GPI 信号をトリガーにして、プロ グラム出力は選択した ch/ソースに替わりま す。Delay(遅延時間)を 0~99 の間で設定でき ます。

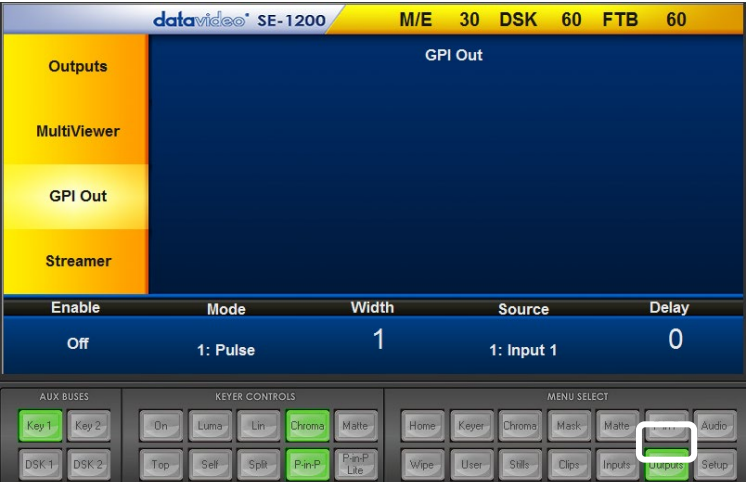

この機能は datavideo の NVP-20 や HRS-30、HDR-60/70 などのプレーヤーを再生するときのトリガーと して使用します。

# <span id="page-55-0"></span>付録 3:ファームウェアの更新

随時、datavideo は新しいファームウェアをリリースして、SE-1200MU に新たな機能を追加したり、報告さ れたバグを修正したりすることがあります。 必要に応じてファームウェアを更新することができます。ファ ームウェアの更新情報や入手方法については、お近くの datavideo 製品販売店、もしくは弊社サポート担 当にお問い合わせください。

この項では、ファームウェアの更新手順について説明します。

更新を行う前に現在のスイッチャー設定をユーザーメモリに保存しておく事を推奨します。

# ファームウェアの更新は完了するまでに約 15 分かかります。更新プロセスを中断しないでください。 中断した場合には、SE-1200MU が利用できなくなることがあります。

#### SE-1200MU 以外に必要なもの

- **≻** Windows 7/8 / 10 対応 PC(デスクトップ/ノート)
- **> SE-1200MU コントロールソフトウェア最新版**
- ネットワーク環境(インターネットに接続されている必要はありません)

#### ファームウェアの更新手順

- 1. PC に SE-1200MU のコントロールパネルプログラムの最新版をインストールします。
- 2. SE-1200MU と PC をネットワーク接続します。
- 3. SE-1200MU のコントロールパネルプログラムを起動します。
- 4. MENU SELECT パネルの Setup(設定)ボタンをクリックします。
- 5. す色いメニューの Software Upgrade(ソフトウェアの更新)オプションをクリックします。

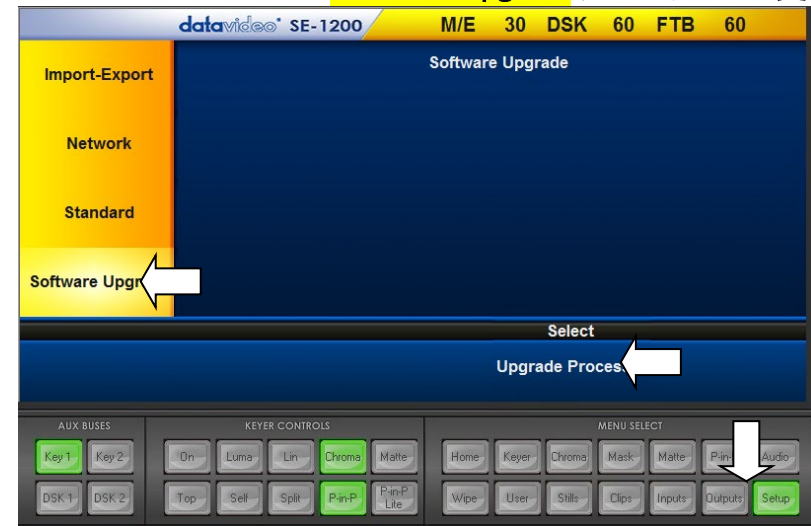

- 6. 画面下部の Upgrade Processor をクリックすると、更新の通知が表示されます。
- 7. SE-1200MU の更新処理が完了するまで待ちます。更新の通知が消えます。
- 8. SE-1200MU を再起動します。

# 注意:ファームウェアを更新すると IP アドレスが工場出荷時の初期値に戻ることがあります。 IP アドレスを再設定する場合は 3.3 項を参照してください。

- 9. Windows PC の SE-1200MU のコントロールパネルプログラムを再起動します。
- 10. MENU SELECT パネルの Setup(設定)メニューで FW(ファームウェア)のバージョンが 更新されていることを確認し、SE-1200MU の操作が可能なことを確認します。
- 11. ユーザーメモリに設定を予め保存した場合は、ユーザーメモリを読込んで SE-1200MU をそれまでの設定に迅速に戻すことができます。

# <span id="page-56-0"></span>付録 4 IP 接続についての補足

#### <span id="page-56-1"></span>付録 4-1 ルーターを使用した DHCP の設定

ソフトウェアは、既存の TCP/IP LAN ネットワークに接続した SE-1200MU を操作することも可能です。最 初に SE-1200MU を設定するときには、ネットワークの専門家の支援が必要な場合があります。以下に簡 素なネットワーク設定例を記載してありますが、さらに情報が必要な場合は、お近くの datavideo 販売代 理店にお問い合わせください。

※SE-1200MU の IP アドレスを変更した際は、設定を保存後に一旦本体の電源を落として再起動が必要 です。

SE-1200MU 専用のシンプルな IP ネットワークを構築するには、以下の品物を用意します。

- IP アドレスの割当/発行可能な(DHCP 機能を持つ)IP ルーター。
- RJ-45 端子付のケーブル 2 本。
- Windows 7/ Windows 8 搭載ノート PC、ま たは、デスクトップ PC。
- IP ルーターの管理者用ログインアカウント とパスワード。
- datavideo SE-1200MU controller ソフトウェア。

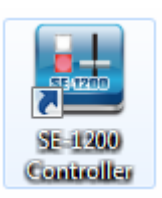

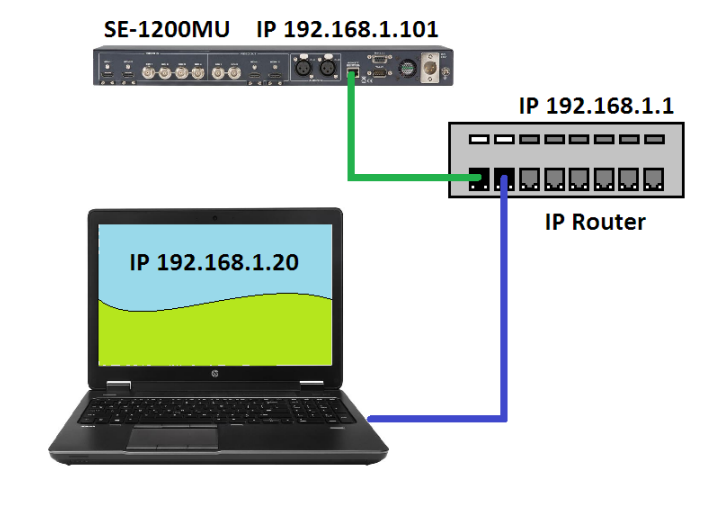

設定方法

- 1. まず、SE-1200MU と Windows PC を RJ-45 端子付のイーサネットケーブルでルーターに接続します。
- 2. Windows PC の電源を投入し、ネットワークと共有センターでネットワークアダプタの IP アドレスを DHCP(IP アドレスを自動的に取得する)に設定します。
- 3. Windows のスタートアイコンをクリックしコマンドプロンプト(CMD)を起動します。
- 4. コマンドライン(>: )に 、IPCONFIG と入力し enter キーを押します。
- 5. 表示されているデフォルトゲートウェイがルーターの IP アドレスです。
- 6. PC の web ブラウザーのアドレスバーにルーターの IP アドレスを入力します。
- 7. ルーターにログインするためのウィンドウが表示されます。ログイン用のアカウントとパスワードを入力 します。ログインのアカウント情報は、一般的にルーターに貼られているシールに記載されているか、 付属の説明書に記載されています。
- 8. ルーターにログインした後、ルーターの IP アドレスを 192.168.100.xxx の範囲に変更します。ルーター の LAN の設定画面でルーターの IP アドレスを 192.168.100.1 に設定し、設定を保存します。
- 9. ルーターを再起動後、SE-1200MU の電源を投入します。
- 10. web ブラウザーのアドレスバーに IP アドレス 192.168.100.1 を入力し、ルーターにログインします。
- 11. ルーターの LAN の設定画面を再度開きます。一般的なルーターには、「DHCP 固定割り当て設定」等 の機能が用意されています。
- 12. SE-1200MU のコントロールソフトウェアに表示されている固有の MAC アドレス (例: 1E:ED:19:27:1A:B3)をコピーし、ルーター設定画面内の DHCP 固定割り当て設定欄にペーストします。 MAC アドレスを割り当てする IP アドレスとして 192.168.100.101 を入力します。
- 13. ここまでの設定により、ルーターに SE-1200MU が接続されている場合には、ルーターは常に SE-1200MU の IP アドレスとして 192.168.100.101 を発行します。
- 14. ルーター設定画面にて設定を保存し、ルーターを再起動します。
- 15. Web ブラウザーとコマンドプロンプト(CMD)ウィンドウを閉じます。
- 16. 続いて、SE-1200MU controller ソフトウェアを PC にインストールします。

# ルーターの設定についての詳細は、ネットワーク管理者もしくはルーターの発売元にお問い合わせくださ い。

#### <span id="page-57-0"></span>付録 4-2 遠隔地から SE-1200MU を操作する方法

SE-1200MU は遠隔地からの操作も可能です。これを実現するには、両方の場所にネットワークとインタ ーネットにアクセスする環境が必要となります。

注意: 「ポート転送設定」、TCP/IP ポートの「開放」や「フォワーディング(転送)」が必要となるので、SE-1200MU の設定をはじめる前に、ネットワーク管理者に相談することをお奨めします。

SE-1200MU 専用の IP ネットワークを構築するには、次のものが必要です。

- インターネットにアクセス可能な 2 つの場所。それぞれサイト A とサイト B とします。
- サイト A には、[3.1](#page-9-1) 節と同じ設定の SE-1200MU だけを用意します。
- サイトBには、インターネットにアクセス可能な Windows 7/8/10 搭載の PC と VLC Media Player ソフトウェアと SE-1200MU controller ソフトウェアを用意します。
- サイト A の SE-1200MU のマルチビューからサイト B の PC(VLC Media Player)にマルチビューの IP ストリーミングを行うにはにはポート番号 5000 番を使用します。
- サイト A の SE-1200MU とサイト B の PC(SE-1200MU コントロールソフトウェア)との間での操作 のための制御コマンドは、ポート番号 5003 番と 5004 番を使用します。
- サイト B の PC(VLC Media Player と SE-1200MU コントロールソフトウェア)からのターゲット IP ア ドレスとして使用するために、サイト A のグローバル IP アドレスを確認する必要があります。

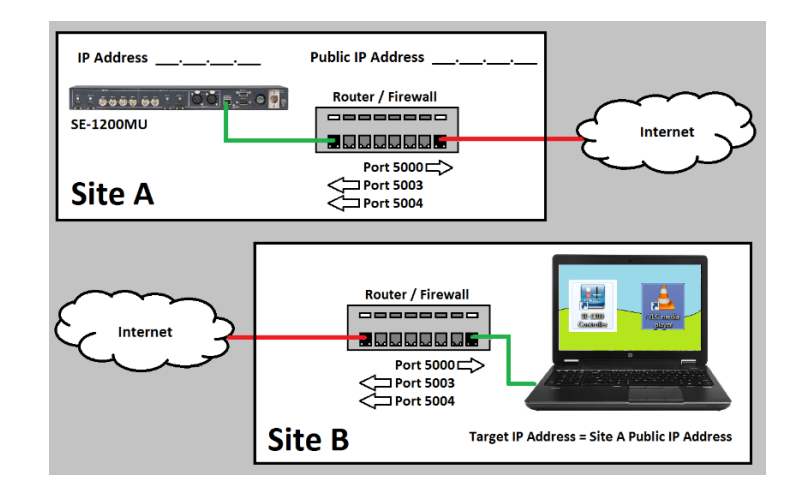

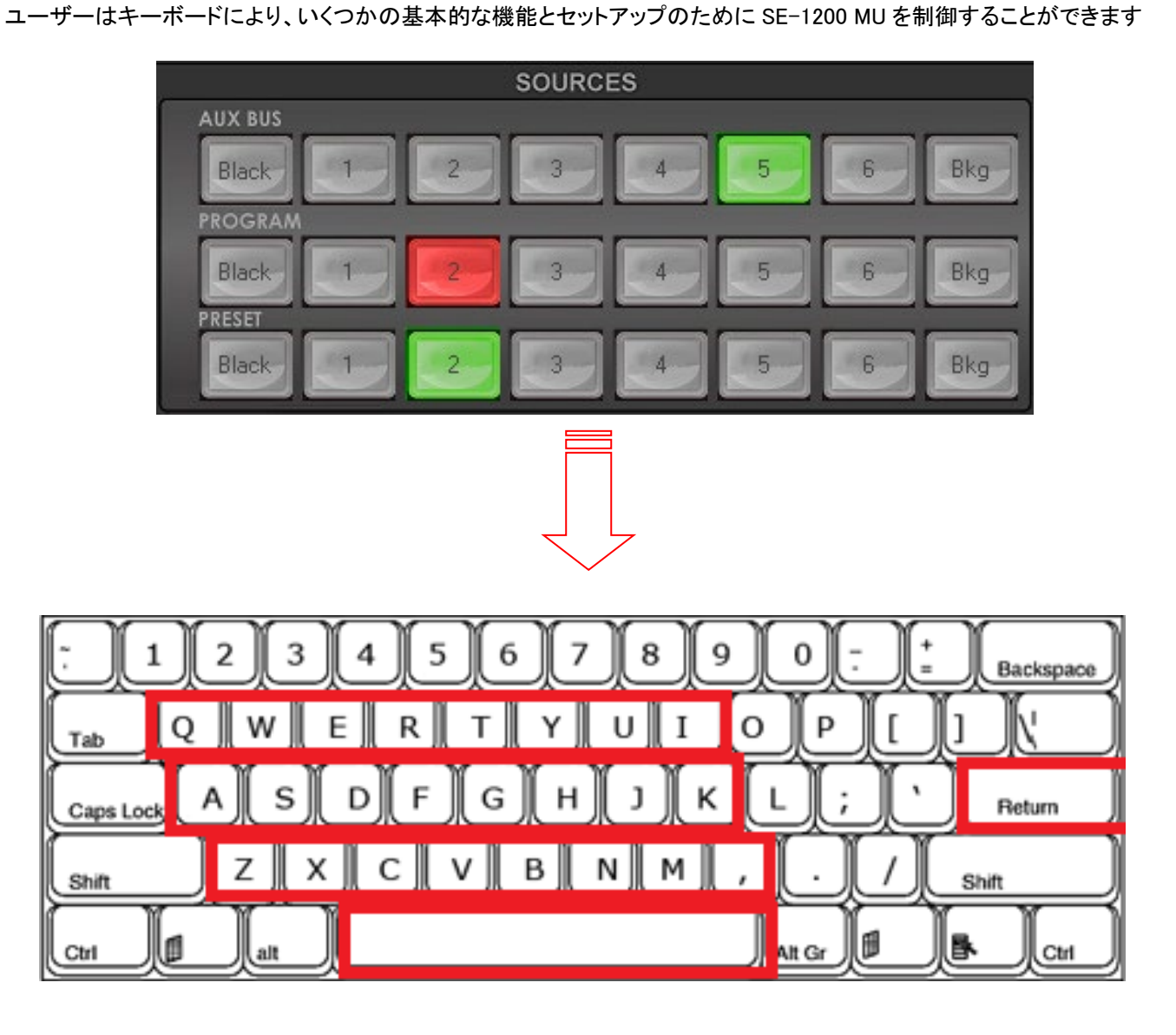

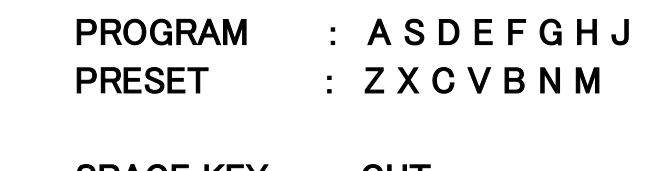

AUX BUS : Q W E R T Y U I

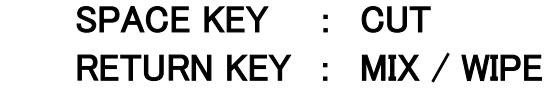

\* ネットワーク設定にて通信可能な状態で有効になります

<span id="page-59-0"></span>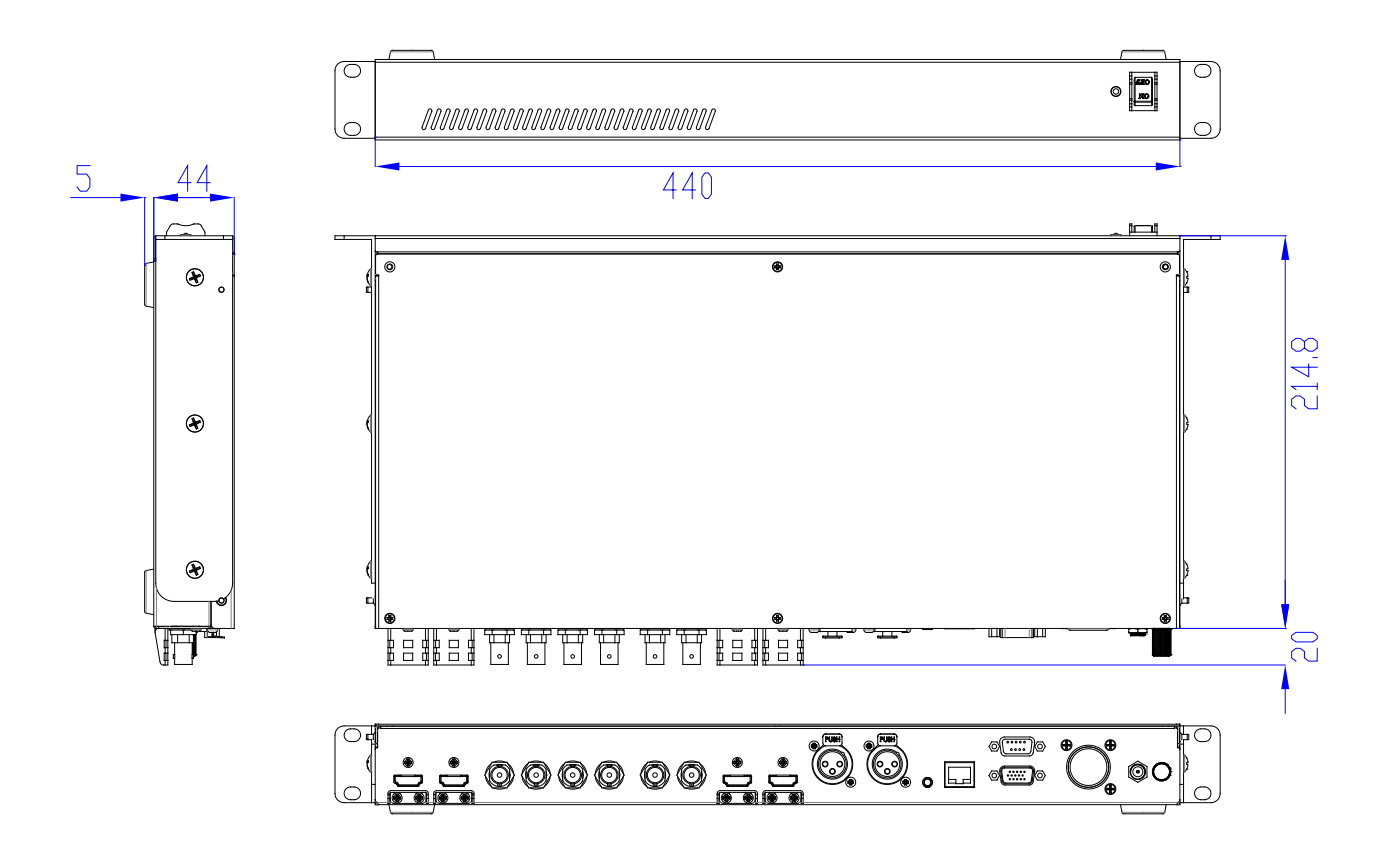

寸法はすべてミリメートル(mm)

# <span id="page-60-0"></span>仕様

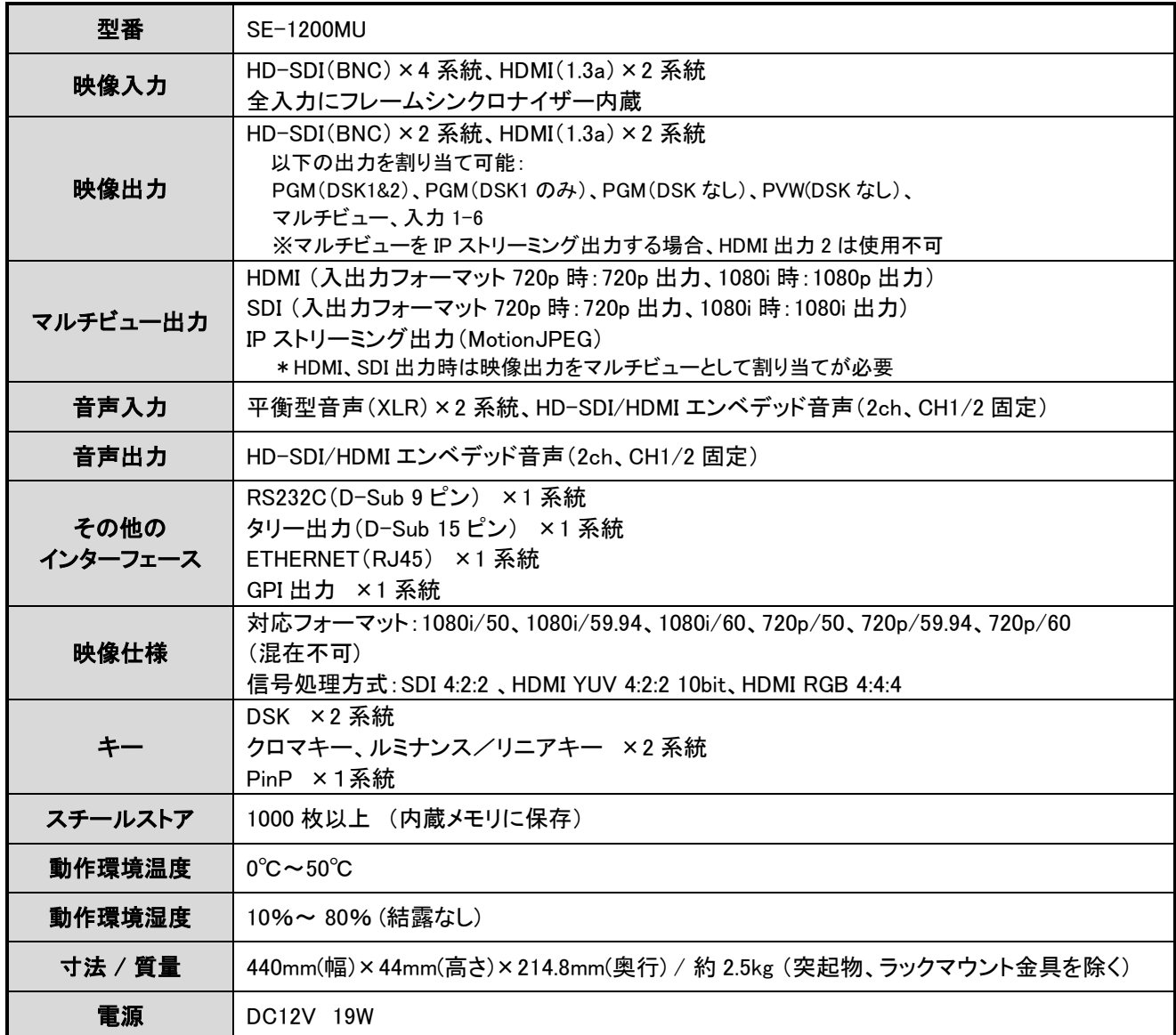